Mandriva Linux 2007 Spring Guida agli strumenti di configurazione

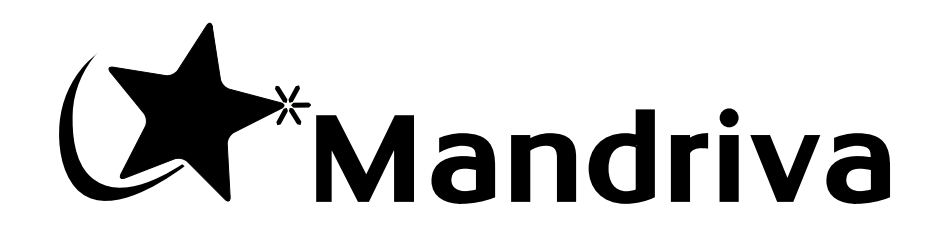

http://www.mandriva.com

#### Mandriva Linux 2007 Spring: Guida agli strumenti di configurazione

Pubblicato 2007-03-20

Copyright © 2007 Mandriva SA

NeoDoc (<http://www.neodoc.biz>)Camille Bégnis, Christian Roy, Fabián Mandelbaum, Roberto Rosselli del Turco, Marco De Vitis, Alice Lafox, John Rye, Wolfgang Bornath, Funda Wang, Patricia Pichardo Bégnis, Debora Rejnharc Mandelbaum, Mickael Scherer, Jean-Michel Dault, Lunas Moon, Céline Harrand, Fred Lepied, Pascal Rigaux, Thierry Vignaud, Giuseppe Ghibò, Stew Benedict, Francine Suzon, Indrek Madedog Triipus, Nicolas Berdugo, Fabrice Facorat, Xiao Ming, Snature , Guylhem Aznar, Pavel Maryanov, Annie Tétrault, Aurelio Marinho Jargas, Felipe Arruda, Marcia Gawlak Hoshi, Roberto Patriarca, Sean Wheller, e Laura Sebrie

#### **Note legali**

Questo manuale può essere distribuito soltanto nel rispetto dei termini e delle condizioni specificate dalla *Open Publication License*, versione 1.0 o successiva; l'ultima versione è attualmente disponibile sul sito opencontent.org (<http://www.opencontent.org/openpub/>).

- È vietata la distribuzione, senza l'esplicito consenso del detentore del copyright, di versioni di questo documento modificate in misura sostanziale.
- Salvo esplicito consenso da parte del detentore del copyright, è vietata la distribuzione di questo documento, o di suoi derivati, in forma di libro (cartaceo).

"Mandriva" e "DrakX" sono marchi registrati negli USA e/o in altre nazioni, come anche il relativo logotipo che rappresenta una stella. Tutti i diritti sono riservati. Tutti i diritti di altri marchi presenti in questo documento rimangono proprietà dei rispettivi proprietari.

# Sommario

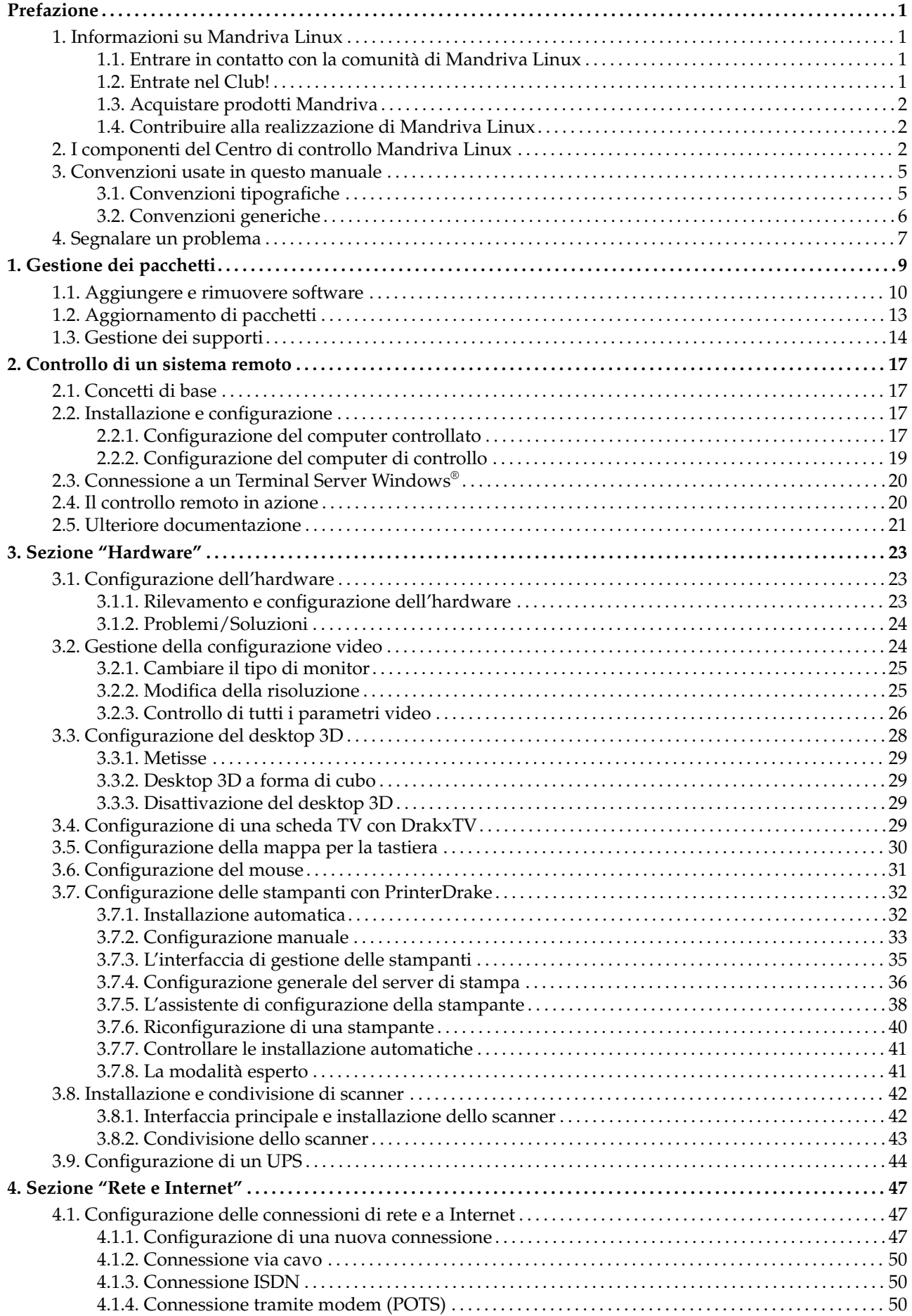

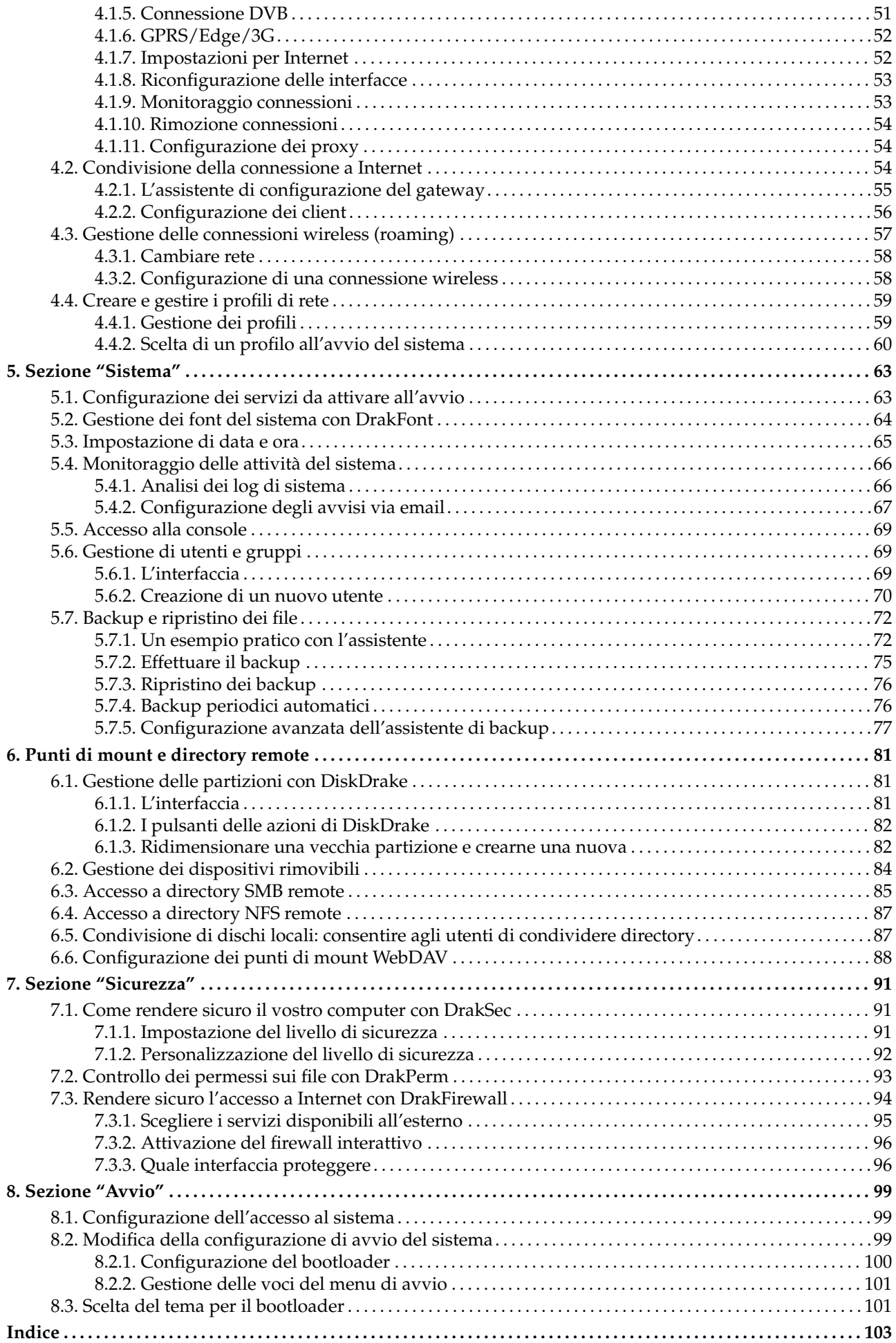

# Lista delle Tabelle

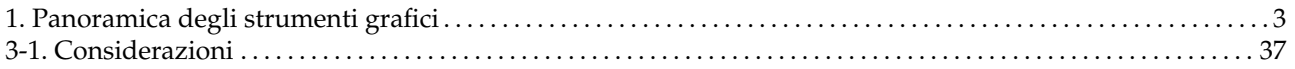

## <span id="page-6-0"></span>Prefazione

## 1. Informazioni su Mandriva Linux

<span id="page-6-1"></span>Mandriva Linux è una distribuzione GNU/Linux sviluppata dalla **Mandriva** S.A. e nata su Internet nel 1998. Il suo obiettivo primario era ed è tuttora la creazione di un sistema GNU/Linux facile da installare e da usare. I due principi guida della **Mandriva** sono la filosofia di sviluppo *open source* e il lavoro di gruppo.

Nota: In data 7 Aprile 2005 la società Mandrakesoft, in seguito alla fusione con la brasiliana Conectiva, è diventata Mandriva. Allo stesso modo il suo prodotto principale, Mandrakelinux, è chiamato ora Mandriva Linux.

### 1.1. Entrare in contatto con la comunità di Mandriva Linux

<span id="page-6-2"></span>Quelli che seguono sono gli indirizzi Internet delle principali risorse relative a Mandriva Linux. Per informazioni sulla società **Mandriva** potete visitare il nostro sito web (<http://www.mandriva.com/>). Vi segnaliamo inoltre il sito dedicato alla distribuzione stessa (<http://www.mandriva.com/community/>) in tutte le versioni esistenti.

Mandriva Expert (<http://www.mandrivaexpert.com/>) è la piattaforma di assistenza di **Mandriva**. Offre un nuovo tipo di esperienza basato sulla fiducia e sulla volontà di ricompensare chi fornisce il proprio contributo.

Vi invitiamo inoltre a prendere parte alle liste di discussione ([http://www.mandriva.com/community/](http://www.mandriva.com/community/resources/newsgroups) [resources/newsgroups](http://www.mandriva.com/community/resources/newsgroups)), nelle quali la comunità di Mandriva Linux mostra tutta la sua vivacità e disponibilità.

Infine non dimenticate di visitare la nostra pagina dedicata alla sicurezza ([http://www.mandriva.com/](http://www.mandriva.com/security) [security](http://www.mandriva.com/security)), nella quale è raccolto tutto il materiale sulla questione sicurezza nelle distribuzioni Mandriva Linux. In particolare vi troverete avvisi su eventuali difetti e vulnerabilità note, le istruzioni per l'aggiornamento del kernel, l'elenco delle mailing list riguardanti la sicurezza alle quali potete iscrivervi, e altro ancora. Questa pagina rappresenta una tappa obbligata per gli amministratori di server e in generale per tutti gli interessati all'argomento.

## 1.2. Entrate nel Club!

<span id="page-6-3"></span>Mandriva Club è **il** sito dove gli utenti si incontrano per aiutarsi a vicenda, per scambiarsi informazioni importanti riguardo Mandriva Linux, per tenersi al corrente delle ultime novità su Mandriva, Linux e il mondo *open source*. Gli iscritti al Club hanno accesso privilegiato a una gamma di servizi ancora più ampia.

Una volta ottenuta una ID Mandriva potrete accedere a:

- assistenza (grazie a forum, chat, tutorial presenti nella *Knowledge Base*, guide, trucchi e suggerimenti);
- notizie;
- documenti e materiale offerto da Mandriva e dalla comunità.

Gli iscritti al Club hanno accesso esclusivo a:

- 50.000 pacchetti software, incluso software commerciale, driver, demo, etc.;
- server per il download velocissimi;
- documentazione ufficiale di Mandriva Linux;
- accesso a Expert e eTraining online;
- sconti speciali non revocabili al Mandriva Store;
- ... e molto altro!

Il Mandriva Club è la risorsa che vi permette di sfruttare Mandriva Linux nel modo migliore, imparando da altri utenti, insegnando a vostra volta, ricorrendo alle sue risorse esclusive, e contribuendo allo sviluppo di Mandriva Linux (e del software libero e *open source* in generale).

## 1.3. Acquistare prodotti Mandriva

<span id="page-7-0"></span>È possibile acquistare i nostri prodotti via Internet su Mandriva Store (<http://store.mandriva.com/>). All'interno del sito potete trovare, oltre al sistema operativo Mandriva Linux, al relativo software e a CD "live" autoavvianti come Live, anche offerte speciali su abbonamenti, assistenza, software e licenze di terze parti, documentazione, libri su GNU/Linux e altri prodotti **Mandriva**.

Non possiamo chiudere questa sezione senza menzionare l'ultima innovazione proposta da Mandriva: Mandriva Flash è una distribuzione Mandriva Linux preinstallata su una semplice chiavetta USB 2.0 da 2GB. Per avviare il vostro sistema Linux ovunque non dovrete far altro che inserire la chiavetta e riavviare, potrete poi salvare e scambiare dati grazie a 1GB di spazio libero.

### 1.4. Contribuire alla realizzazione di Mandriva Linux

<span id="page-7-1"></span>Le capacità delle numerose persone di talento che usano Mandriva Linux possono risultare molto utili nella preparazione di nuove versioni della distribuzione stessa:

- **Assemblaggio.** Un sistema GNU/Linux è costituito principalmente da programmi disponibili singolarmente su Internet; questi programmi devono essere assemblati in modo da funzionare correttamente insieme.
- **Programmazione. Mandriva** supporta in modo diretto moltissimi progetti; cercate quello che più vi interessa e offrite il vostro aiuto agli sviluppatori principali.
- **Localizzazione.** Potete aiutarci nella traduzione delle pagine web, dei programmi e della relativa documentazione.

Visitate la pagina dei progetti (<http://qa.mandriva.com/>) per avere più informazioni su come partecipare all'evoluzione di Mandriva Linux.

## 2. I componenti del Centro di controllo Mandriva Linux

<span id="page-7-2"></span>Il Centro di controllo Mandriva Linux (MCC) permette all'amministratore di sistema di configurare agevolmente l'hardware e i servizi a disposizione di tutti gli utenti.

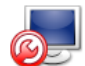

Il Centro di controllo Mandriva Linux può essere avviato dal menu principale (Sistema+Configurazione→ Configura il tuo computer).

Configurazione in modalità testo: Alcune delle componenti del Centro di controllo Mandriva Linux sono disponibili anche da riga di comando, in modalità testo, digitando drakconf.

Disponibilità degli strumenti: Alcuni strumenti del Centro di controllo saranno visibili soltanto se effettivamente installati sul sistema.

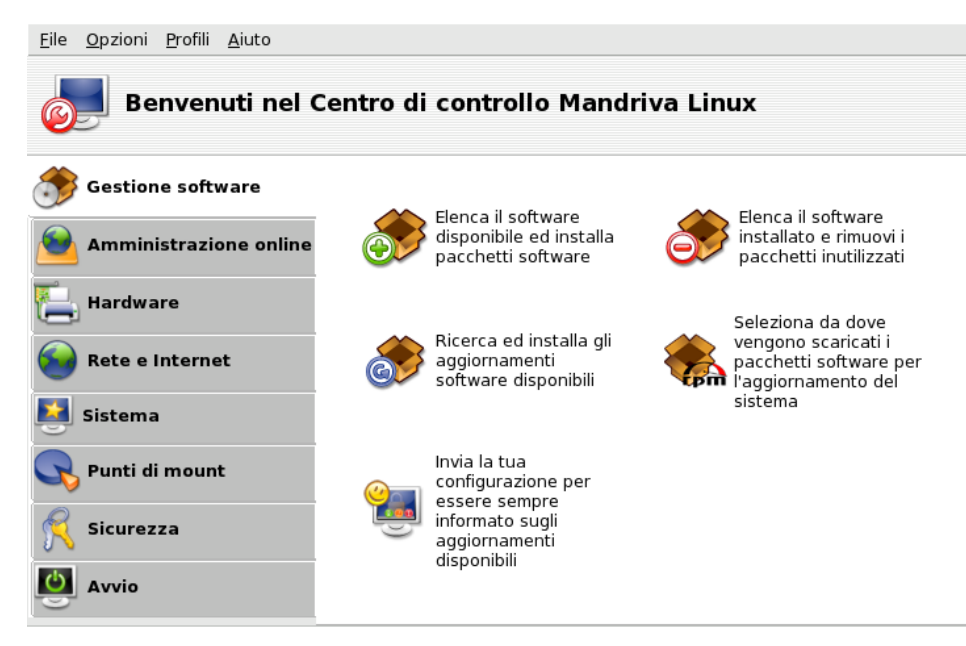

**Figura 1. La finestra principale del Centro di controllo**

Esaminiamo in dettaglio alcune delle voci di menu disponibili:

- Opzioni→Mostra i log**.** Se abilitata, questa opzione mostra la finestra Log dei programmi Mandriva Linux, nella quale saranno mostrati tutti i cambiamenti apportati al sistema dagli strumenti di configurazione avviati dall'interno del Centro di controllo Mandriva Linux.
- Opzioni→Modalit`a esperto**.** Consente di accedere ad alcuni strumenti per utenti più esperti, elencati nella tabella più sotto.
- Aiuto→Aiuto**.** Questa voce richiama il programma di aiuto in linea, che mostrerà la documentazione relativa allo strumento di configurazione utilizzato.
- Aiuto→Riporta un bug**.** Scegliendo questa voce verrà aperta una finestra di dialogo tramite la quale potrete segnalare un difetto (*bug*) agli sviluppatori. Si veda *[Segnalare un problema](#page-12-1)*, pag. 7.

Gli strumenti disponibili sono suddivisi in categorie. Nella tabella che segue ne troverete un elenco completo, con i riferimenti alle relative sezioni di questa stessa guida.

<span id="page-8-0"></span>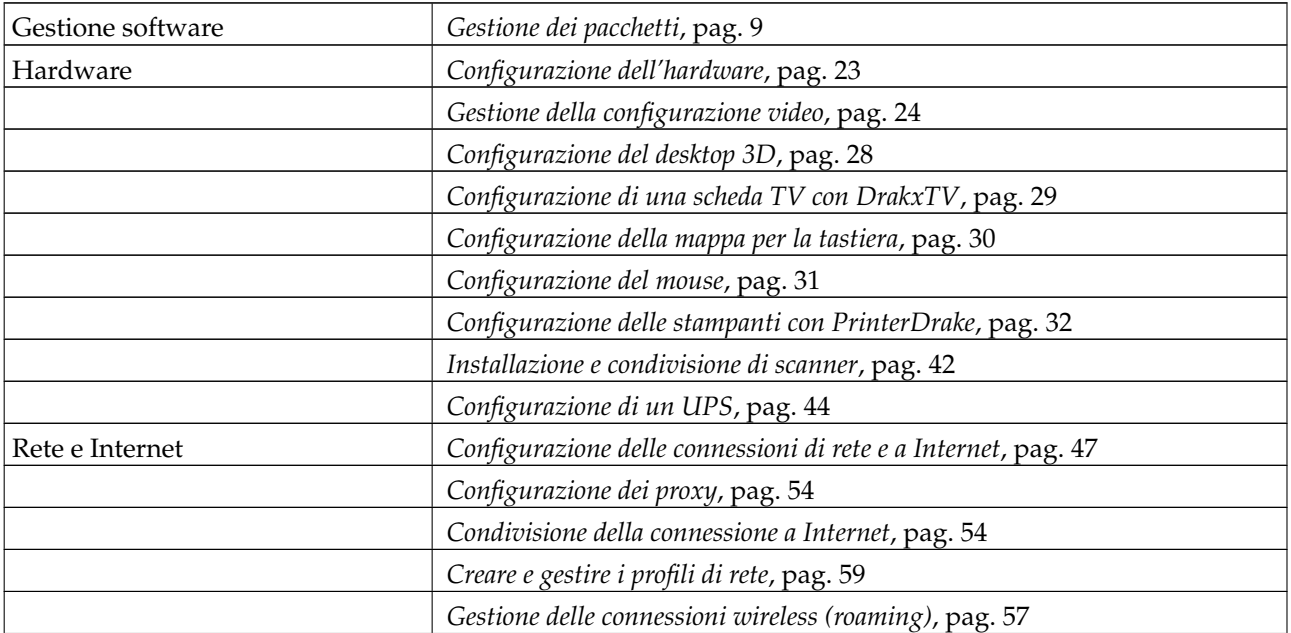

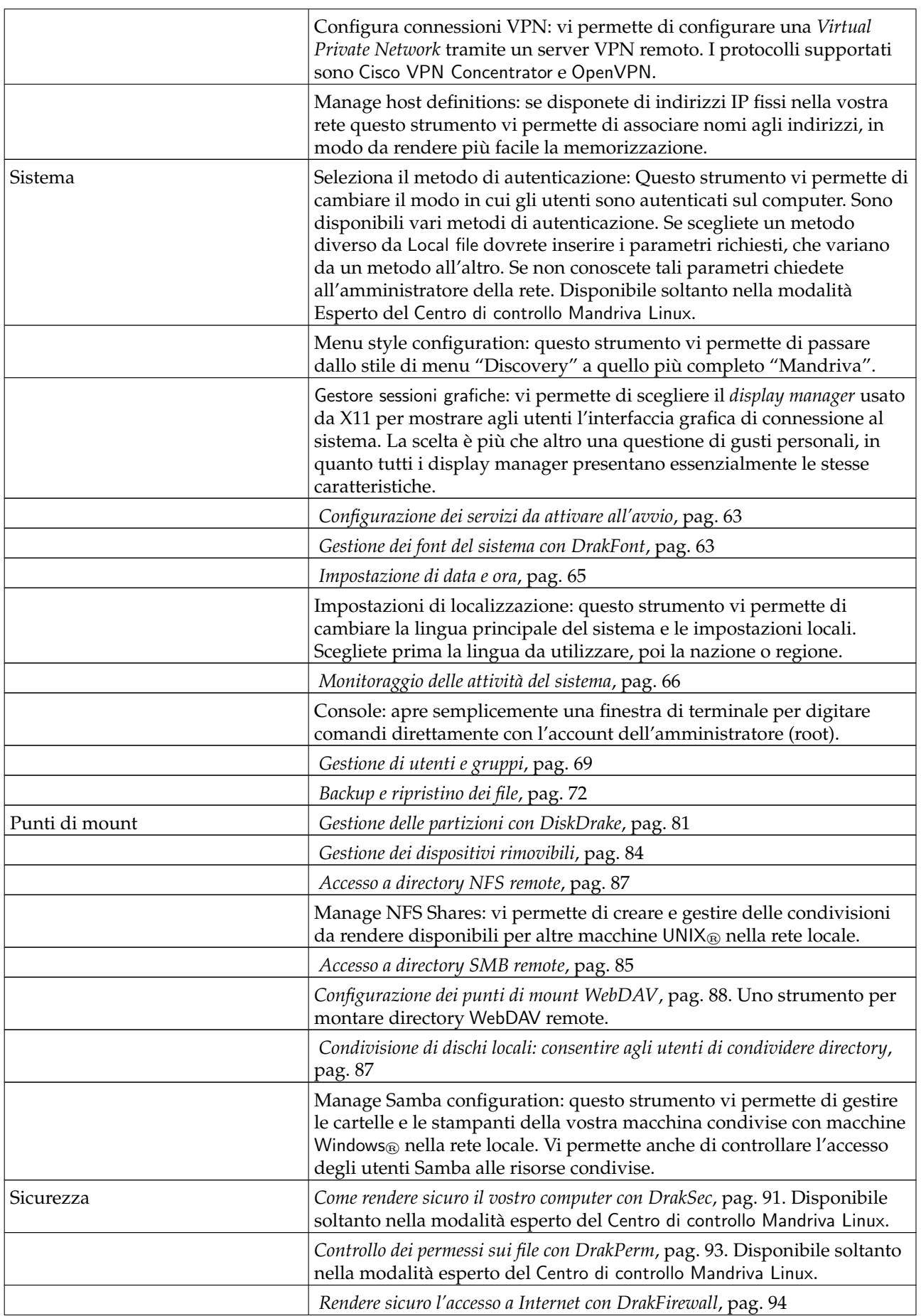

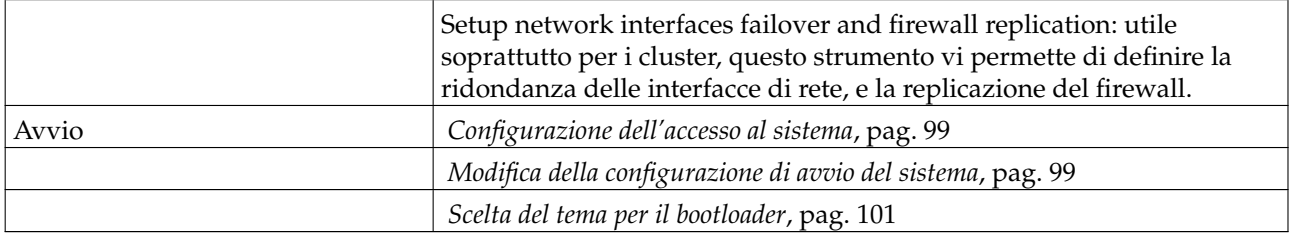

#### **Tabella 1. Panoramica degli strumenti grafici**

Nota: Inoltre, ma solo nel caso in cui sia stato installato il pacchetto rfbdrake, sarà presente anche una categoria Amministrazione online. Lo strumento che mette a disposizione vi permette di assumere il controllo di un computer remoto (Linux/UNIX<sup>®</sup> o Windows®). L'uso di Rfbdrake è descritto in [Controllo di un sistema remoto](#page-22-4), pag. 17.

Se è stato installato il pacchetto drakwizard, infine, saranno presenti altri elementi, la cui relativa documentazione è disponibile nella Guida all'amministrazione del server. Si tratta di assistenti per la configurazione di base dei servizi LAN più comuni, come i server web, FTP, di posta elettronica e di database.

## <span id="page-10-0"></span>3. Convenzioni usate in questo manuale

### <span id="page-10-1"></span>3.1. Convenzioni tipografiche

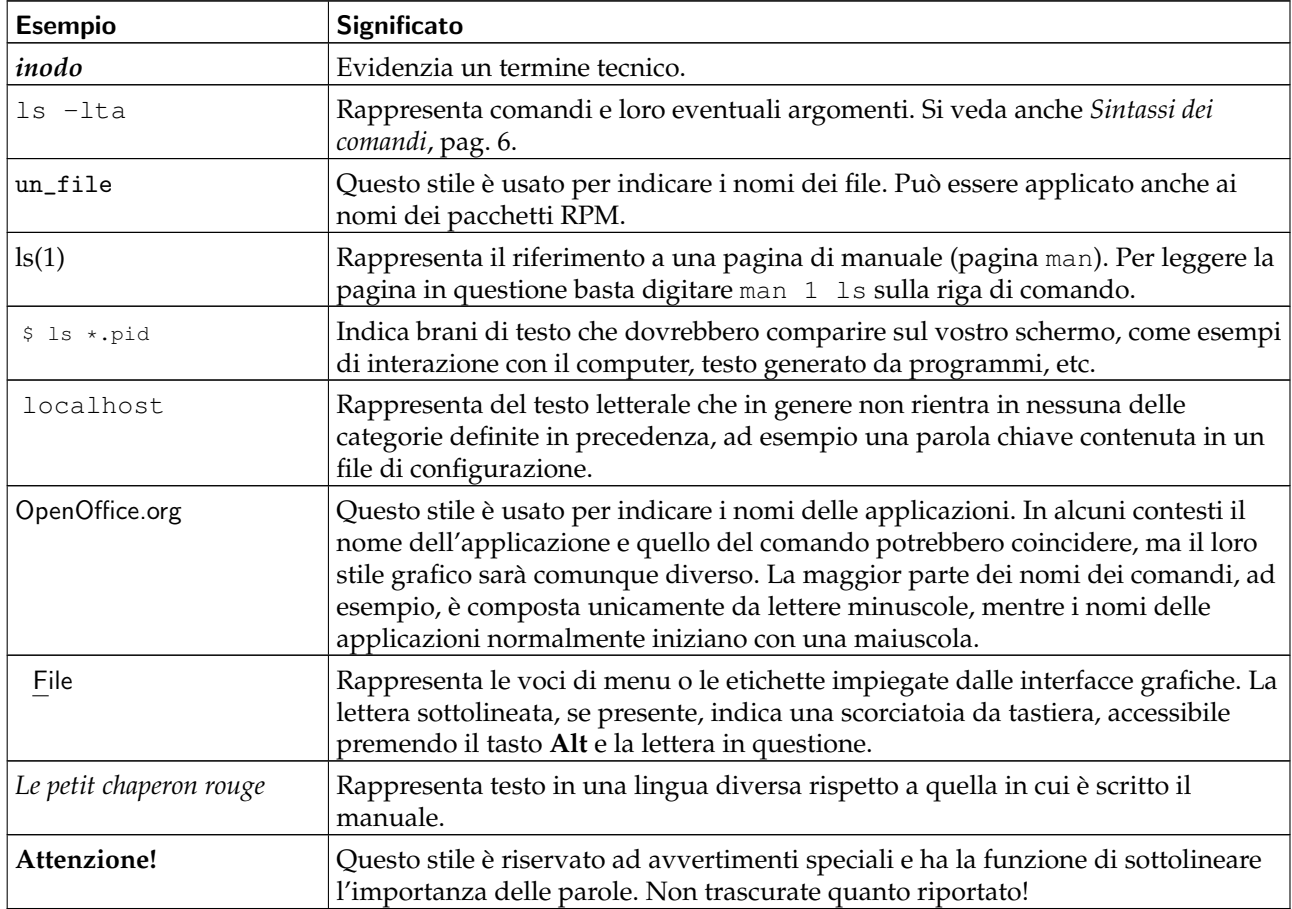

Nota: Indica una nota: in genere si tratta di un commento che aggiunge informazioni al contesto.

Suggerimento: Indica un suggerimento: può trattarsi di un consiglio su come eseguire un'azione particolare, o di una caratteristica interessante che potrebbe semplificare il lavoro, come le scorciatoie da tastiera.

### Avvertimento

Prestate molta attenzione a questa icona, perché indica sempre informazioni molto importanti.

## <span id="page-11-0"></span>3.2. Convenzioni generiche

#### 3.2.1. Sintassi dei comandi

L'esempio che segue mostra i simboli che useremo in questo manuale per la descrizione degli argomenti di un comando:

comando <arg. non letterale> [--opzione={arg1,arg2}] [arg. opzionale ...]

Si tratta di una simbologia convenzionale che ritroverete in molti altri documenti, ad esempio le pagine man.

I caratteri "<" (minore di) e ">" (maggiore di) indicano un argomento **obbligatorio** che non deve essere digitato alla lettera così come riportato, ma che dipende dalle vostre necessità. Ad esempio, <nome\_di\_un\_file> si riferisce al nome di un file effettivamente esistente: se il nome in questione è pippo.txt, dovrete digitare pippo.txt, e non <pippo.txt> o <nome\_di\_un\_file>.

Le parentesi quadre "[ ]" indicano argomenti opzionali, che possono anche non essere inclusi nella riga di comando.

I puntini di sospensione "..." indicano che in quel punto è possibile inserire un numero qualsiasi di argomenti.

Le parentesi graffe "{ }" racchiudono l'elenco degli argomenti che possono essere inseriti in quel punto; nella riga di comando vera e propria ne andrà inserito soltanto uno.

#### 3.2.2. Notazioni particolari

In alcuni casi vi verrà chiesto di premere, ad esempio, la combinazione di tasti **Ctrl**-**R**. Questo vuol dire che dovrete premere il tasto **R** mentre tenete premuto il tasto **Ctrl**. Lo stesso principio vale per i tasti **Alt** e **Shift**.

Nota: In questo manuale i tasti sono indicati con lettere maiuscole, ma ciò non significa che sia necessario digitare delle maiuscole. In alcuni programmi può effettivamente capitare che una R e una r non siano la stessa cosa; qualora ciò dovesse accadere verrà sottolineato esplicitamente.

Per quanto riguarda i menu, un'indicazione di selezionare la voce File→Ricarica configurazione utente (**Ctrl-R**) significa: cliccare sul testo File nella barra dei menu (in genere è una barra orizzontale nella parte superiore della finestra) e poi, nel menu a discesa che appare, selezionare la voce Ricarica configurazione utente. Questa notazione inoltre vi informa del fatto che per ottenere lo stesso risultato potete usare la combinazione di tasti **Ctrl**-**R**, come descritto in precedenza.

#### 3.2.3. Utenti generici del sistema

Nei nostri esempi abbiamo usato, ogni volta che è stato possibile, due utenti fittizi:

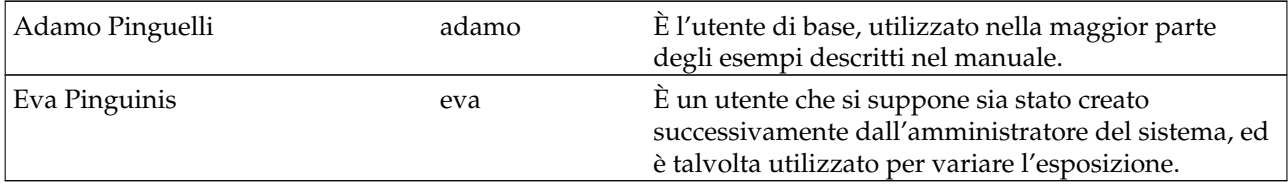

### <span id="page-12-1"></span>4. Segnalare un problema

<span id="page-12-0"></span>Se scoprite qualcosa che non va in uno dei programmi specifici di Mandriva Linux, Drakbug vi permette di inviare una segnalazione del problema (ingl. *bug report*) ai programmatori.

Nota: Per poter segnalare un bug tramite Drakbug sono necessari una connessione a Internet funzionante e un account Drakbug (<http://qa.mandriva.com/createaccount.cgi>).

Per avviare Drakbug, selezionate la voce Aiuto→Riporta un bug dal menu del programma in cui avete riscontrato il difetto, oppure richiamatelo dall'analogo menu del Centro di controllo Mandriva Linux. Drakbug può anche essere eseguito automaticamente da un programma Mandriva Linux in caso di errore dell'applicazione.

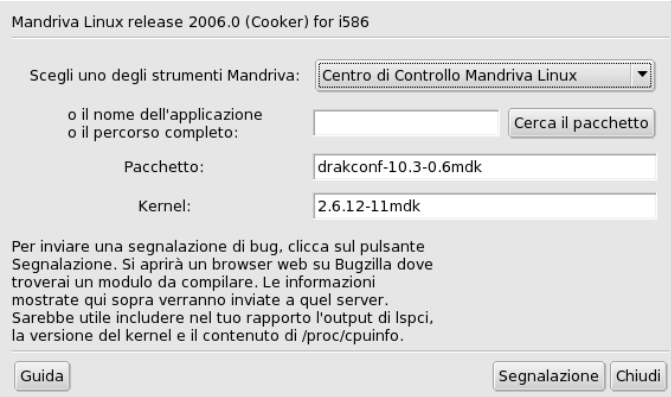

**Figura 2. Segnalazione di un bug**

1. Identificate il pacchetto difettoso

Per poter segnalare un bug in modo efficace, è importante identificare il pacchetto corrispondente all'applicazione difettosa. Per semplificare questa operazione potete inserire il nome dell'applicazione nel campo Nome dell'applicazione o percorso completo e cliccare sul pulsante Cerca il pacchetto.

2. Compilate la segnalazione

Cliccate sul pulsante Segnalazione. A questo punto sarà aperta una finestra del vostro navigatore web: se non siete già connessi al sito web Mandriva Bugzilla (<http://qa.mandriva.com/>) il navigatore lo aprirà e vi chiederà di effettuare il login. Una volta entrati nel sito, compilate la segnalazione del bug nel modo più completo e accurato possibile, e poi cliccate sul pulsante Commit.

*Prefazione*

# <span id="page-14-1"></span>Capitolo 1. Gestione dei pacchetti

<span id="page-14-0"></span>Per cominciare introdurremo i termini più importanti.

#### *Pacchetto*

Il software è suddiviso in più file in modo da renderne più semplice lo sviluppo e la gestione. Un'applicazione finisce per essere composta da un gran numero di "pezzi": gli eseguibili, la documentazione, le risorse richieste dall'applicazione (immagini, icone, traduzioni, suoni, etc.). Un pacchetto è l'insieme di tutti i componenti di un'applicazione archiviati all'interno di un unico file, in modo che sia molto semplice da installare, aggiornare e rimuovere.

#### *Dipendenza*

Le applicazioni fanno uso di librerie o componenti software prodotti da altri sviluppatori per eseguire determinate funzioni (non quelle che rientrano nella funzionalità di base, ma altre necessarie a quest'ultima). Una dipendenza è un pacchetto indispensabile perché un altro pacchetto funzioni correttamente. Lo strumento di gestione dei pacchetti di Mandriva Linux risolve automaticamente tutte le dipendenze.

#### *Aggiornamento*

Il software è paragonabile a un organismo vivente: nuove caratteristiche sono aggiunte, quelle esistenti sono migliorate e i problemi (bug) sono risolti. Un aggiornamento è un pacchetto che apporta qualcuno di questi miglioramenti, o anche tutti, a un'applicazione esistente. Vi raccomandiamo di controllare spesso l'esistenza di aggiornamenti in modo da tenere il vostro sistema "in forma" e al sicuro da bug o minacce alla sicurezza.

#### *Supporto*

Un supporto è un deposito di pacchetti, il luogo di provenienza dei pacchetti che saranno installati. I supporti rimovibili usati per l'installazione del sistema saranno automaticamente registrati come tali, inoltre potete aggiungere altri supporti, per aggiornamenti e nuovi pacchetti, che avete trovato su Internet.

#### *Media*

Il luogo in cui sono fisicamente archiviati i pacchetti software, si tratti di CD, DVD o di un server FTP.

#### *Depositi*

Luogo centralizzato contenente media (e dunque dei pacchetti).

<span id="page-14-2"></span>Mandriva Linux **usa il sistema RPM.** Mandriva Linux usa il sistema di gestione dei pacchetti RPM e vi offre strumenti facili da usare per semplificare l'installazione di programmi. L'insieme dei comandi urpmi è basato sulla riga di comando; qui intendiamo concentrarci su Rpmdrake, il programma con interfaccia grafica per l'installazione del software di Mandriva Linux, e sul Media Manager. La [Figura 1-1](#page-14-2) mostra la sezione Gestione software del Centro di controllo Mandriva Linux.

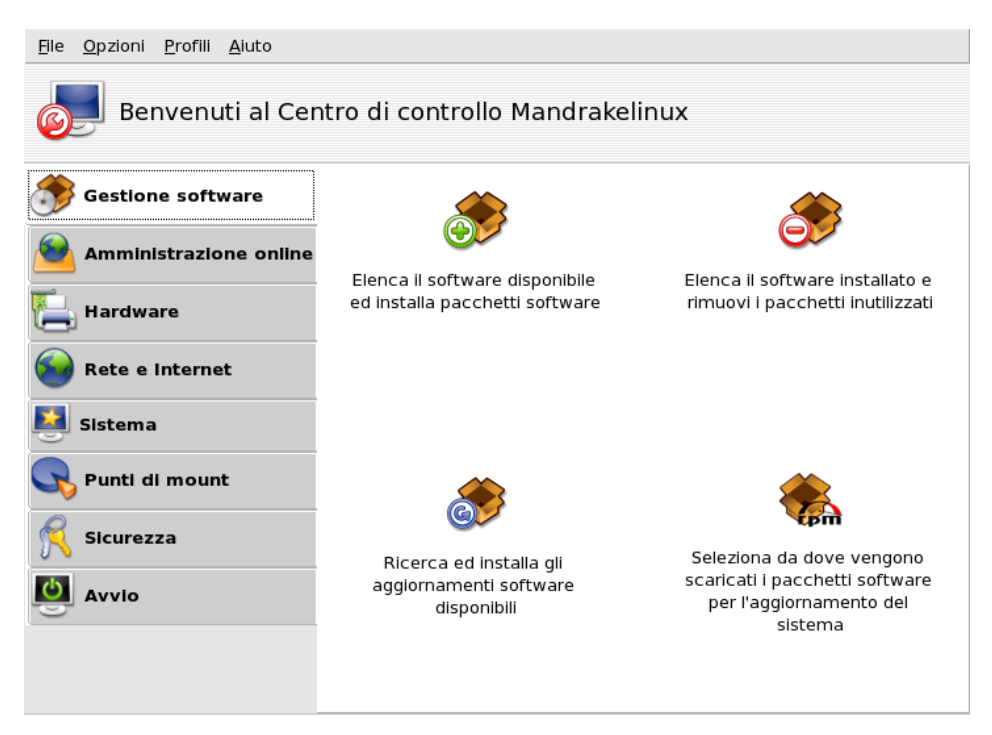

**Figura 1-1. La gestione software nel Centro di controllo Mandriva Linux**

Rpmdrake può essere usato in tre modi diversi: installazione

- , rimozione
- e aggiornamento
- , ciascuno dei quali è descritto in *[Aggiungere e rimuovere software](#page-15-1)*, pag. 10. La gestione dei supporti è spiegata nella *[Gestione dei supporti](#page-18-1)*, pag. 13.

## <span id="page-15-1"></span><span id="page-15-0"></span>1.1. Aggiungere e rimuovere software

Aggiungere nuovi supporti al primo lancio: Quando userete questo strumento per la prima volta vi verrà proposto di aggiungere dei nuovi supporti ufficiali. Questo vi permetterà di accedere, via Internet, a molti più pacchetti di quelli che potrebbero trovar posto sul vostro CD o DVD. Aggiungete tali supporti se disponete di un collegamento Internet veloce.

Dopo aver avviato Rpmdrake dovrete attendere alcuni secondi, durante i quali il programma caricherà in memoria i database relativi ai pacchetti. Poi comparirà l'interfaccia principale di Rpmdrake.

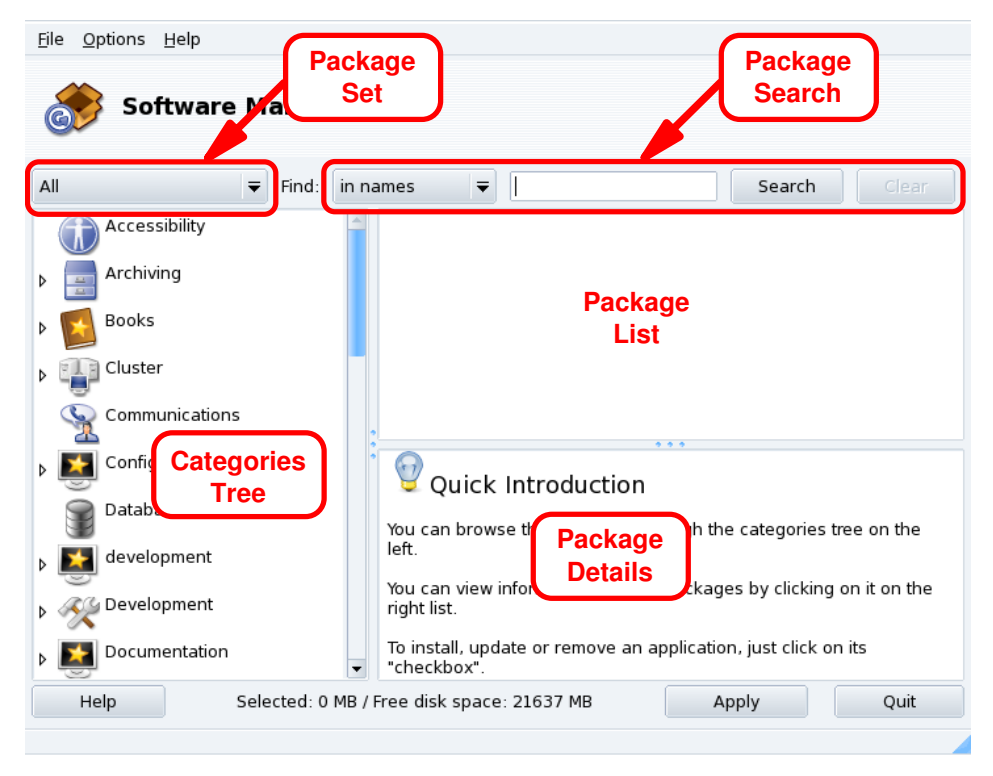

**Figura 1-2. L'interfaccia di Rpmdrake**

**Set di pacchetti.** Usate questa lista a discesa per selezionare il tipo di pacchetti che sarà visualizzato: tutti (installati e non installati); solo quelli installati (possono essere disinstallati); solo quelli non installati (possono essere installati); e alcune opzioni per i pacchetti da aggiornare (tutti, aggiornamenti normali, di sicurezza, di correzione bug). Ogni volta che è selezionato un gruppo di pacchetti l'albero delle categorie viene modificato in modo da mostrare soltanto i pacchetti che corrispondono alla selezione.

**Ricerca pacchetti.** Se non siete sicuri del nome di un pacchetto potete cercarlo usando questo strumento. Digitate la stringa da cercare, selezionate i criteri di ricerca usando la lista a discesa e cliccate su Cerca. Potete cercare nei nomi dei pacchetti (nei nomi), nelle descrizioni (nelle descrizioni) e tra i pacchetti che includono un determinato file (nei nomi dei file).

Nota: Se i supporti di cui disponete sono configurati in modo da utilizzare le liste abbreviate dei pacchetti (i file di sommario synthesis, non le liste complete hdlist) non potrete cercare i pacchetti che contengono un determinato file, potrete soltanto cercare nei nomi dei file e nelle descrizioni.

**Albero delle categorie.** Per semplificare la gestione del software i pacchetti sono suddivisi in categorie (Rete, Ufficio, Giochi, Sviluppo, Grafica, etc.). Aprite una categoria per mostrare i pacchetti che corrispondono ai criteri selezionati usando il menu per i set di pacchetti e la ricerca pacchetti.

**Lista pacchetti.** Qui vengono mostrati i pacchetti che corrispondono ai criteri di ricerca correnti (criteri relativi al set, categoria e ricerca). Da qui potete selezionare pacchetti per l'installazione, la rimozione o l'aggiornamento.

**Dettagli dei pacchetti.** Visualizza i dettagli relativi al pacchetto attualmente selezionato nella lista pacchetti.

### **Azioni sui pacchetti**

1. Restringere la lista di pacchetti visualizzati

Usate la lista a discesa per i set di pacchetti, l'albero delle categorie e, se necessario, lo strumento di ricerca pacchetti per individuare i pacchetti da installare, rimuovere o aggiornare.

2. Selezione dei pacchetti

Selezionate i pacchetti da aggiornare, installare o rimuovere nella lista pacchetti. Se la casella accanto al nome del pacchetto è vuota significa che il pacchetto può essere installato o aggiornato. Una volta selezionato sarà contrassegnato dall'icona

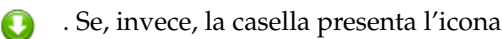

significa che il pacchetto è già installato, potete selezionarlo se desiderate rimuoverlo e in tal caso sarà contrassegnato con l'icona

.

3. Applicare i cambiamenti

Quando sarete soddisfatti delle vostre scelte premete il pulsante Applica per installare, rimuovere e aggiornare i pacchetti selezionati. Comparirà una nuova finestra per mostrare, con una barra, l'avanzamento dell'installazione. Se invece voleste annullare l'operazione e lasciare tutto com'era sarà sufficiente premere il pulsante Esci.

## Gestione delle dipendenze

Può capitare che selezioniate un pacchetto che per funzionare richiede delle dipendenze (librerie o programmi supplementari), o che a sua volta è una dipendenza per altri pacchetti; in questo caso Rpmdrake vi chiederà se volete accettare le dipendenze indicate (OK), annullare l'operazione (Annulla) o richiedere Maggiori informazioni [\(Figura 1-3\)](#page-17-0).

<span id="page-17-0"></span>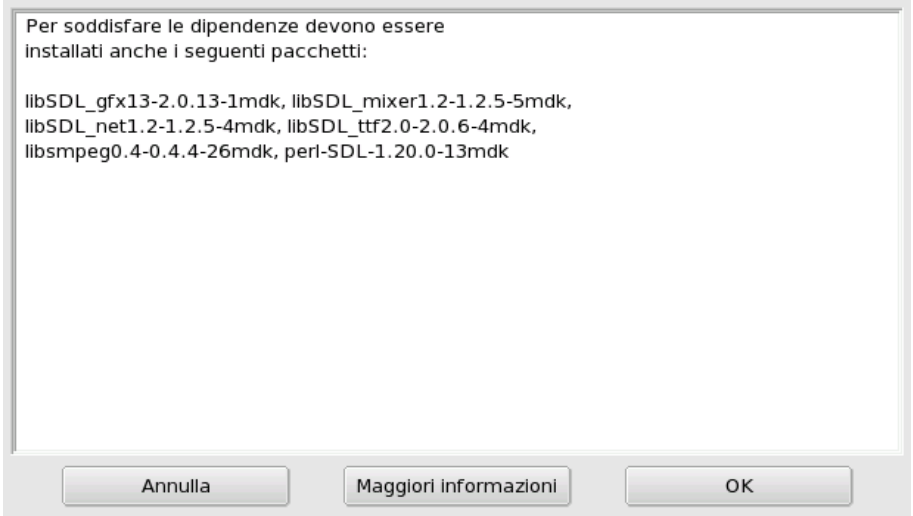

#### **Figura 1-3. Avviso sulle dipendenze**

**Dipendenze alternative.** Può anche accadere che le dipendenze del pacchetto da voi scelto per l'installazione possano essere soddisfatte indifferentemente da pacchetti diversi; in questo caso vi verrà presentato l'elenco delle possibili scelte [\(Figura 1-4\)](#page-17-1). Cliccando sul pulsante Informazioni compariranno ulteriori dettagli per aiutarvi a scegliere l'alternativa migliore.

<span id="page-17-1"></span>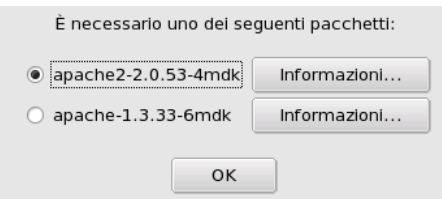

**Figura 1-4. Pacchetti tra cui scegliere**

Nota: Si noti che, a causa delle eventuali dipendenze, lo spazio totale richiesto per l'installazione di un pacchetto selezionato potrebbe essere maggiore di quello necessario al pacchetto di per sé.

## 1.2. Aggiornamento di pacchetti

<span id="page-18-0"></span>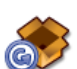

Questa semplice interfaccia vi permette di controllare rapidamente se sono presenti aggiornamenti e di installarli con un solo clic del mouse.

**Aggiungere supporti di aggiornamento.** La prima volta che userete questo strumento vi verrà proposto di aggiungere dei supporti di aggiornamento. Seguite le istruzioni per portare a termine questa operazione.

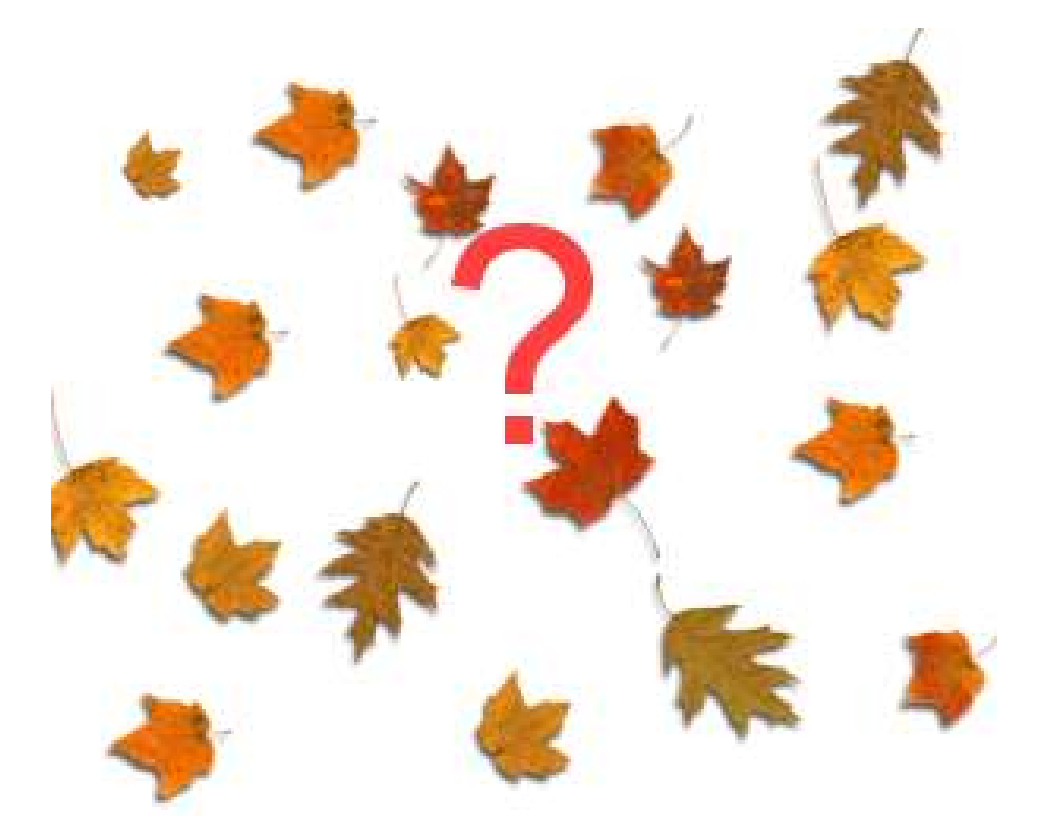

**Figura 1-5. Aggiornamento di pacchetti**

- 1. Come opzione predefinita tutti gli aggiornamenti (fatta eccezione per quelli del kernel) vengono selezionati automaticamente per l'installazione, controllate la lista.
- 2. Cliccate su Aggiorna per dare inizio al processo di installazione: tutti i pacchetti selezionati saranno scaricati e installati.

Aggiornamento del kernel: Gli aggiornamenti del kernel non sono selezionati automaticamente. Dovrete indicare manualmente anche i pacchetti kernel-\*-latest corrispondenti.

Notifica degli aggiornamenti: L'applet Mandriva Update, che si trova sul pannello, vi avviserà riguardo la presenza di aggiornamenti (dopo che i relativi supporti saranno stati configurati). Comparirà un'icona rossa

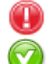

quando gli aggiornamenti saranno disponibili, e una verde

<span id="page-18-1"></span>quando il vostro sistema è aggiornato.

## 1.3. Gestione dei supporti

<span id="page-19-0"></span>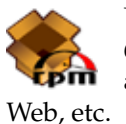

Usate questo strumento per configurare i supporti contenenti i pacchetti. Nell'esempio di [Figura 1-](#page-19-1) [6](#page-19-1) potete vedere che sono configurati diversi supporti: "main", "contrib", e così via. Grazie a questa applicazione potete aggiungerne altri, come il CD di una rivista contenente pacchetti RPM, un sito

<span id="page-19-1"></span>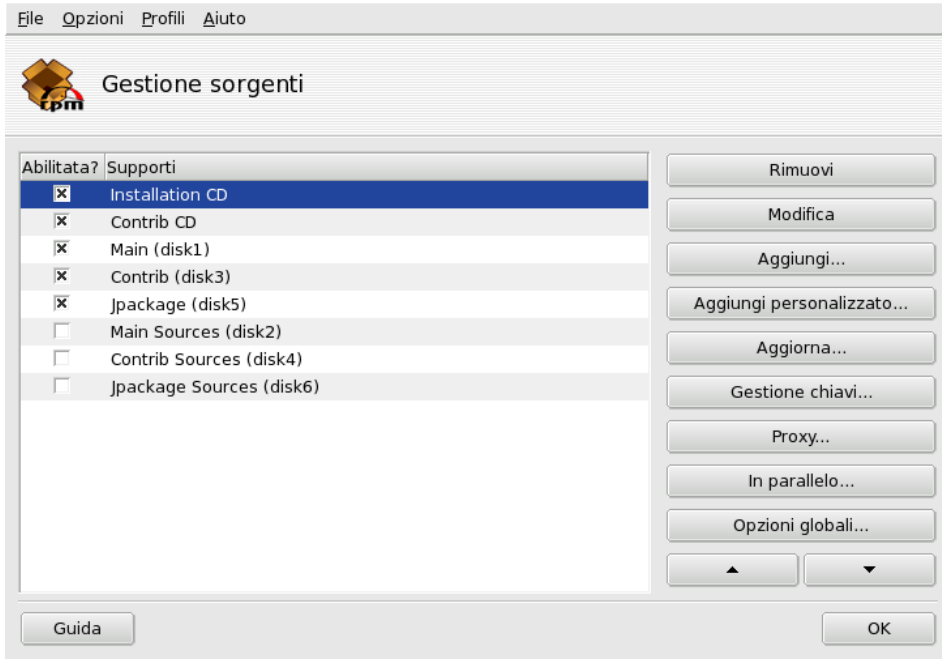

**Figura 1-6. La "Gestione dei supporti software"**

#### Usate le caselle nella colonna di sinistra per marcare i supporti

#### Abilitato?

Rimuovete il segno di spunta da questa casella per disabilitare temporaneamente il supporto corrispondente. I pacchetti contenuti in questo supporto non saranno disponibili finché il supporto non verrà nuovamente marcato come abilitato.

#### Aggiornamenti?

Questa casella serve per marcare i supporti di aggiornamento, ovvero quei supporti che contengono gli aggiornamenti relativi a pacchetti presenti in un altro supporto, sebbene con un numero di versione più basso. Grazie a questa opzione, al momento in cui cercherete degli aggiornamenti soltanto i supporti marcati come tali verranno presi in considerazione.

#### I pulsanti a destra permettono di eseguire diverse azioni

#### Rimuovi

Per cancellare un supporto che non utilizzate più. È sufficiente selezionare il supporto da rimuovere e premere questo pulsante.

#### Modifica...

Per cambiare i parametri del supporto: l'URL o il percorso relativo del file synthesis/hdlist (se non sapete di cosa stiamo parlando, allora fareste meglio a chiudere la finestra usando il pulsante Annulla invece di Salva le modifiche).

Nel caso sia necessario indicare un particolare proxy per accedere al supporto selezionato potete configurarlo qui cliccando sul pulsante Proxy .

**Aggiornamento più veloce dei supporti.** La stringa relativa al percorso vi permette di usare il file hdlist invece di synthesis. Rispetto a questi ultimi, i file hdlist sono molto più piccoli, ma contengono meno informazioni sui pacchetti: soltanto i nomi dei pacchetti, le loro dipendenze e un breve riassunto delle caratteristiche; non è possibile, ad esempio, cercare specifici file all'interno dei pacchetti non installati, e non potrete leggere una descrizione completa del pacchetto cliccando sul suo nome.

Per utilizzare la versione "synthesis" di hdlist non dovete far altro che aggiungere synthesis. all'inizio del nome del file, così ad esempio: media\_info/hdlist\_main.cz diventerebbe media\_info/ synthesis.hdlist\_main.cz.

#### Aggiungi...

Usate questo pulsante per aggiungere al vostro sistema dei supporti ufficiali di pacchetti disponibili al pubblico, come siti Internet. Questa caratteristica è molto utile, ad esempio, se avete una connessione a Internet veloce, o se disponete soltanto del primo CD di installazione. Scegliete un mirror geograficamente vicino al luogo in cui vi trovate.

Dopo aver scelto un mirror cliccate sul pulsante OK: le informazioni relative a quel supporto verranno scaricate e tutti i pacchetti che contiene saranno disponibili.

#### Aggiungi personalizzato...

Questo pulsante apre una nuova finestra, nella quale potete specificare tutti i parametri necessari per un nuovo supporto di pacchetti. Tenete presente che i parametri richiesti, e le opzioni corrispondenti, dipendono dal tipo di supporto che state aggiungendo.

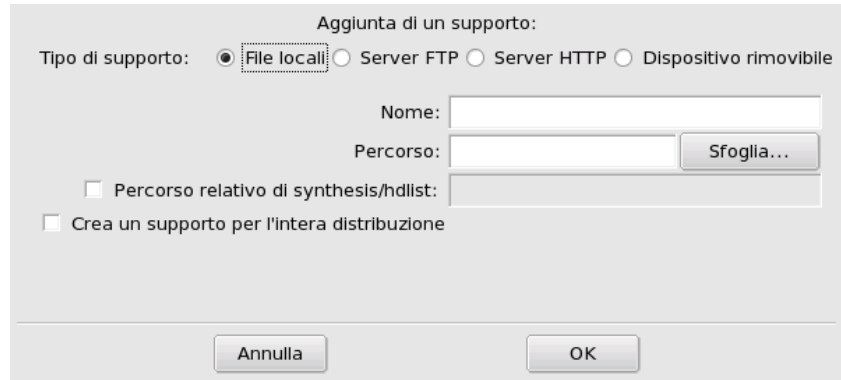

**Figura 1-7. Aggiunta di un supporto personalizzato**

Aggiorna...

Sarà visualizzato un elenco di supporti già configurati, selezionate quelli di cui volete aggiornare il contenuto e cliccate su Aggiorna. È utile, ad esempio, con supporti remoti in cui vengono aggiunti nuovi pacchetti.

Gestione chiavi...

È importante che i pacchetti che installate siano autenticati. A questo scopo, ciascun pacchetto può essere firmato elettronicamente con una "chiave", e potete abilitare o disabilitare le chiavi singolarmente per ogni supporto. Nella [Figura 1-8](#page-20-0) potete vedere che la chiave di Mandriva Linux è stata abilitata per il supporto "Main". Cliccate su Aggiungi chiave... per abilitare un'altra chiave per il supporto selezionato (ma procedete con attenzione, come sempre quando si tratta di questioni legate alla sicurezza), e su Rimuovi chiave per rimuoverne una.

<span id="page-20-0"></span>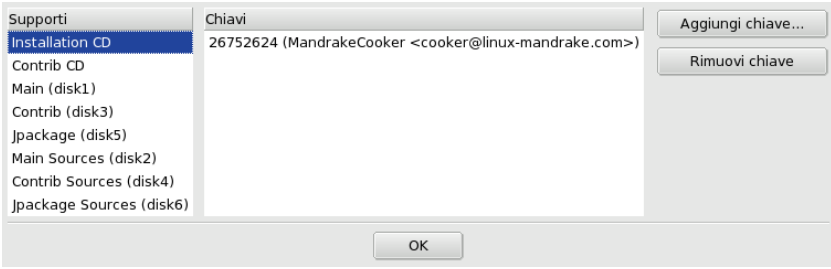

**Figura 1-8. La gestione delle chiavi**

#### Proxy...

Se siete chiusi dietro un firewall, ma volete comunque usare Rpmdrake per la gestione del sistema (in particolare per gli aggiornamenti), potete farlo se avete a disposizione un server proxy che vi dia accesso a Internet (o almeno a una zona dove sia possibile trovare un server per i pacchetti). Generalmente è sufficiente compilare adeguatamente il campo Nome host del proxy affinché tutto funzioni [\(Figura 1-9\)](#page-21-0). Inoltre, se per usare il proxy sono necessari un nome utente e una password, potete inserirli sempre qui. Concludete la configurazione premendo OK per confermare le vostre scelte.

<span id="page-21-0"></span>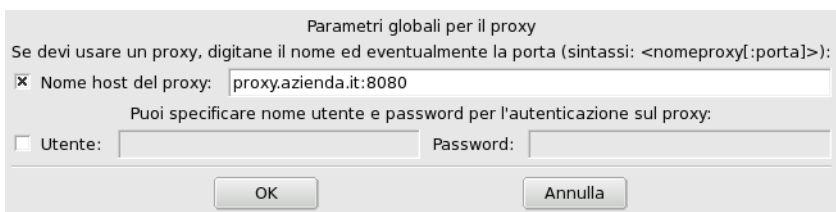

**Figura 1-9. Configurazione di un proxy**

In parallelo...

Se dovete gestire una estesa rete di computer, potreste aver bisogno di installare un pacchetto contemporaneamente su tutte le macchine; questo pulsante apre una finestra nella quale è possibile configurare la modalità "parallela". Trattandosi di un argomento piuttosto complesso e utile solo a una ristretta cerchia di persone, non ne descriveremo i dettagli in questa breve presentazione.

#### Opzioni globali...

Questo pulsante permette di configurare il programma utilizzato per scaricare nuovi pacchetti, e di stabilire se debba essere effettuato un controllo dei pacchetti utilizzando una chiave specifica. Queste opzioni sono valide per tutti i supporti installati.

#### Frecce su/giù

Questi pulsanti vi permettono di modificare l'ordine in base al quale verranno utilizzati i supporti per l'installazione dei pacchetti. Come opzione predefinita sarà sempre installata la versione più recente di un dato pacchetto, ma se la stessa versione è presente su due supporti diversi sarà installata quella disponibile sul supporto che viene per primo nella lista.

Suggerimento: Motivo per cui è preferibile collocare i supporti più veloci nella parte alta della lista.

## <span id="page-22-4"></span>Capitolo 2. Controllo di un sistema remoto

<span id="page-22-0"></span>Il controllo remoto di un altro computer può avere molte utili applicazioni, dall'assistenza tecnica a distanza all'insegnamento dell'uso di un programma. In questo capitolo descriveremo la configurazione e l'uso di Rfbdrake, uno strumento che permette di realizzare facilmente una connessione di questo tipo con Mandriva Linux.

## 2.1. Concetti di base

<span id="page-22-1"></span>Introduciamo innanzitutto alcune nozioni essenziali:

Virtual Network Computing (VNC)

Un ambiente che vi permette di interagire con un computer remoto "come se fosse davanti a voi". Non è necessario che i computer utilizzati siano dello stesso tipo, o che vi sia installato lo stesso OS: è sufficiente avere una connessione di rete TCP/IP funzionante.

Computer controllato

È il computer che deve essere comandato senza che sia necessario, o possibile, essere effettivamente presenti di fronte ad esso. Si trova in un luogo distante da dove siete voi, ed è anche detto "server".

Computer di controllo

È il computer davanti a cui vi trovate, e tramite il quale potrete interagire con il computer controllato (remoto). È detto anche "visualizzatore" (ingl. *viewer*).

## 2.2. Installazione e configurazione

<span id="page-22-2"></span>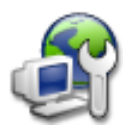

Dopo esservi assicurati che il pacchetto rfbdrake sia installato, potrete accedere al programma attraverso il Centro di controllo Mandriva Linux: sarà disponibile una sezione Amministrazione online, all'interno della quale è possibile avviare lo strumento Controllo remoto di un'altra macchina (Linux/Unix, Windows).

### 2.2.1. Configurazione del computer controllato

<span id="page-22-3"></span>Ci sono due possibilità: nel primo caso voi, o la persona che state assistendo, avete accesso a Rfbdrake; nel secondo caso questo non è possibile (la tipica situazione di amministrazione remota), pertanto dovrete seguire la procedura di accesso remota descritta in *[Accesso per amministrazione remota](#page-23-0)*, pag. 18.

Firewall: Se il sistema da controllare si trova dietro un firewall, dovete fare in modo che nel firewall sia aperta la porta tcp/5900+N, dove N è il numero del display del server VNC.

### 2.2.1.1. Accesso locale

Sul computer che dovrà essere controllato (cioè il server), selezionate l'opzione Rendere la mia macchina controllabile (server linux), e digitate una password nel campo Impostazione password; quest'ultimo passaggio è obbligatorio, altrimenti il server si rifiuterà di funzionare. Ricordate che questa password non è correlata in alcun modo alla password dell'account locale o remoto dell'utente.

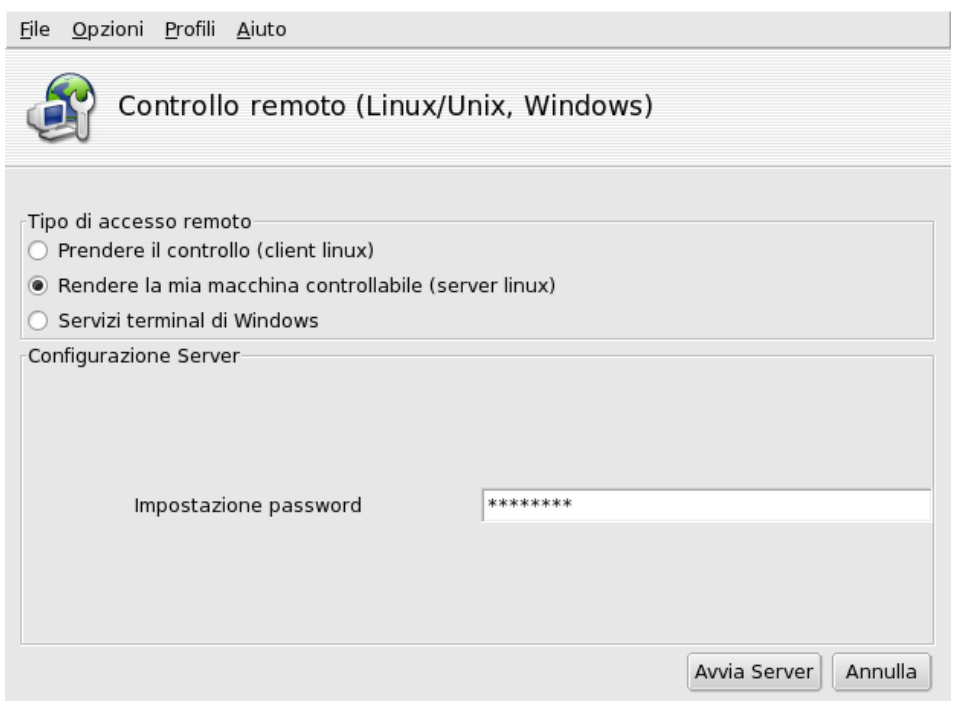

**Figura 2-1. Opzioni del server**

RFB<br>Questa icona comparirà dopo che avrete premuto il pulsante Avvia server, per indicare che il computer è pronto ad accettare connessioni VNC in ingresso. Se chiudete la finestra che la contiene, il server VNC sarà arrestato. Cliccandoci sopra con il tasto destro del mouse avrete accesso a un menu a comparsa con alcune opzioni.

### <span id="page-23-0"></span>2.2.1.2. Accesso per amministrazione remota

- 1. Accertatevi che sulla macchina remota sia installato il pacchetto tightvnc-server.
- 2. Connettetevi alla macchina remota usando ssh.
- 3. Avviate il server VNC, se non è già in funzione, digitando il comando vncserver in una console. Se è la prima volta che vncserver viene avviato su quel sistema da quel particolare account utente, dovrete scegliere e poi confermare una password che i client dovranno usare per connettersi; il sistema comunicherà quindi il numero del display che dovrà essere usato dai client. Quando non avrete più bisogno del server VNC digitate il comando vncserver -kill :NUMERO\_DISPLAY.

Potrete quindi connettervi come client al computer remoto per controllarlo (si veda *[Configurazione del computer](#page-23-1) [di controllo](#page-23-1)*, pag. 18).

<span id="page-23-1"></span>Nota: Rispetto alla precedente questa procedura non vi permette di accedere alla sessione grafica attuale (se ne esiste una), ma ne crea una nuova.

### <span id="page-24-0"></span>2.2.2. Configurazione del computer di controllo

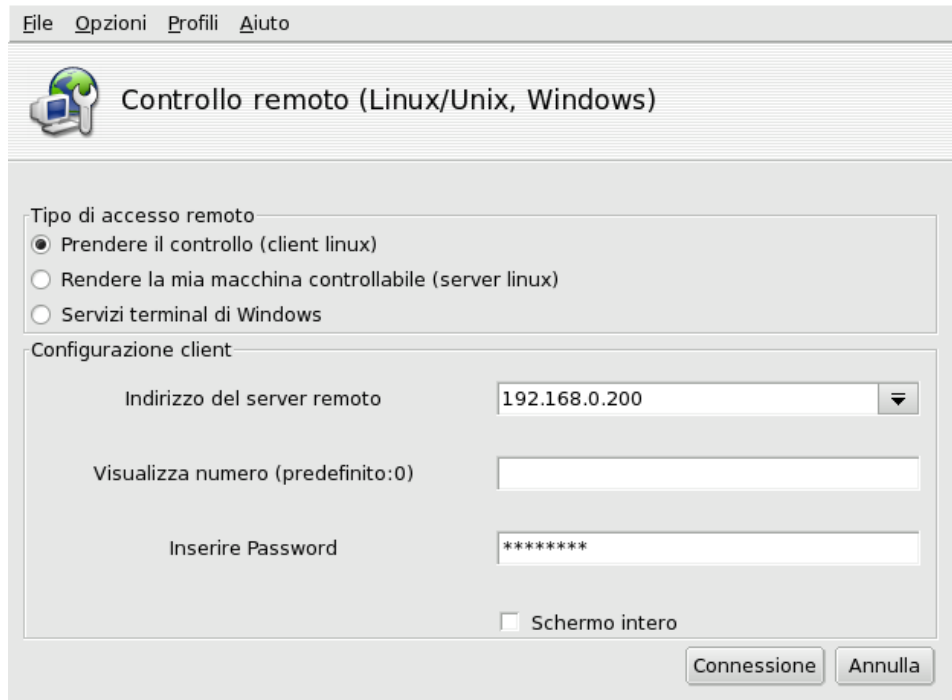

**Figura 2-2. Opzioni del visualizzatore**

- 1. Sul computer dal quale effettuerete il controllo (il visualizzatore) lanciate Rfbdrake e selezionate l'opzione Prendere il controllo (client linux).
- 2. Inserite l'indirizzo IP o il nome del computer da controllare nel campo Indirizzo del server remoto.
- 3. Nel campo Visualizza numero digitate il numero del display del computer remoto, oppure non scrivete nulla se volete usare il valore predefinito (display 0).
- 4. Inserite la password del server nel campo Inserire password.
- 5. Se lo desiderate attivate l'opzione Schermo intero per fare in modo che il desktop della macchina remota occupi l'intero schermo del computer di controllo, altrimenti sarà visualizzato in una finestra.
- 6. Se siete soddisfatti delle impostazioni scelte, premete il pulsante Connessione per connettervi al computer remoto.

## <span id="page-25-0"></span>2.3. Connessione a un Terminal Server Windows®

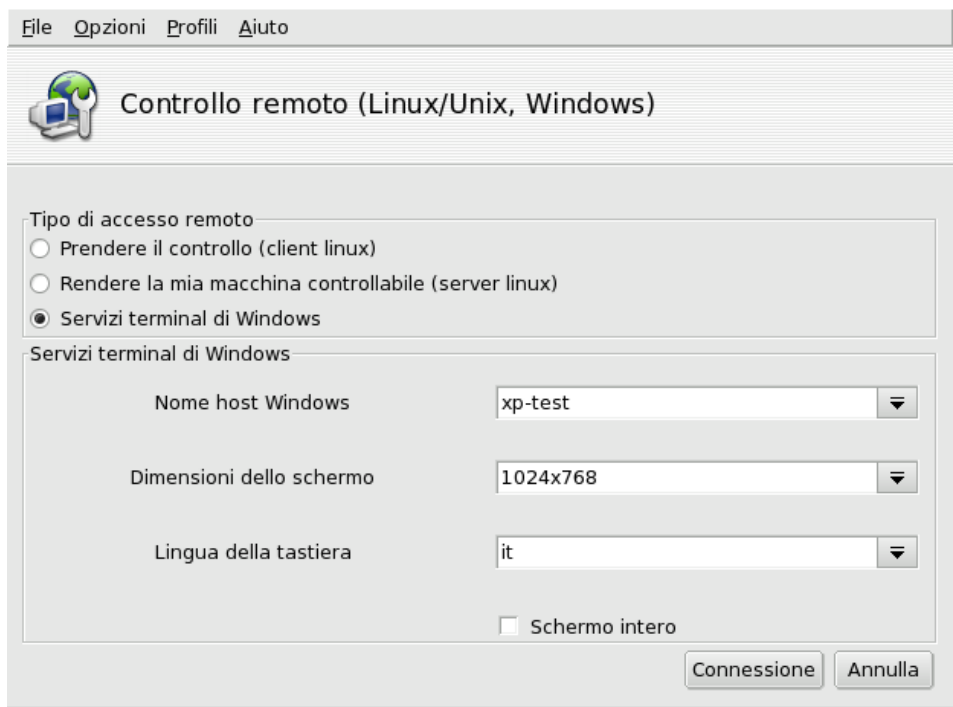

**Figura 2-3. Opzioni per i servizi terminal di Windows**

- 1. Se volete connettervi a un Terminal Server su una macchina Windows® selezionate l'opzione Servizi terminal di Windows.
- 2. Inserite l'indirizzo IP o il nome del sistema Windows® nel campo Nome host Windows.
- 3. Scegliete una dimensione per il desktop dall'elenco Dimensioni dello schermo e la lingua della tastiera da Lingua della tastiera.
- 4. Una volta configurate le opzioni a vostro piacimento, premete il pulsante Connessione.

## 2.4. Il controllo remoto in azione

<span id="page-25-1"></span>Una volta connessi al computer remoto ne vedrete il desktop e potrete svolgere **qualsiasi** operazione, proprio come se vi foste seduti davanti.

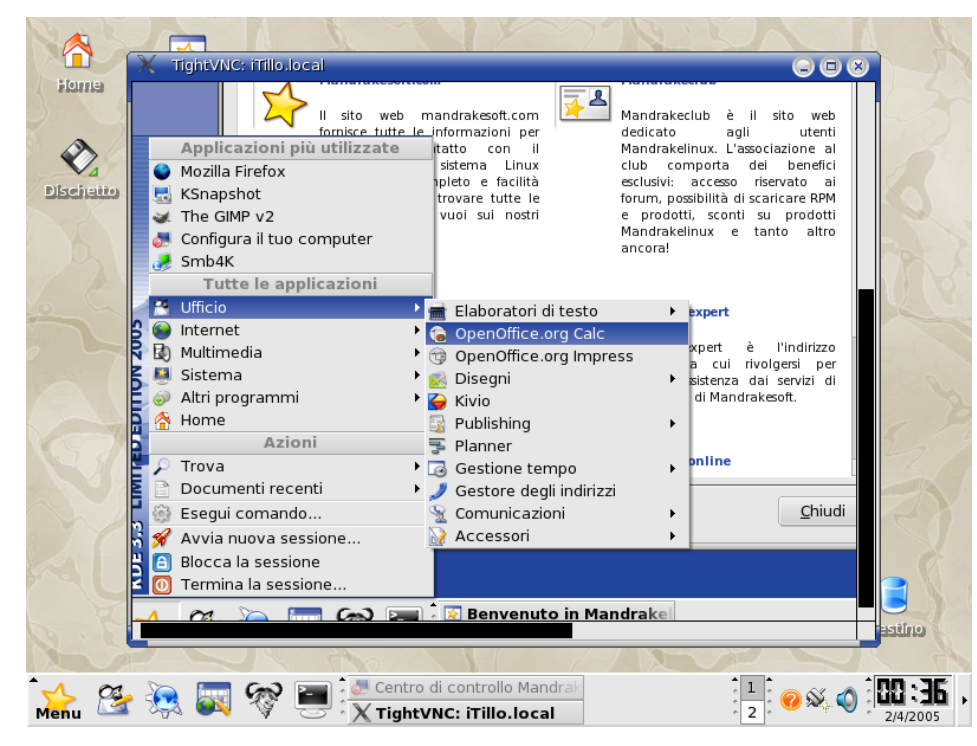

**Figura 2-4. Controllo di un computer remoto**

Il puntatore del mouse: Il puntatore del mouse diventerà un piccolo cerchio, e il cursore a forma di freccia del computer remoto si muoverà seguendolo. In questo modo potrete conoscerne in qualsiasi momento la posizione esatta.

**Tempo di collegamento e di risposta.** Il tempo di risposta della macchina remota è limitato dalla velocità del collegamento fra i due computer. In una LAN (normalmente a 100 Mbps) avrete la sensazione di trovarvi davvero davanti al sistema remoto, ma su connessioni via Internet (che vanno in genere da 56 kbps a 1-2 Mbps) non aspettatevi che esso risponda istantaneamente ai vostri comandi.

**Disconnessione.** Quando avrete finito di utilizzare il computer remoto, potete disconnettervi da esso chiudendo la finestra del visualizzatore VNC. Se lo state usando in modalità a schermo intero, premete il tasto **F8** e selezionate l'opzione Quit viewer dal menu che comparirà.

## 2.5. Ulteriore documentazione

<span id="page-26-0"></span>Questa breve introduzione a VNC vi ha mostrato alcuni dei possibili utilizzi per il controllo remoto di un computer. Le possibilità sono infinite; se desiderate approfondirne la conoscenza, consultate i siti web della documentazione di TightVNC (<http://www.tightvnc.com/docs.html>) e della documentazione di VNC (<http://www.realvnc.com/documentation.html>).

*Capitolo 2. Controllo di un sistema remoto*

# Capitolo 3. Sezione "Hardware"

## <span id="page-28-1"></span><span id="page-28-0"></span>3.1. Configurazione dell'hardware

### <span id="page-28-2"></span>3.1.1. Rilevamento e configurazione dell'hardware

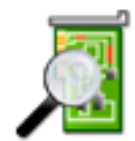

Il progetto HardDrake è nato con lo scopo di facilitare, grazie a un'interfaccia semplice da usare, l'identificazione e la configurazione dell'hardware su GNU/Linux.

### 3.1.1.1. Introduzione a HardDrake

HardDrake è sia un servizio per il riconoscimento dell'hardware, eseguito al momento dell'avvio del sistema, sia uno strumento che utilizza e integra in un'unica interfaccia grafica molti dei programmi normalmente inclusi in una distribuzione GNU/Linux. HardDrake rende semplice e automatica la procedura di installazione di nuovo hardware, ed è infatti in grado di riconoscere automaticamente la maggior parte delle periferiche.

Può essere usato sia per ottenere informazioni sull'hardware, sia per avviare i relativi strumenti di configurazione. Tramite la sua semplice interfaccia avete la possibilità di esaminare tutte le periferiche installate nel sistema.

HardDrake utilizza il sistema "ldetect": pertanto, se il vostro nuovo hardware non dovesse essere riconosciuto, potete provare ad aggiornare la libreria ldetect e il suo database dell'hardware, contenuto nel pacchetto ldetect-lst.

### 3.1.1.2. Uso

HardDrake può essere avviato in diversi modi:

- dal Centro di controllo Mandriva Linux: cliccate sulla categoria Hardware, e poi su Elenca e configura l'hardware;
- da terminale: digitate harddrake2 come utente root; da terminale potete anche passare al programma diversi parametri (digitate harddrake2 -h per visualizzare una lista dei parametri consentiti);
- dal desktop: cliccate sul menu principale e selezionate la voce relativa a HardDrake: Sistema+Configurazione+Hardware→ HardDrake.

Dopo che il programma avrà identificato tutti i vostri dispositivi, comparirà la finestra principale di HardDrake [\(Figura 3-1\)](#page-28-3).

<span id="page-28-3"></span>Sulla sinistra potete vedere le periferiche organizzate in una struttura ad albero, suddivisa in categorie.

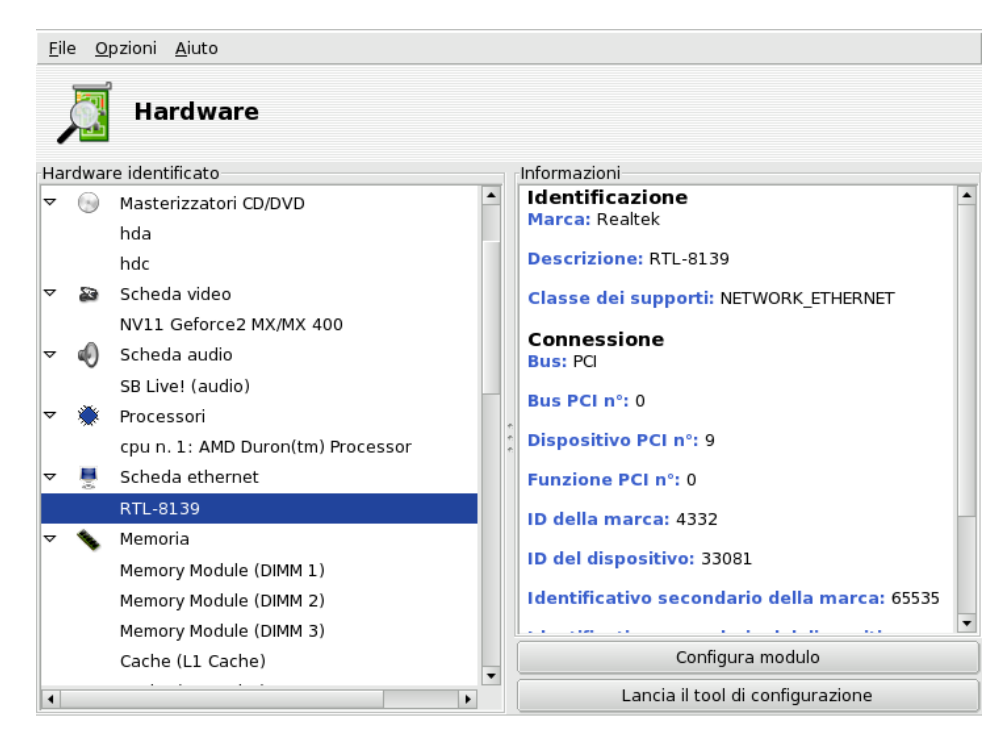

**Figura 3-1. Una periferica selezionata**

Selezionando una periferica, nel riquadro sulla destra potrete vedere alcune utili informazioni riguardo ad essa. Per conoscere il significato dei vari campi potete selezionare la voce Descrizione dei campi dal menu associato all'Aiuto (dal menu Aiuto o dal pulsante omonimo, a seconda del metodo utilizzato per avviare l'applicazione).

In base al tipo di periferica selezionata, possono essere mostrati altri pulsanti:

- Imposta le opzioni del driver corrente**.** Cliccando su questo pulsante comparirà una finestra che elenca tutti i parametri del modulo associato alla periferica. **Soltanto per esperti!**
- Lancia il tool di configurazione**.** Avvia lo strumento di configurazione Mandriva Linux associato a quel dispositivo. Tali strumenti sono gli stessi disponibili attraverso il Centro di controllo Mandriva Linux.

**Hardware sconosciuto.** Potrebbe essere visualizzata una categoria speciale, denominata Sconosciuto/Altri, che contiene tutto l'hardware presente nel vostro sistema non riconosciuto dal programma, oltre all'hardware conosciuto che non rientra nelle categorie esistenti (come sensori termici, generatori di numeri casuali, etc.).

**Riconoscimento automatico di dispositivi speciali.** Inoltre è possibile attivare le voci del menu Opzioni in modo da rendere possibile l'identificazione automatica di alcuni tipi di hardware che altrimenti sarebbero rimasti sconosciuti. È necessario riavviare HardDrake perché le opzioni selezionate abbiano effetto.

## 3.1.2. Problemi/Soluzioni

<span id="page-29-0"></span>Se pensate di aver scoperto un difetto di HardDrake, segnalatelo agli sviluppatori utilizzando il programma di Mandriva Linux per la segnalazione di bug.

**Schede audio.** I dispositivi ISA PnP non vengono esaminati da HardDrake. Se possedete una scheda audio ISA PnP, digitate sndconfig o alsaconf dalla riga di comando. Se non sono presenti, sarà necessario installare i pacchetti sndconfig o alsa-utils.

## <span id="page-29-2"></span><span id="page-29-1"></span>3.2. Gestione della configurazione video

Questo insieme di strumenti vi consente di modificare le impostazioni di visualizzazione: grazie ad essi potrete cambiare la risoluzione dello schermo, i driver relativi alla scheda grafica e quelli relativi al monitor. Questo potrebbe essere necessario, ad esempio, in caso di sostituzione di uno dei componenti del sistema di visualizzazione dopo l'installazione iniziale.

Se non vedete il login in modalità grafica: Se all'avvio del sistema l'ambiente grafico non può essere lanciato normalmente comparirà un assistente che vi proporrà di riconfigurare il server grafico. Vi si presenterà un programma simile a quello descritto nella [Controllo di tutti i parametri video](#page-31-1), pag. 26, ma in modalità testo.

<span id="page-30-4"></span>Gli strumenti che compongono XFdrake sono accessibili per mezzo di alcune icone nella sezione Hardware del Centro di controllo Mandriva Linux.

### 3.2.1. Cambiare il tipo di monitor

<span id="page-30-0"></span>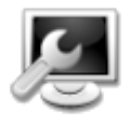

Questo strumento vi permette di cambiare il tipo di monitor utilizzato. Cliccando su questo pulsante comparirà una finestra contenente un lungo elenco di modelli di monitor (si veda la [Figura](#page-30-2) [3-2\)](#page-30-2). Se il vostro monitor è stato identificato automaticamente, sarà elencato come Plug'n'Play e ne verrà specificato il modello.

<span id="page-30-2"></span>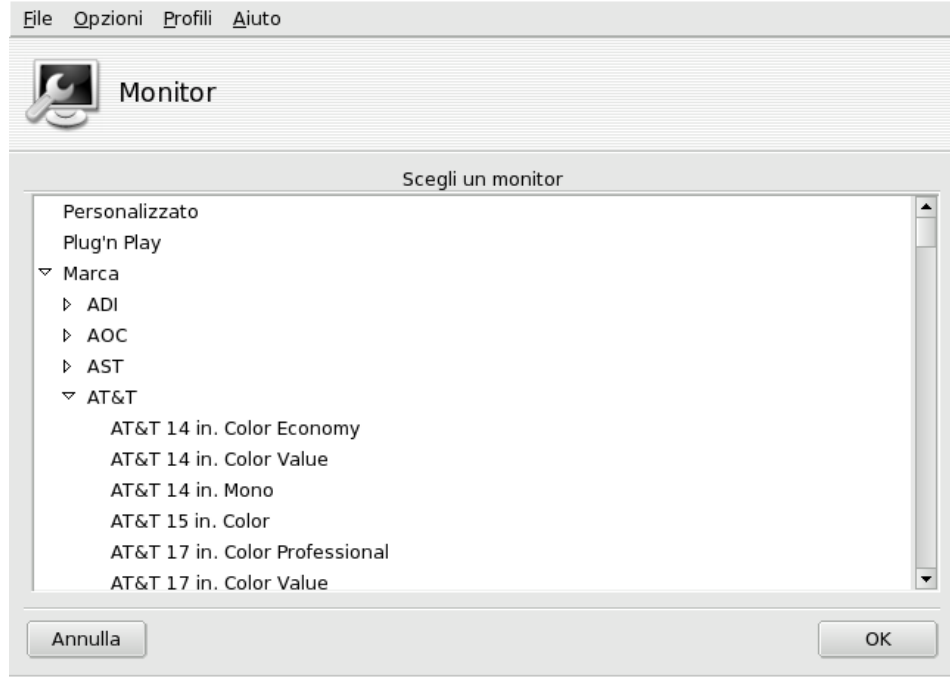

**Figura 3-2. Scelta di un nuovo monitor**

Se il vostro monitor non è stato identificato, invece, potete scegliere il modello corretto dalla lista. Se non è tra quelli elencati, e non è presente nemmeno un modello compatibile, sceglietene uno dalla voce Generico, in fondo all'elenco, i cui parametri coincidano con quelli del vostro.

### <span id="page-30-5"></span><span id="page-30-1"></span>3.2.2. Modifica della risoluzione

<span id="page-30-3"></span>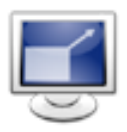

Questo strumento vi permette di cambiare la risoluzione corrente (in pixel: 800x600, 1024x768, etc.) e la profondità di colore (il numero di colori disponibili) dello schermo. Non dovete far altro che selezionare le impostazioni desiderate.

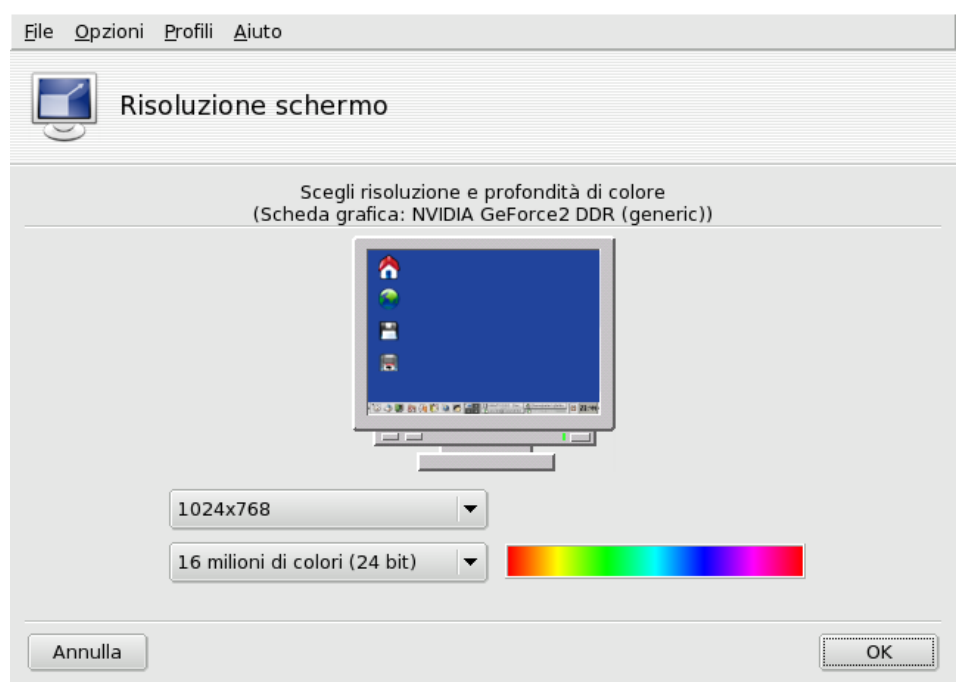

#### **Figura 3-3. Modifica della risoluzione dello schermo**

Il piccolo monitor nella finestra mostra approssimativamente quale sarà l'aspetto del desktop con la configurazione selezionata (si veda la [Figura 3-3\)](#page-30-3). Se siete soddisfatti del risultato, cliccate sul pulsante OK. I cambiamenti verranno resi effettivi solo dopo la chiusura e il riavvio dell'ambiente grafico.

**Monitor e risoluzione.** Come opzione predefinita, la lista delle risoluzioni disponibili mostra soltanto quelle supportate dalla combinazione di scheda grafica e monitor in vostro possesso. Esiste una voce speciale, altro, che aggiunge all'elenco ulteriori risoluzioni e le relative proporzioni, ma ricordate che la maggior parte dei monitor sono progettati con un rapporto fra dimensione orizzontale e verticale pari a 4:3.

## <span id="page-31-1"></span>3.2.3. Controllo di tutti i parametri video

<span id="page-31-0"></span>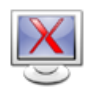

Se per caso avete dovuto cambiare la scheda grafica dopo aver installato il sistema, o desiderate avere il controllo totale della configurazione video, usate questo strumento.

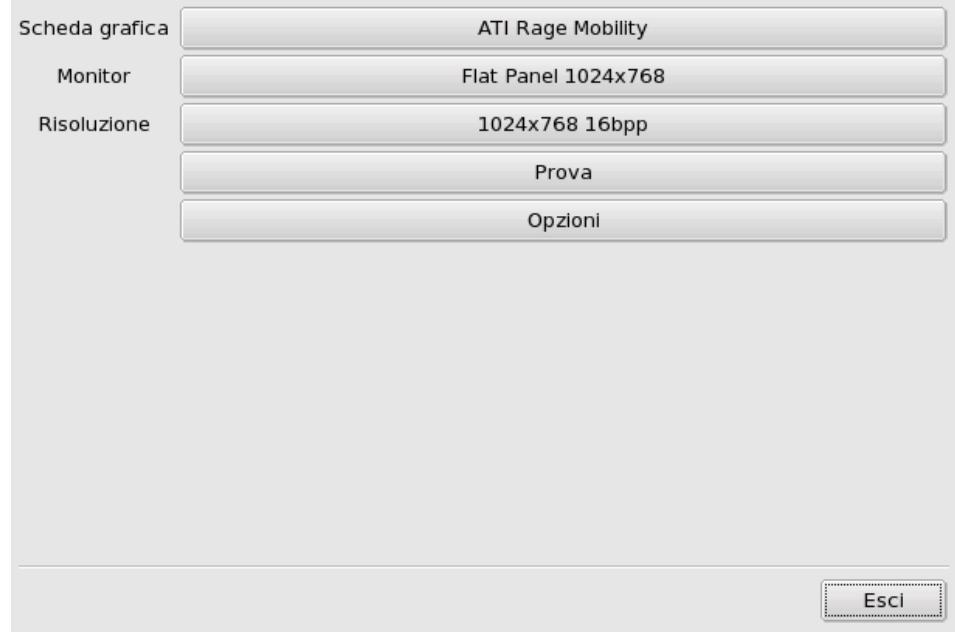

**Figura 3-4. La finestra principale di XFdrake**

I pulsanti permettono di configurare alcune caratteristiche della configurazione video:

#### Scheda grafica

Sul pulsante è indicato il nome della scheda grafica attualmente configurata; premetelo se desiderate cambiarla. In base al tipo di scheda in vostro possesso potrebbe essere disponibile più di un server grafico, con o senza accelerazione 3D. Potrebbe essere necessario provarne diversi per individuare quello che offre i risultati migliori.

Nota: È possibile che vi venga chiesto se desiderate usare un driver proprietario con la vostra scheda, rispondete Sì per usare quello fornito dal produttore. Questo driver potrebbe permettervi di sfruttare ulteriori caratteristiche della scheda grafica e potrebbe anche migliorare le sue prestazioni nel campo delle applicazioni 3D, come i giochi.

Se non trovate la scheda grafica di cui disponete, ma sapete qual è il driver che la supporta, selezionatelo dalla voce Xorg, in fondo.

#### Monitor

Vi permette di cambiare il tipo di monitor per mezzo dello strumento descritto in *[Cambiare il tipo di monitor](#page-30-4)*, [pag. 25.](#page-30-4)

#### Risoluzione

Vi permette di cambiare la risoluzione e la profondità di colore per mezzo dello strumento descritto in *[Modifica della risoluzione](#page-30-5)*, pag. 25.

Cambiare la risoluzione usando un'applet del desktop: Se usate KDE potete cambiare la risoluzione "al volo" grazie all'apposita applet, richiamabile dalla voce Sistema+Configurazione+Hardware→Ridimensionamento e rotazione dello schermo del menu principale.

Sono presenti altri pulsanti:

#### Prova

Dopo aver apportato le modifiche desiderate, usate questo pulsante per controllare che la nuova configurazione funzioni correttamente. Vi raccomandiamo caldamente di effettuare questo test perché altrimenti, se la configurazione non funzionasse, in seguito sarebbe molto più difficile ripristinare un ambiente grafico funzionante. Se il test dovesse avere esito negativo, aspettate semplicemente che termini automaticamente. Se, invece, non foste soddisfatti delle nuove impostazioni, scegliete No nello schermo del test e vi troverete nuovamente al menu principale di XFdrake.

Se la prova non è possibile: Con alcune schede grafiche potrebbe essere impossibile eseguire il test del video, e sarete avvisati se questo dovesse verificarsi. Qualora le impostazioni si rivelassero errate e il video non funzionasse diventate root e lanciate XFdrake nella console per usare la versione in modalità testo di XFdrake.

Opzioni

Opzioni della scheda grafica

In base alle capacità del vostro hardware potete scegliere di abilitare o disabilitare caratteristiche specifiche quali l'accelerazione 3D o particolari effetti visivi (ad esempio la trasparenza).

Interfaccia grafica all'avvio

Qui potete scegliere se attivare automaticamente l'interfaccia grafica all'avvio del sistema. Può essere opportuno rispondere No nel caso in cui la macchina debba funzionare da server, oppure se non siete riusciti a configurare correttamente le impostazioni video.

Esci

Se avete modificato qualche caratteristica della configurazione video, XFdrake vi mostrerà la nuova configurazione e vi chiederà se intendete mantenere le modifiche. Questa è l'ultima possibilità che avete per tornare alla configurazione precedente. Se vi sembra che vada tutto bene, premete Sì; se invece desiderate tornare ai valori precedenti cliccate su No.

I cambiamenti verranno resi effettivi solo dopo la vostra conferma e il riavvio dell'ambiente grafico.

## <span id="page-33-1"></span><span id="page-33-0"></span>3.3. Configurazione del desktop 3D

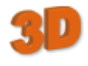

Questo strumento, accessibile tramite la sezione Hardware del Centro di controllo Mandriva Linux, vi permette di configurare un desktop 3D in modo da ottenere effetti visivi mozzafiato sul vostro desktop, incluso il passaggio da una visualizzazione "piatta" del desktop a una "cubica".

Nota: La prima volta che eseguirete Drak3D il programma potrebbe installare alcuni pacchetti necessari, subito dopo comparirà la finestra principale (si veda la [Figura 3-5\)](#page-33-2).

<span id="page-33-2"></span>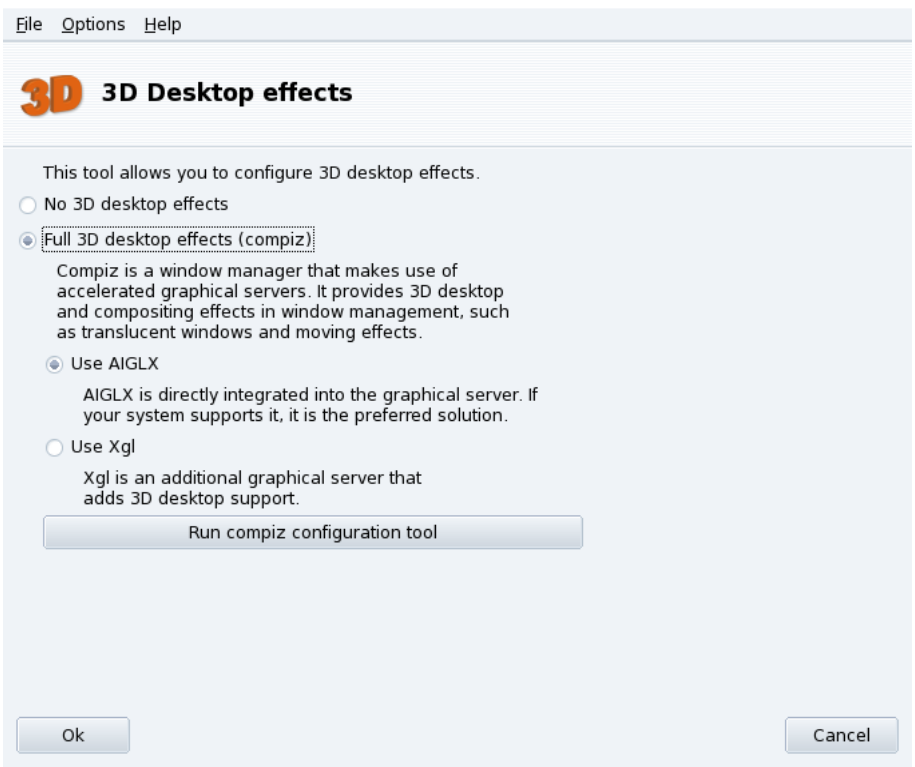

#### **Figura 3-5. Attivazione degli effetti 3D sul desktop**

Potrete scegliere fra i seguenti desktop con caratteristiche speciali:

- Metisse;
- Desktop 3D (area di lavoro a forma di cubo).

## 3.3.1. Metisse

<span id="page-34-0"></span>Metisse è un window manager sviluppato da In Situ project (<http://www-ihm.lri.fr/>). Disponibile sotto licenza GPL ed esclusivamente per Mandriva Linux, Metisse è diverso da un classico desktop 3D ("il cubo", si veda più avanti *[Desktop 3D a forma di cubo](#page-34-5)*, pag. 29) in quanto è basato su un innovativo principio di interazione fra le finestre.

**Attivare Metisse.** Cliccando su OK saranno installati i pacchetti necessari e vi sarà suggerito di chiudere e riaprire la sessione per attivare i cambiamenti.

Una volta riaperta la sessione vedrete nove quadrati nell'angolo in basso a destra del vostro desktop, questi rappresentano i nove desktop virtuali che potete usare per organizzare le vostre applicazioni. Le opzioni principali di Metisse sono descritte in .

## <span id="page-34-5"></span>3.3.2. Desktop 3D a forma di cubo

<span id="page-34-1"></span>Selezionate l'opzione Effetti 3D completi per il desktop (compiz) per attivare il desktop 3D. Cliccate su Impostazioni avanzate per controllare le opzioni disponibili (si veda [Figura 3-5\)](#page-33-2).

#### **Configurazione opzionale**

1. Scelta di un server grafico

Ci sono due metodi: supporto nativo e Xgl, Drak3D sceglierà quello più appropriato in base al vostro hardware.

2. Scelta di un window manager 3D

Sono disponibili due opzioni: Compiz e Beryl. Il primo è più semplice e più testato, il secondo offre un maggior numero di effetti. Si veda la pagina del Beryl Project (<http://www.beryl-project.org/>) per ulteriori informazioni.

Per provare questo desktop 3D cliccate sul pulsante Ok, i cambiamenti saranno attivati la prossima volta che sarà avviata una sessione grafica.

Dopo aver attivato il desktop 3D il programma di gestione dei desktop virtuali (usando KDE o GNOME) mostrerà quattro desktop virtuali, che corrispondono ad altrettante "viste" (le facce del cubo): esploratele e divertitevi!

Si veda per ulteriori informazioni riguardo le scorciatoie da tastiera e l'uso del mouse con il desktop 3D.

## 3.3.3. Disattivazione del desktop 3D

<span id="page-34-2"></span>Selezionate l'opzione No 3D desktop effects per disattivare completamente il desktop 3D e ritornare a una visualizzazione più "piatta" del desktop.

## <span id="page-34-4"></span><span id="page-34-3"></span>3.4. Configurazione di una scheda TV con DrakxTV

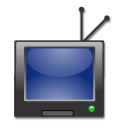

Questo strumento vi permetterà di configurare una scheda con sintonizzatore TV in modo che possiate guardare la televisione sul monitor del vostro computer.

**Controllate la compatibilità hardware.** Per prima cosa dovreste accertarvi che la vostra scheda sia supportata da Mandriva Linux, consultando la pagina della compatibilità hardware ([http://www.mandrivalinux.com/it/](http://www.mandrivalinux.com/it/hardware.php3) [hardware.php3](http://www.mandrivalinux.com/it/hardware.php3)) o il sito del driver BTTV (<http://linux.bytesex.org/v4l2/bttv.html/>).

Ho bisogno di questo strumento?: I moderni programmi per la visualizzazione di trasmissioni TV (ad esempio kdetv or TVtime) contengono una propria interfaccia per la configurazione e la scansione dei canali. L'uso di DrakxTV è necessario soltanto se intendete usare l'applicazione di visualizzazione xawtv con una vecchia scheda TV basata sui chip btxxx o saa71xx.

Suggerimento: Assicuratevi che il cavo dell'antenna sia connesso alla scheda correttamente, in modo da poter effettuare la scansione dei canali senza problemi.

<span id="page-35-2"></span>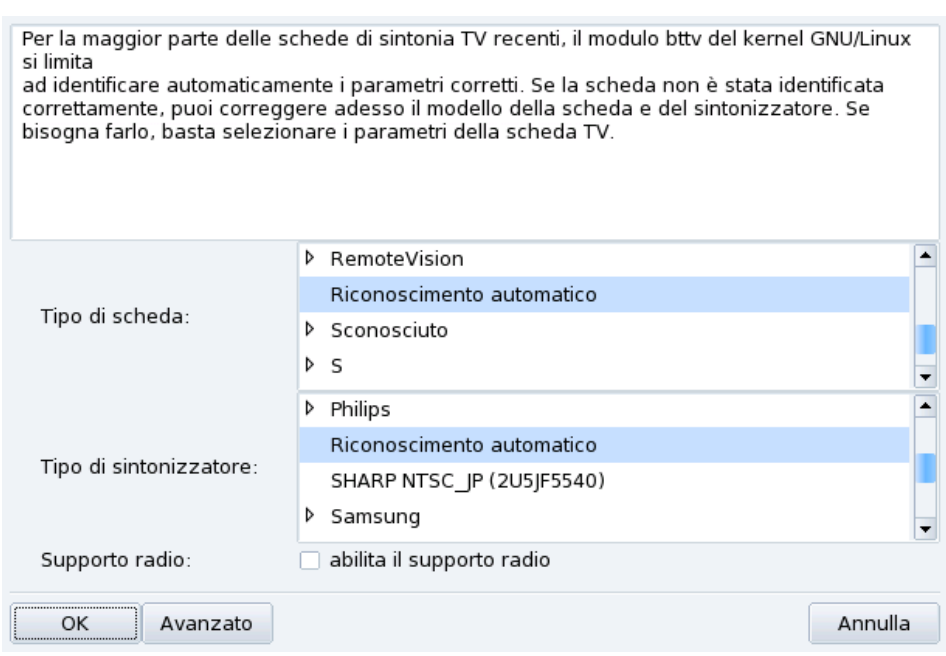

**Figura 3-6. Scelta del modello di scheda TV**

Quando utilizzerete questo strumento per la prima volta, se viene individuata una scheda TV comparirà la finestra di configurazione principale [\(Figura 3-6\)](#page-35-2). Non modificate le voci selezionate dal Riconoscimento automatico e cliccate su OK. Se in seguito doveste notare che la scheda non è stata configurata correttamente, potete eseguire nuovamente DrakxTV e selezionare la scheda giusta.

Dopo aver cliccato su OK, DrakxTV la configurazione del programma sarà terminata e potrete guardare la TV sul monitor del vostro computer usando xawtv. Altre applicazioni che vi permettono di guardare trasmissioni televisive su Mandriva Linux sono kdetv, tvtime e zapping.

## <span id="page-35-1"></span><span id="page-35-0"></span>3.5. Configurazione della mappa per la tastiera

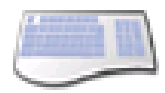

Questo strumento vi permette di cambiare la mappa di tastiera da utilizzare; può essere necessario se avete bisogno di usare una tastiera di tipo diverso da quella scelta al momento dell'installazione.
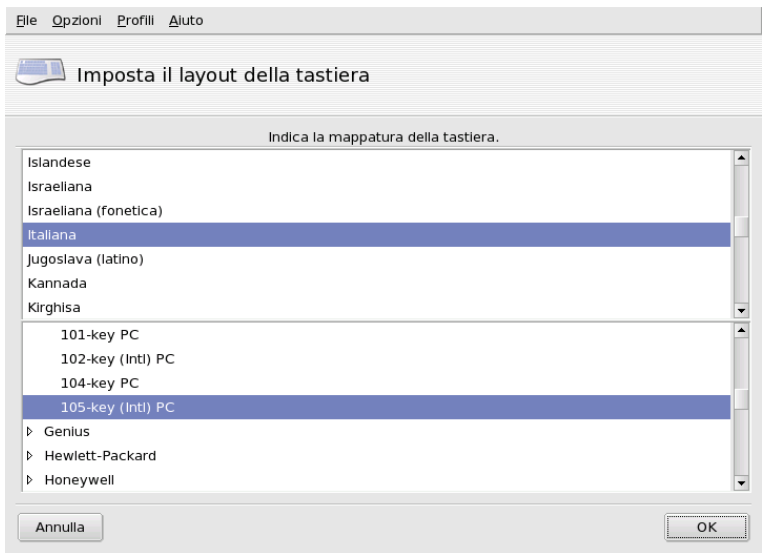

#### **Figura 3-7. Scelta di una diversa mappa di tastiera**

Selezionate la mappa corrispondente alla vostra tastiera (dipende dalla lingua che parlate) e il suo modello dalle liste mostrate nella [Figura 3-7.](#page-35-0) Se avete una tastiera multimediale, e quest'ultima è presente nell'elenco dei produttori, è probabile che gran parte dei suoi tasti multimediali siano supportati; in caso contrario, scegliete un tipo di tastiera sotto la voce Generico. I cambiamenti sono effettivi subito dopo aver premuto il pulsante OK.

Nota: Se scegliete una mappa di tastiera basata su un alfabeto diverso da quello latino, la finestra successiva vi chiederà di indicare una combinazione di tasti da utilizzare per alternare fra la vostra scelta e un'altra mappa basata sul suddetto alfabeto.

# 3.6. Configurazione del mouse

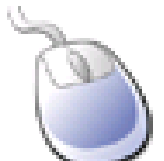

Questo strumento vi permette di configurare un altro tipo di mouse, nel caso vogliate usarne uno diverso da quello che avete scelto al momento dell'installazione.

<span id="page-36-0"></span>Nota: La funzione Synaptics Touchpad è configurata automaticamente in modo da garantire il funzionamento di quasi tutti i tipi di touchpad presenti su computer portatili; sono configurate automaticamente anche le tavolette Wacom $\textcircled{R}$ .

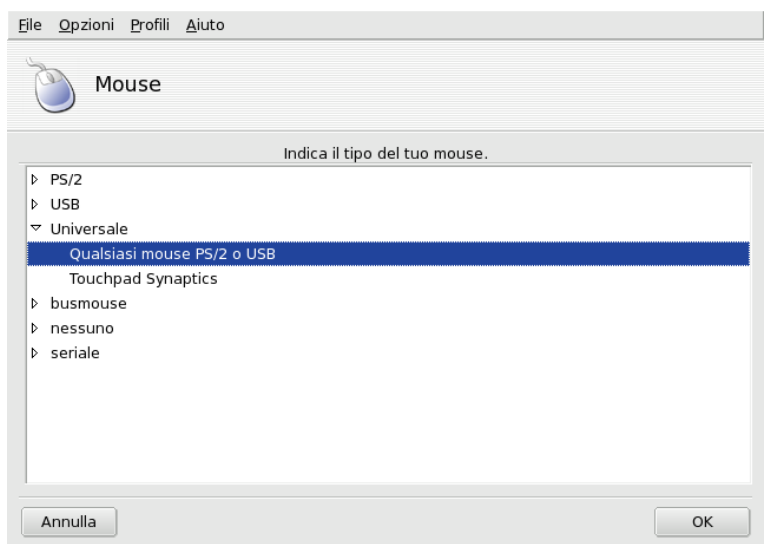

**Figura 3-8. Scelta di un tipo di mouse differente**

I mouse sono ordinati in una struttura ad albero secondo il tipo di connessione e il modello (come mostrato nella [Figura 3-8\)](#page-36-0). Scegliete il modello appropriato e premete il pulsante OK. La nuova scelta avrà effetto subito dopo aver effettuato un test del mouse.

Suggerimento: L'opzione Qualsiasi mouse PS/2 o USB funziona praticamente con qualsiasi tipo di mouse moderno.

## <span id="page-37-0"></span>3.7. Configurazione delle stampanti con PrinterDrake

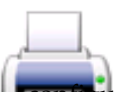

Con questo programma potete:

• configurare una nuova stampante;

- predisporre il sistema in modo che funzioni da server per una stampante connessa alla vostra rete locale;
- configurare il computer in modo che possa accedere a stampanti di rete rese disponibili da altri server.

## 3.7.1. Installazione automatica

Se collegate e accendete una stampante USB compare una finestra di dialogo.

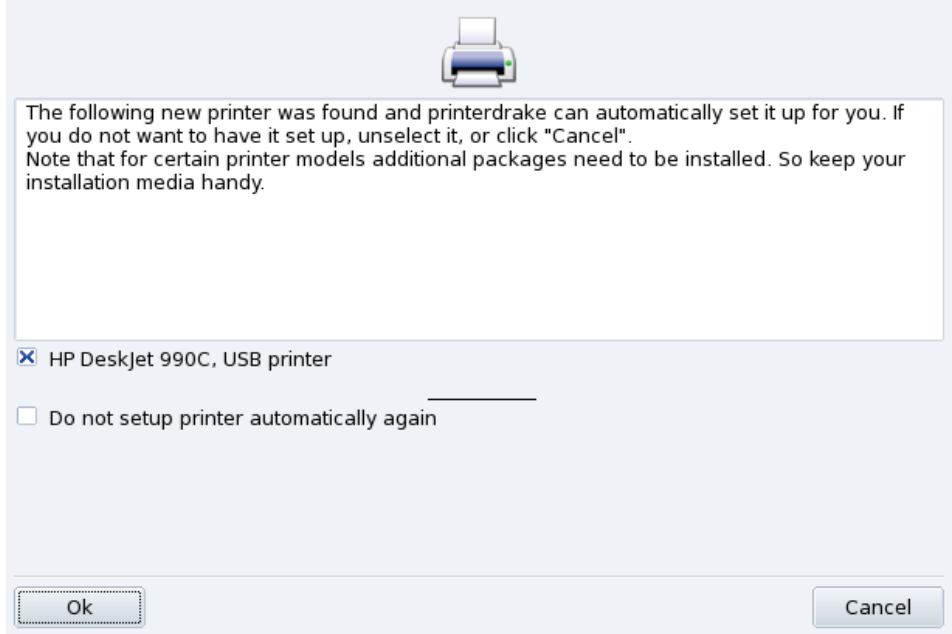

**Figura 3-9. È stata individuata una nuova stampante**

**Disabilitare il riconoscimento automatico.** Se non volete che la finestra di "configurazione automatica" sia visualizzata di nuovo selezionate l'opzione Non reimpostare automaticamente la stampante.

Poi cliccate su Ok, tutti i pacchetti necessari saranno installati e la stampante sarà configurata per voi in modo che la possiate usare subito: non c'è nient'altro da fare!

**Configurazione.** Vi consigliamo, tuttavia, di controllare i parametri predefiniti della stampante, in particolare le dimensioni della carta. Per farlo lanciate PrinterDrake dal Centro di controllo Mandriva Linux e seguite le istruzioni proposte in *[Riconfigurazione di una stampante](#page-45-0)*, pag. 40.

## 3.7.2. Configurazione manuale

Suggerimento: Se avete collegato una nuova stampante, che non era presente quando avete installato Mandriva Linux, accertatevi che sia connessa in modo corretto e accesa prima di avviare lo strumento di configurazione.

Quando PrinterDrake viene avviato per la prima volta può trovarsi in una delle seguenti condizioni:

#### 3.7.2.1. Nessuna stampante collegata direttamente al computer

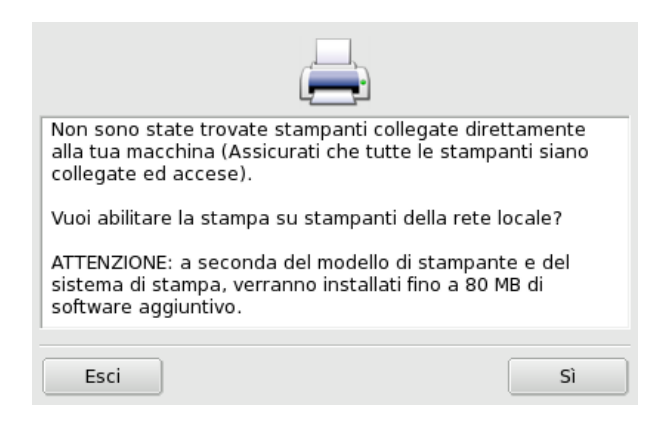

**Figura 3-10. Attivazione del sistema di stampa**

Il programma non ha individuato nessuna stampante locale. Tuttavia potreste scegliere di stampare per mezzo di stampanti di rete, o di configurare manualmente stampanti che non sono state riconosciute dal programma; in tal caso, cliccate sul pulsante Sì.

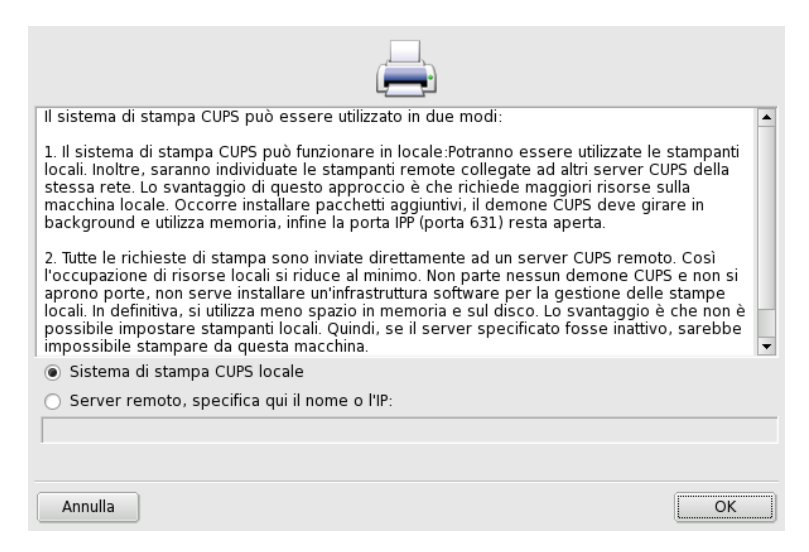

**Figura 3-11. Attivazione di stampanti di rete**

• Se desiderate configurare la vostra macchina in modo che funzioni da server di stampa per una stampante locale che non è stata riconosciuta, o per una stampante connessa alla rete locale, selezionate l'opzione Sistema di stampa CUPS locale.

Il software necessario verrà installato automaticamente, quindi comparirà l'interfaccia di configurazione principale [\(Figura 3-13\)](#page-40-0). Cliccate sul pulsante Aggiungi stampante per installare una stampante di rete.

• Se desiderate stampare su stampanti messe a disposizione da un altro server CUPS appartenente alla vostra rete, selezionate l'opzione Server remoto; dovete soltanto inserire il nome host o l'indirizzo IP del server in questione nel campo sottostante (chiedete queste informazioni all'amministratore di sistema, se necessario), e le vostre applicazioni potranno utilizzare immediatamente le stampanti che dipendono da esso.

Una volta effettuata questa operazione comparirà l'interfaccia principale di configurazione [\(Figura 3-13\)](#page-40-0). La scheda Configurate su altre macchine conterrà tutte le stampanti di rete disponibili.

## 3.7.2.2. E stata individuata una nuova stampante `

La finestra che segue compare quando PrinterDrake rileva la presenza di una nuova stampante al momento dell'avvio.

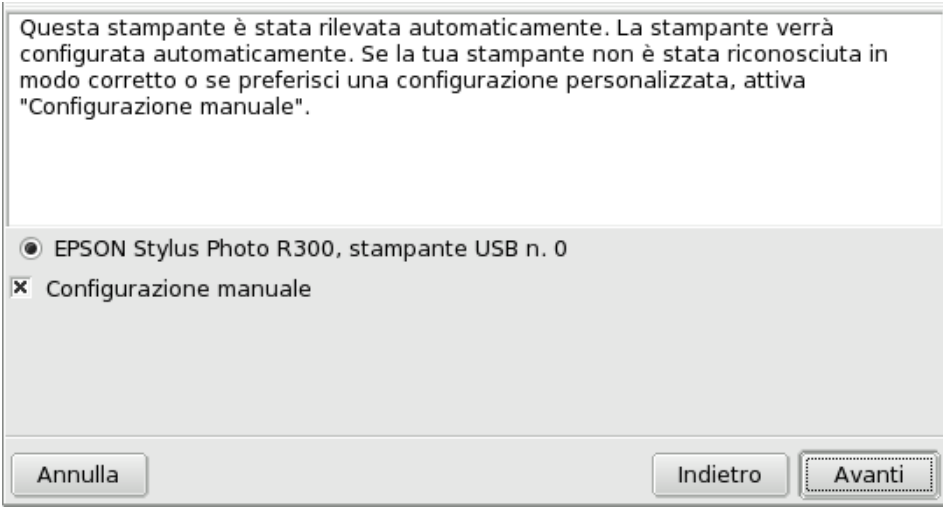

#### **Figura 3-12. È stata individuata una nuova stampante**

Non dovete far altro che confermare l'installazione automatica della nuova stampante. Subito dopo comparirà l'interfaccia principale di configurazione [\(Figura 3-13\)](#page-40-0). Accertatevi che i parametri di stampa corrispondano alle vostre esigenze (*[Riconfigurazione di una stampante](#page-45-0)*, pag. 40).

## 3.7.2.3. Una stampante è già stata configurata

In tal caso comparirà direttamente l'interfaccia principale di configurazione [\(Figura 3-13\)](#page-40-0). Accertatevi che i parametri di stampa corrispondano alle vostre esigenze (*[Riconfigurazione di una stampante](#page-45-0)*, pag. 40).

## 3.7.3. L'interfaccia di gestione delle stampanti

**Stampanti locali e remote.** La prima scheda del programma di configurazione delle stampanti serve per periferiche connesse direttamente al computer (Configurate su questa macchina), e la seconda per stampanti disponibili sulla rete locale (Configurate su altre macchine).

<span id="page-40-0"></span>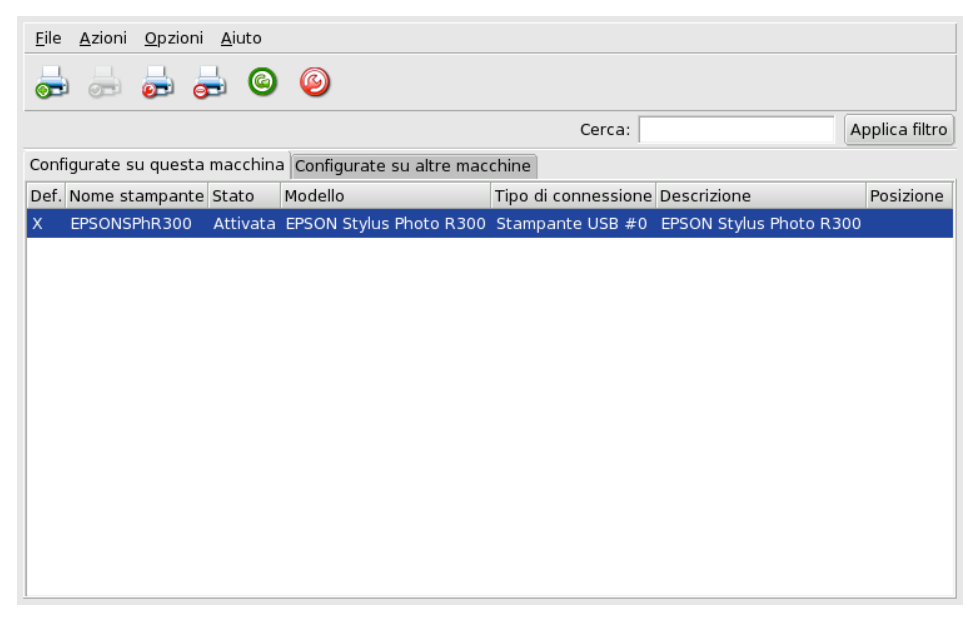

#### **Figura 3-13. Gestione delle stampanti**

Le operazioni di gestione disponibili sono accessibili tramite i seguenti pulsanti:

- Aggiungi: per avviare l'assistente di configurazione della stampante descritto in *[L'assistente di configurazione](#page-43-0) [della stampante](#page-43-0)*, pag. 38.
- Imposta come predefinita: imposta la stampante selezionata come predefinita per eventuali stampe effettuate senza specificare la stampante di destinazione. Nella colonna Def. della stampante comparirà una croce.
- Configura: avvia la finestra di configurazione della stampante (si veda *[Riconfigurazione di una stampante](#page-45-0)*, pag. [40\)](#page-45-0).
- Rimuovi: rimuove la stampante selezionata dall'elenco delle stampanti disponibili.
- Aggiorna: aggiorna l'elenco delle stampanti disponibili; particolarmente utile per stampanti collegate in rete.
- Configura CUPS: se il vostro computer è collegato a una rete locale, come impostazione predefinita il vostro sistema sarà del tutto aperto, pertanto PrinterDrake potrà usare tutte le stampanti disponibili sulla rete locale e condividere sulla stessa rete tutte le stampanti connesse al computer. Cliccate su questo pulsante se non volete utilizzare le stampanti di rete, o se desiderate limitare l'accesso alle vostre stampanti locali. L'assistente di configurazione vi permetterà anche di configurare l'accesso a server che si trovano al di fuori della rete locale (si veda la *[Configurazione generale del server di stampa](#page-41-0)*, pag. 36).

Nota: Scegliendo Opzioni→Modalità esperto potrete disporre di ulteriori funzionalità. Si veda La modalità esperto, pag. [41.](#page-46-0)

## <span id="page-41-0"></span>3.7.4. Configurazione generale del server di stampa

Il pulsante Configura CUPS vi permette di controllare le impostazioni riguardanti l'accesso alle stampanti connesse al vostro computer e alla rete locale.

<span id="page-41-1"></span>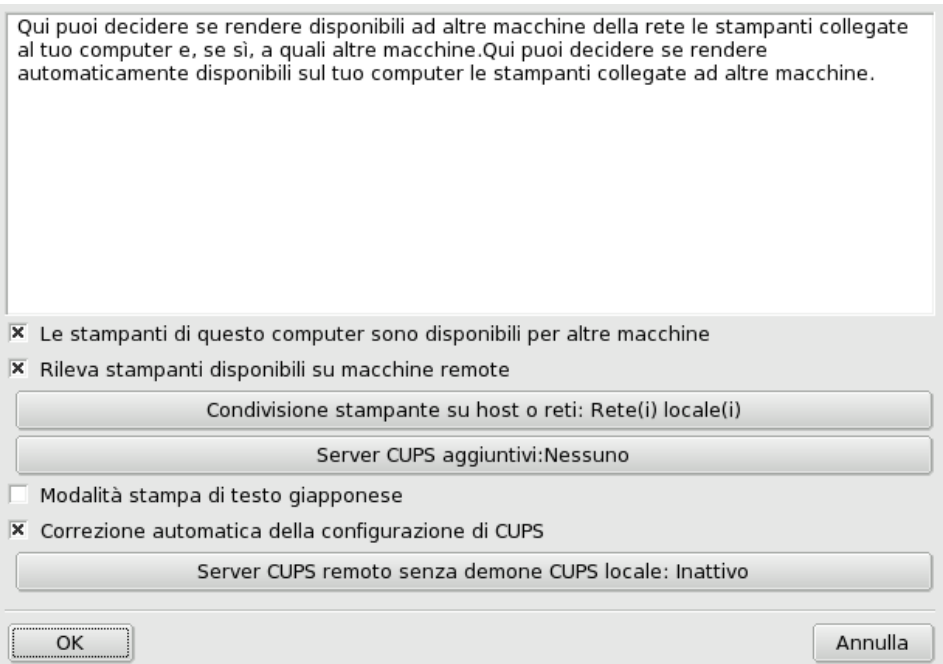

## **Figura 3-14. Configurazione del server di stampa CUPS**

Tramite questa finestra potete passare da una modalità di stampa all'altra, client o server, premendo il pulsante Server CUPS remoto senza demone CUPS locale.

Questo pulsante vi permette di scegliere fra due metodi di accesso al server remoto.

Con il primo metodo il vostro server **deve** avere un servizio CUPS in esecuzione e stare in attesa sulla porta 631 in modo da gestire la coda di stampa e ricevere i job di stampa provenienti dalle applicazioni. In questo caso il server CUPS rende nota la sua presenza a tutta la rete. Questa è la configurazione predefinita.

Con il secondo metodo il servizio CUPS ha sempre il compito di gestire la coda e i job di stampa che arrivano attraverso la porta 631, ma non rende nota la sua presenza a tutta la rete. In questo caso i client non necessitano di avere in esecuzione un servizio CUPS, è sufficiente un file di configurazione che contiene l'indirizzo IP del server. In questo modo i client sanno che possono inviare i job di stampa direttamente all'indirizzo IP.

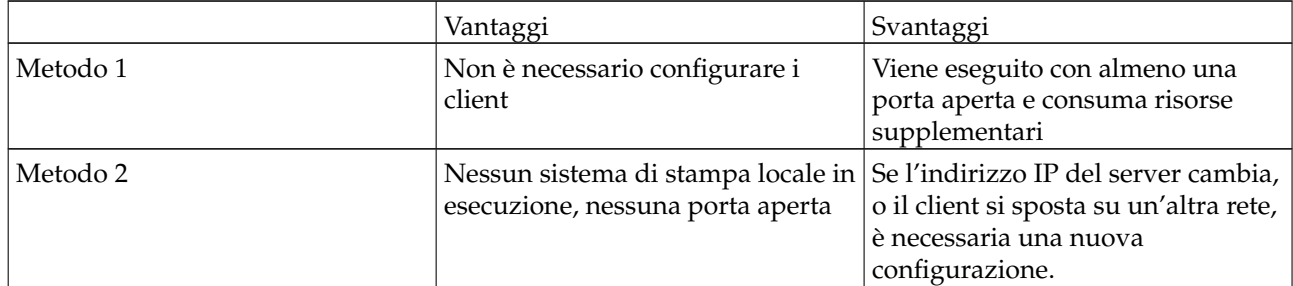

#### **Tabella 3-1. Considerazioni**

#### 3.7.4.1. Modalità client

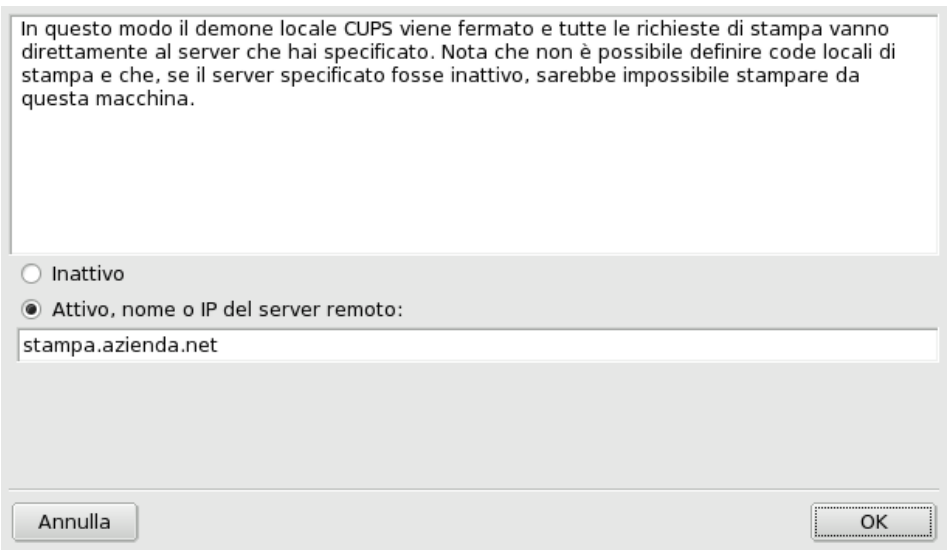

#### **Figura 3-15. Configurazione della modalità client**

Selezionate l'opzione Attivo per connettervi a un altro server di stampa. Dovrete poi specificare solo il nome o l'indirizzo IP di quel server, digitandolo nel campo in basso.

Se scegliete questa modalità, la configurazione termina qui. Confermate le opzioni premendo OK, e sarete in grado di vedere l'elenco delle stampanti disponibili nella scheda Configurate su altre macchine della finestra principale (si veda la [Figura 3-13\)](#page-40-0).

#### 3.7.4.2. Modalità server

Se volete che il vostro computer acceda a stampanti connesse in locale (tramite porta parallela o USB), o a stampanti di rete non ancora configurate su altri server, dovrete scegliere l'opzione Inattivo. Cliccate su OK, e potrete quindi rifinire la configurazione del vostro server di stampa [\(Figura 3-14\)](#page-41-1).

Sono inoltre disponibili altre opzioni per migliorare e rendere più sicuro il vostro server di stampa:

Le stampanti di questo computer sono disponibili per altre macchine

Questa opzione consente ad altri computer di stampare sulle periferiche configurate localmente. Non dimenticate di limitare l'accesso cliccando sul pulsante Condivisione stampante su host o reti (si veda più avanti).

#### *Capitolo 3. Sezione "Hardware"*

Rileva stampanti disponibili su macchine remote

Se attivate quest'opzione, il vostro server di stampa renderà automaticamente disponibili sulla rete locale tutte le eventuali altre stampanti trovate su altri server, come se fossero connesse direttamente al vostro computer. In questo modo gli utenti del sistema potranno stampare su qualsiasi stampante "visibile" dal server. Se le stampanti remote che desiderate usare sono rese disponibili da un server che si trova al di fuori della vostra rete locale, potete comunque indicare al vostro server di accedervi usando il pulsante Server CUPS aggiuntivi (si veda più avanti).

Condivisione stampante su host o reti

Permette di specificare quali reti avranno accesso alle stampanti locali.

Server CUPS aggiuntivi

Permette di indicare uno o più server CUPS ai quali desiderate connettervi per accedere alle relative stampanti. È sufficiente inserire l'indirizzo IP e la porta del server CUPS negli appositi campi.

Modalità stampa di testo giapponese

Questa opzione sostituisce il filtro per il testo con uno più adatto alla lingua giapponese, ma con meno caratteristiche. Usatela se dovete stampare file di solo testo in giapponese.

## <span id="page-43-0"></span>3.7.5. L'assistente di configurazione della stampante

Per richiamare l'assistente di configurazione cliccate sul pulsante Aggiungi

### 3.7.5.1. Riconoscimento di una stampante o indicazione dell'indirizzo

Il primo passo consiste nello specificare un indirizzo di accesso a una stampante di rete, oppure nell'attivare il riconoscimento automatico di stampanti locali, di rete, e infine disponibili tramite server SMB (Windows®).

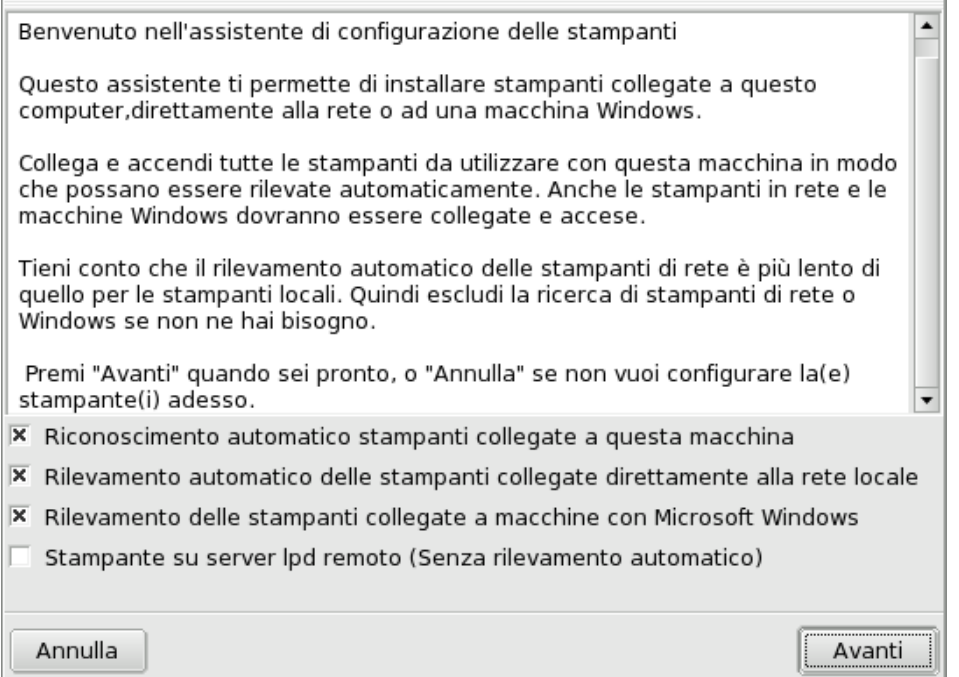

#### **Figura 3-16. Scelta del tipo di stampante**

<span id="page-43-1"></span>**Specificare l'indirizzo.** Se conoscete tutti i parametri necessari per accedere a una specifica stampante di rete selezionate l'opzione Enter host name/IP address of network printer. La procedura di configurazione è simile a quella effettuata in base al riconoscimento automatico.

## 3.7.5.2. Scelta della stampante

- HP DeskJet 990C, HP printer on a parallel port
- HP Fax, HP fax on USB
- HP Office Jet 6100 Series, USB printer
- $\Box$  Manual configuration

#### **Figura 3-17. Lista delle stampanti individuate**

1. Scelta della stampante da configurare

Selezionate dall'elenco delle stampanti individuate quella che volete aggiungere. Se la stampante individuata non è quella corretta cliccate sulla casella Configurazione manuale e procedete con la scelta del modello. Se il riconoscimento automatico non ha avuto esito positivo rimuovete il segno di spunta da tutte le caselle, cliccate su Avanti e procedete come descritto qui di seguito.

2. Specificare il driver manualmente

PrinterDrake mostrerà ora il modello della stampante; se non corrisponde a quello in vostro possesso, scegliete Scelta manuale del modello e selezionate il modello esatto o, nel caso non sia presente in elenco, uno compatibile (*[Scelta della stampante](#page-43-1)*, pag. 38).

3. Driver fornito dal produttore

Se desiderate installare il driver fornito dal produttore della stampante, cliccate sul pulsante Installare un file PPD fornito dal produttore, selezionate il supporto che contiene il file PPD e quindi selezionate il file al suo interno. Confermate la vostra scelta nelle finestre successive per utilizzare il file PPD desiderato.

4. Dispositivi multifunzione HP

Se la stampante è un dispositivo multifunzione come quelli prodotti da HP o Sony, apparirà una finestra con alcune informazioni sulla componente scanner e sul relativo software (*[Installazione e condivisione di](#page-47-0) scanner*[, pag. 42\)](#page-47-0). Saranno inoltre installati alcuni pacchetti supplementari.

**Stampante fax virtuale.** Se il vostro dispositivo offre anche funzionalità di tipo fax avrete l'opzione di creare una stampante fax virtuale che metterà in coda i documenti da stampare in modo che in un secondo momento vengano spediti via fax.

5. Passo di configurazione opzionale

Se la vostra stampante è corredata di dispositivi addizionali (ad esempio dei vassoi per la carta supplementari) potrete indicare quali di tali caratteristiche sono effettivamente installate.

## 3.7.5.3. Test della stampante

<span id="page-44-0"></span>È possibile stampare alcune pagine di prova (si veda la [Figura 3-18\)](#page-44-0). Vi consigliamo di stamparne almeno una, in modo da poter correggere subito le impostazioni se qualcosa non dovesse funzionare a dovere. La stampante dovrebbe cominciare il test quasi immediatamente.

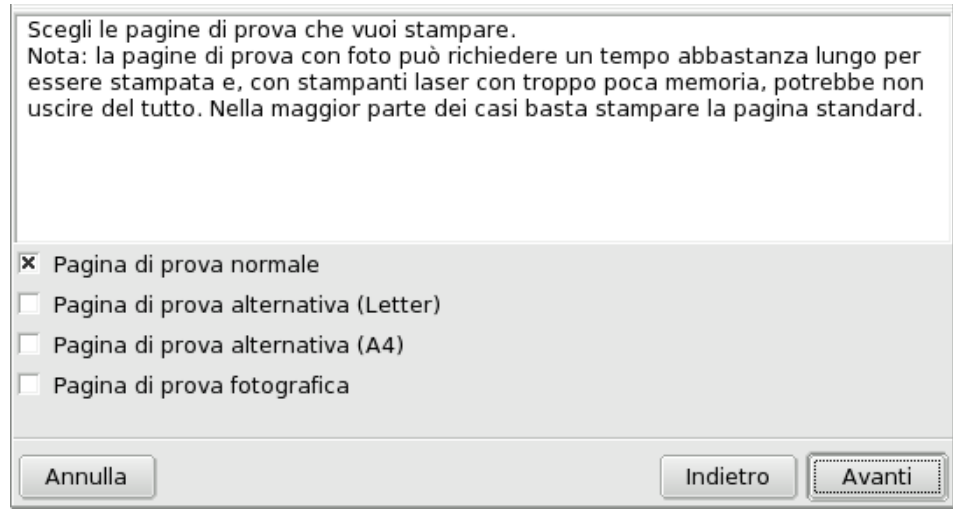

**Figura 3-18. Test della stampante**

#### 3.7.5.4. Fine

Se non siete soddisfatti della pagina di test, rispondete No alla relativa domanda e tornerete al menu di configurazione [\(Figura 3-19\)](#page-45-1), dove potrete correggere le impostazioni della stampante (*[Riconfigurazione di una](#page-45-0) [stampante](#page-45-0)*, pag. 40).

Adesso la vostra stampante comparirà nella lista delle stampanti configurate, all'interno della finestra principale [\(Figura 3-13\)](#page-40-0).

## <span id="page-45-0"></span>3.7.6. Riconfigurazione di una stampante

Facendo doppio clic sul nome di una stampante nell'elenco, o premendo il pulsante Configura, comparirà un menu in cui potrete decidere quali modifiche apportare alla configurazione della stampante selezionata, come mostrato nella [Figura 3-19.](#page-45-1) Potete cambiare il nome della stampante, le opzioni di configurazione, etc.

<span id="page-45-1"></span>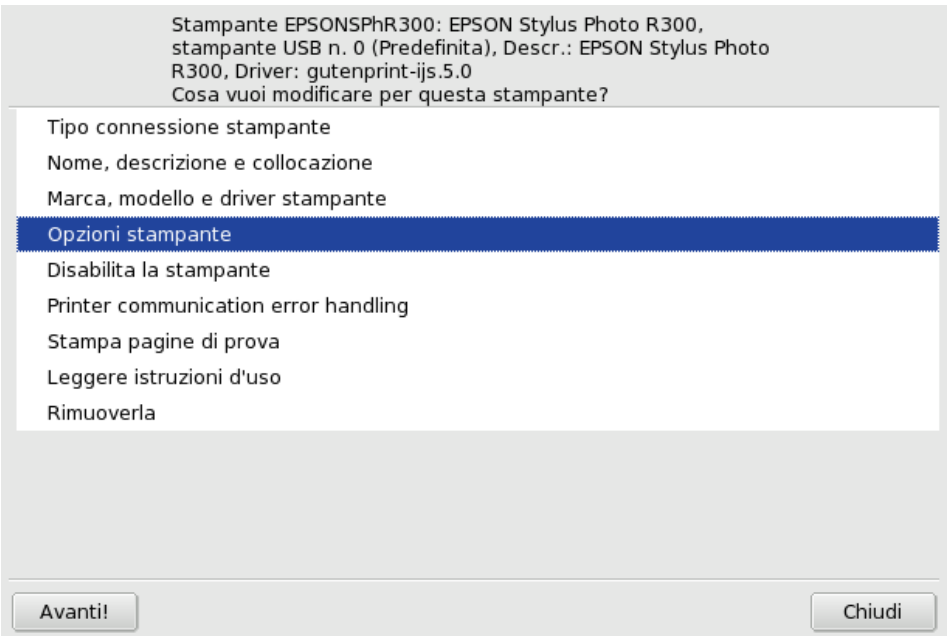

**Figura 3-19. Modifica di una stampante esistente**

Ecco alcune delle opzioni più utili:

- Nome, descrizione e collocazione. Se disponete di molte stampanti è preferibile dare un nome, e una descrizione precisa, a ciascuna di esse; specificare il luogo in cui si trovano, inoltre, serve a evitare che si debbano cercare le stampe in luoghi diversi.
- Opzioni stampante. Mostra le opzioni disponibili per quella stampate (dimensioni della carta, modalità di stampa, etc.) in modo che possiate impostare un valore predefinito per ciascuna di esse.
- Make this printer invisible for other computers. Normalmente le stampanti sono accessibili dagli altri computer nella rete locale. Usando questa opzione potete disabilitare questa caratteristica per la stampante attualmente selezionata.
- Disabilita la stampante: usate questa opzione per rimuovere la stampante selezionata dall'elenco delle stampanti disponibili per gli utenti del sistema. Questo potrebbe rendersi necessario, ad esempio, per disabilitare temporaneamente una stampante in corso di manutenzione, in modo che gli utenti non provino a usarla nel frattempo. Quando una stampante è disabilitata, l'opzione cambia in Abilita la stampante.
- Leggere istruzioni d'uso: mostra informazioni relative all'uso di quel tipo di stampante. Se si tratta di un dispositivo multifunzione prodotto da HP verranno mostrate anche delle informazioni riguardo le funzioni supplementari.
- Rimuoverla: per rimuovere dal sistema la configurazione di quella stampante.

Selezionate un'azione nella finestra di dialogo e poi cliccate sul pulsante Avanti! per eseguirla.

## 3.7.7. Controllare le installazione automatiche

Selezionate la voce Opzioni→Impostazioni per configurazione automatica dal menu per aprire la scheda delle opzioni di installazione automatica.

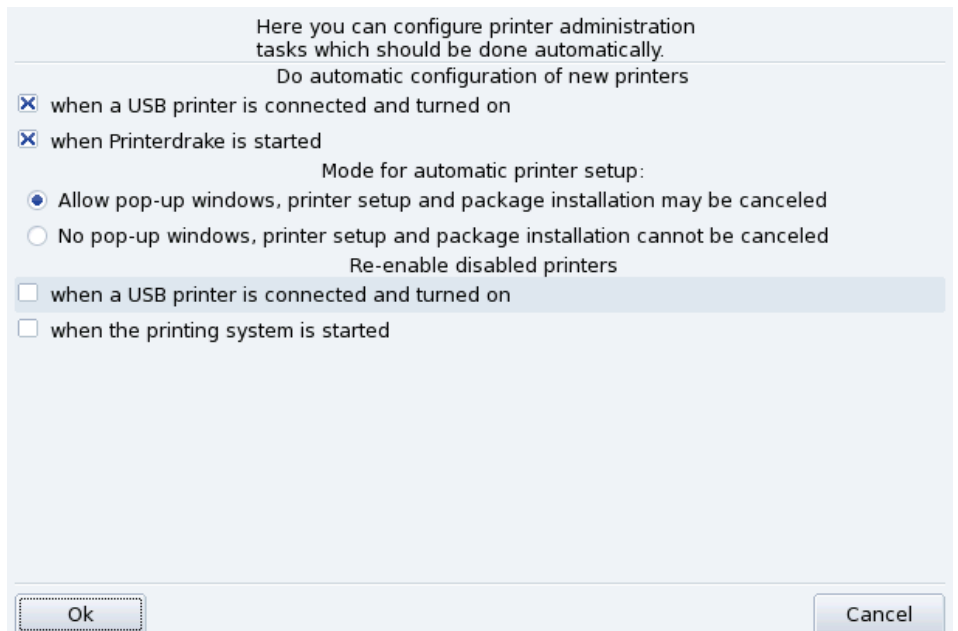

#### **Figura 3-20. Impostazione delle opzioni di installazione automatica**

Qui potete stabilire se le nuove stampanti devono essere individuate automaticamente, configurate automaticamente, etc.

## <span id="page-46-0"></span>3.7.8. La modalit`a esperto

La modalità esperto aggiunge ulteriori possibilità alle opzioni di configurazione:

**Assistente di installazione più tecnico.** L'assistente di installazione mostrerà un maggior numero di informazioni tecniche e vi permetterà di configurare il nome della stampante e altre opzioni direttamente.

**Scelta di un driver diverso.** Normalmente per una stessa stampante sono disponibili più driver. Se siete in modalità esperto, nella lista di selezione del modello (*[Scelta della stampante](#page-43-1)*, pag. 38) comparirà un terzo livello che permette di cambiare il driver di ogni stampante.

**Nessuna configurazione automatica.** Se PrinterDrake è in modalità esperto, eventuali nuove stampanti locali non verranno configurate automaticamente quando lo avvierete, e dovrete usare il pulsante Aggiungi per configurarne una. Per cambiare questo comportamento potete selezionare Impostazioni per configurazione automatica dal menu Opzioni.

**Correzione automatica della configurazione di CUPS.** Questa nuova opzione si trova nella finestra di configurazione del server CUPS [\(Figura 3-14\)](#page-41-1). È attivata come opzione predefinita. Lasciate il puntatore del mouse su di essa per qualche istante se desiderate ulteriori informazioni.

## <span id="page-47-0"></span>3.8. Installazione e condivisione di scanner

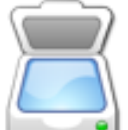

ScannerDrake è un assistente che vi aiuterà a installare il vostro scanner. Per iniziare, dopo aver collegato e acceso lo scanner, eseguite ScannerDrake cliccando sull'apposita icona nella sezione Hardware del Centro di controllo Mandriva Linux..

Suggerimento: Si noti che non tutti gli scanner sono supportati da GNU/Linux: prima di comprare nuovo hardware è senz'altro una buona idea visitare il database hardware di Mandriva (<http://hcl.mandriva.com>) e il sito web di SANE (<http://www.sane-project.org/>) per controllare che non vi siano problemi di compatibilità.

## 3.8.1. Interfaccia principale e installazione dello scanner

Il programma cercherà di individuare la marca e il modello dello scanner: se ci riesce mostrerà alcune informazioni al riguardo nella parte superiore della finestra. Sono anche disponibili altre opzioni [\(Figura 3-21\)](#page-47-1).

## <span id="page-47-1"></span>Non sono stati trovati scanner disponibili sulla tua macchina.

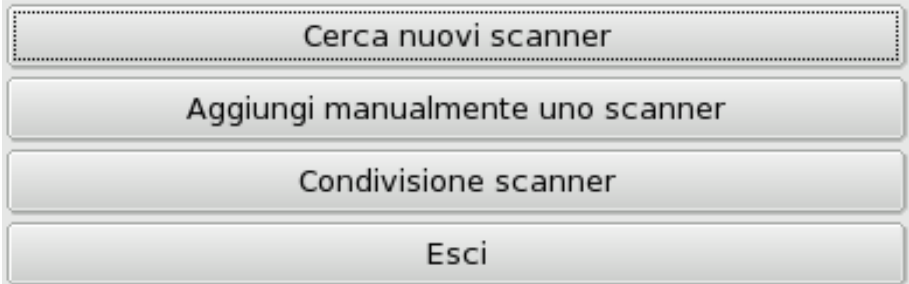

#### **Figura 3-21. Installazione di uno scanner**

Cerca nuovi scanner

Premete questo pulsante per effettuare il riconoscimento automatico di uno scanner che avete appena collegato al computer.

Aggiungi manualmente uno scanner

Se il riconoscimento automatico dovesse fallire cliccate su questo pulsante e cercate il vostro modello fra quelli riportati nell'elenco.

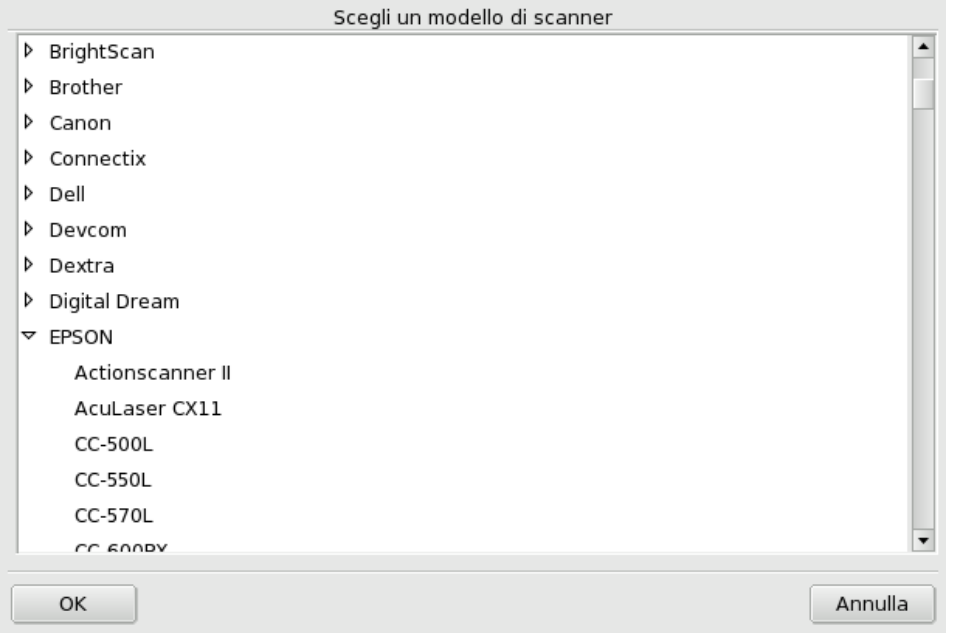

**Figura 3-22. La lista gerarchica di tutti i modelli di scanner conosciuti**

**Scegliete la porta giusta.** Dopo aver scelto il modello appropriato, potete mantenere l'opzione predefinita Rileva automaticamente le porte disponibili e cliccare sul pulsante OK. Se lo scanner è su porta parallela, normalmente la scelta giusta da fare è selezionare la voce /dev/parport0 nel menu a discesa.

## Dispositivi multifunzione HP

Si noti che i dispositivi multifunzione HP, come le stampanti OfficeJet o PSC, devono essere configurati per mezzo di PrinterDrake. Si veda la [Configurazione delle stampanti con PrinterDrake](#page-37-0), pag. 32 per ulteriori informazioni. La funzionalità di scansione dei dispositivi multifunzione non prodotti da HP può essere configurata tramite ScannerDrake, come se si trattasse di scanner veri e propri.

## 3.8.2. Condivisione dello scanner

ScannerDrake permette di condividere uno scanner tra gli utenti di una stessa LAN.

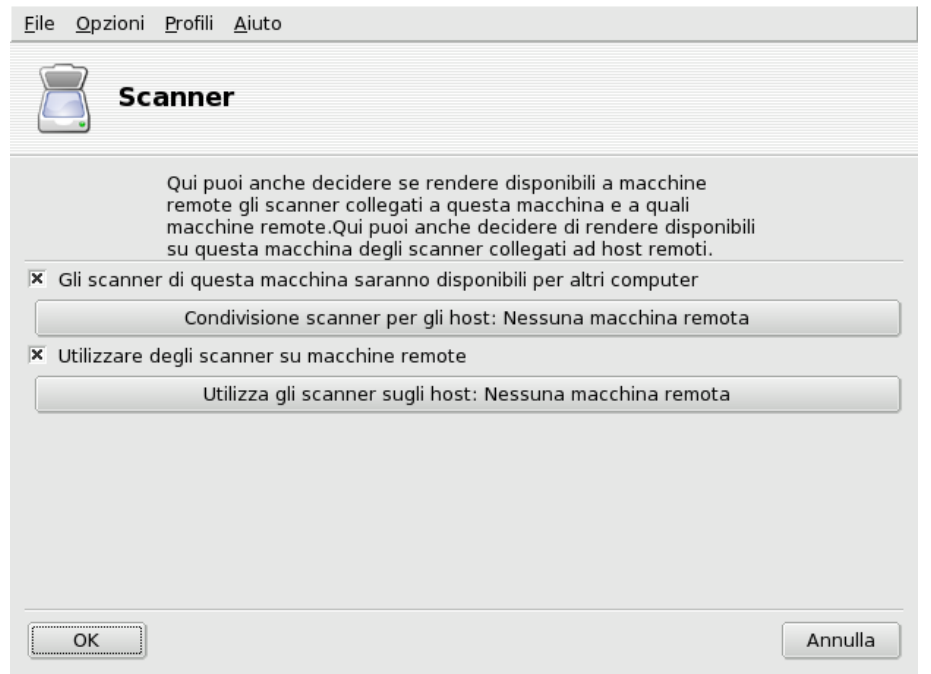

**Figura 3-23. Condivisione di scanner all'interno di una LAN**

#### **Condivisione del vostro scanner**

- 1. Abilitate l'opzione Gli scanner di questa macchina saranno disponibili per altri computer.
- 2. Cliccate sul pulsante Condivisione scanner per gli host e poi su Aggiungi un host per specificare i computer ai quali sarà permesso di accedere allo scanner.

#### **Usare gli scanner di altre persone**

- 1. Abilitate l'opzione Utilizzare gli scanner su macchine remote.
- 2. Cliccate sul pulsante Utilizza gli scanner sugli host e poi Aggiungi un host per specificare quali server offrono accesso agli scanner che si desidera usare.

## 3.9. Configurazione di un UPS

Questo strumento vi aiuterà a configurare il servizio NUT (*Network UPS Tool*). Il servizio controlla l'UPS connesso al computer e lo spegne automaticamente quando le batterie stanno per esaurirsi.

**Installazione automatica.** Per avviare DrakUPS aprite la sezione hardware del Centro di controllo Mandriva Linux e cliccate su Configura un gruppo di continuità per il controllo dell'alimentazione. Abilitate l'opzione Connesso tramite porta seriale o cavo USB per lasciare che DrakUPS riconosca automaticamente il vostro UPS.

#### **Configurazione manuale (porta seriale)**

- 1. Selezionate l'opzione Configurazione manuale.
- 2. Selezionate la marca e il modello del vostro UPS nell'elenco che verrà mostrato.

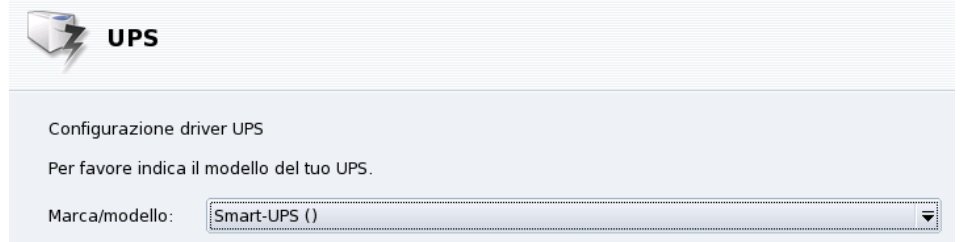

3.  $\,$  Scegliete un Nome, un Driver e una Porta $^1$ .

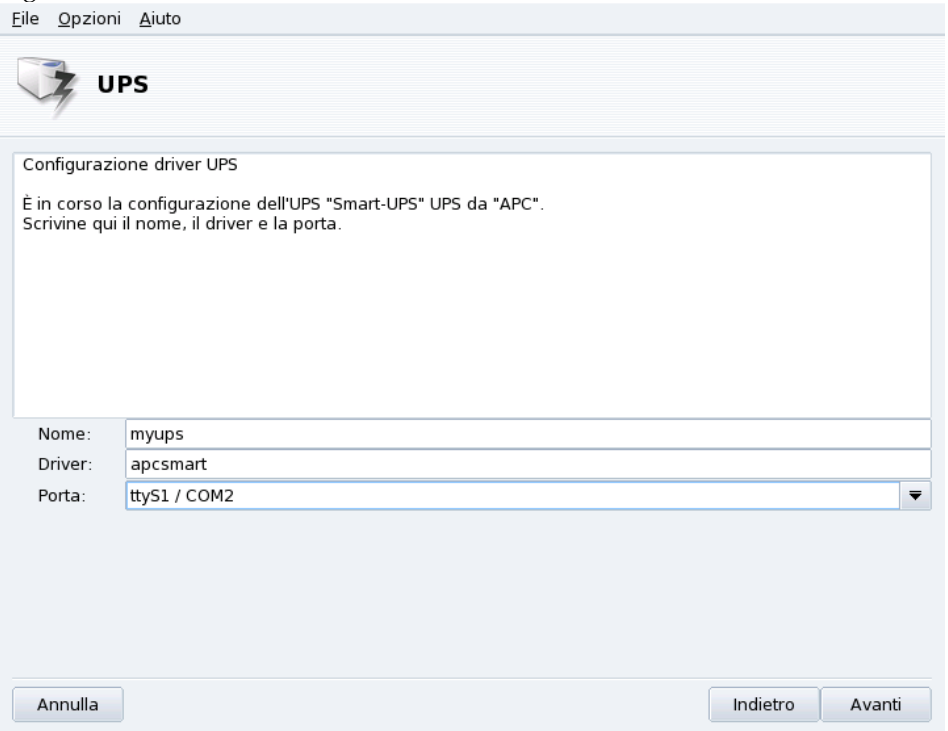

Se non sono stati incontrati problemi, l'UPS sarà ora configurato e pronto ad evitarvi brutte sorprese in caso di blackout.

<sup>1.</sup> I campi Nome e Driver dovrebbero essere compilati automaticamente. Naturalmente potete cambiare il nome a vostro piacimento, ma è consigliabile non modificare il driver.

*Capitolo 3. Sezione "Hardware"*

# <span id="page-52-3"></span>Capitolo 4. Sezione "Rete e Internet"

## 4.1. Configurazione delle connessioni di rete e a Internet

Suggerimento: Prima di stabilire una connessione a Internet, vi suggeriamo di configurare un firewall per proteggere il vostro sistema ed evitare brutte sorprese come intrusioni dall'esterno. Potete configurare un firewall semplice, e tuttavia efficace, usando DrakFirewall (per maggiori informazioni si veda [Rendere sicuro l'accesso a Internet con DrakFirewall](#page-99-0), [pag. 94\)](#page-99-0).

drakconnect è un insieme di programmi che permettono di configurare facilmente le connessioni di rete, sia che si tratti dell'accesso a *Internet*, sia nel caso di una connessione alla rete locale. Per accedere ai componenti di drakconnect aprite il Centro di controllo Mandriva Linux ed entrate nella sezione Rete e Internet. Un'immagine dell'interfaccia principale è visibile in [Figura 4-1.](#page-52-0)

<span id="page-52-0"></span>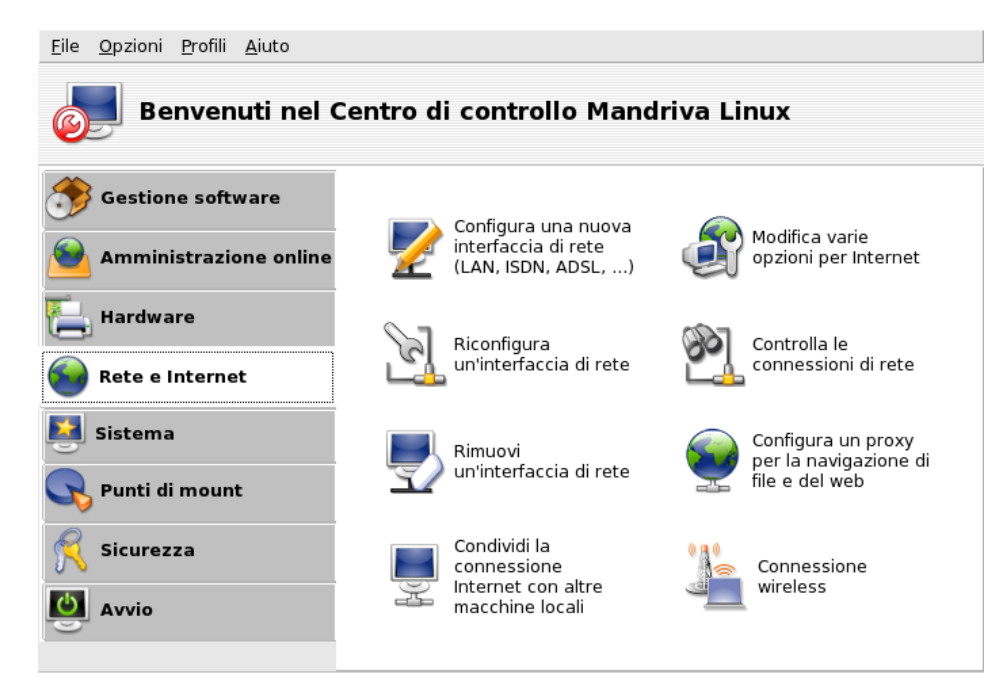

<span id="page-52-2"></span>**Figura 4-1. Gli strumenti di DrakConnect**

## 4.1.1. Configurazione di una nuova connessione

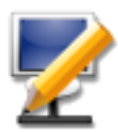

drakconnect supporta diversi tipi di connessione, sia a una rete locale, sia a Internet. Il primo passo consiste nello scegliere il tipo di connessione che si desidera configurare. Ricordatevi di tenere sempre a portata di mano tutte le informazioni fornite dal vostro provider o dall'amministratore di rete.

Nota: Dopo che una connessione è stata configurata può essere ulteriormente modificata usando lo strumento Gestione delle connessioni (si veda [Riconfigurazione delle interfacce](#page-57-0), pag. 52).

#### <span id="page-52-1"></span>4.1.1.1. Connessione Ethernet via cavo

1. Selezionate il tipo Ethernet

La scheda di rete verrà identificata automaticamente, ma se ne avete più di una dovrete scegliere quella che intendete configurare. Avete anche la possibilità di indicare manualmente un driver per la vostra scheda.

2. Configurazione automatica o statica

Adesso dovete indicare se i parametri di rete verranno configurati automaticamente (IP automatico (BOOTP/DHCP)) oppure no (Configurazione manuale): nei passi seguenti dovrete inserire i parametri forniti dal vostro provider o dall'amministratore di rete. Nella [Figura 4-2](#page-0-0) è mostrato un esempio di configurazione manuale del parametri IP.

3. Impostazione dei parametri

a.

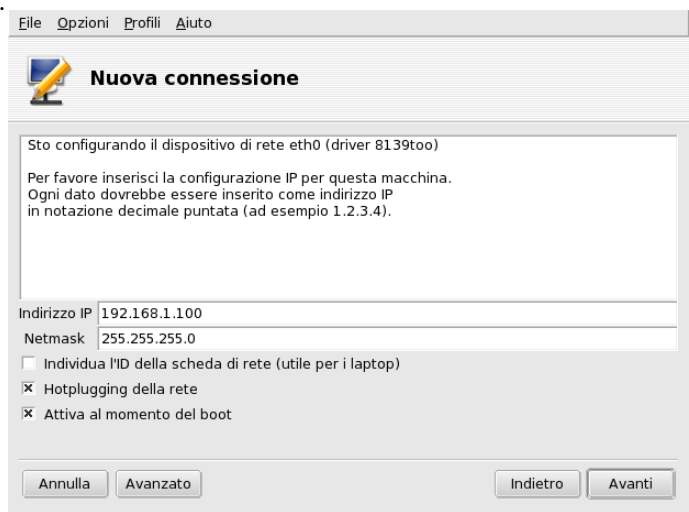

Se scegliete di configurare un IP statico dovrete poi specificare i rimanenti parametri, in particolare il nome dell'host e gli indirizzi IP dei server DNS e della macchina tramite la quale avete accesso a Internet, nota come *gateway* (si veda la [Figura 4-2\)](#page-0-0).

b. Configurazione dinamica

Se configurate la rete usando il DHCP opzionalmente potete specificare le informazioni relative ai server DNS (disabilitate l'opzione Ottieni i server DNS da DHCP e inserite nei campi corrispondenti gli indirizzi IP o i nomi host dei server DNS) e il nome host del computer (disabilitate l'opzione Assegna il nome dell'host a partire dall'indirizzo DHCP e inserite il nome host nel campo corrispondente: questo è il nome che sarà assegnato al sistema quando non viene trovata nessuna configurazione di rete).

4. Controllo della connessione

Permetti agli utenti di gestire la connessione

Se desiderate che gli utenti abbiano la possibilità di attivare o disattivare la connessione senza dover fornire la password di root (si veda la *[Monitoraggio connessioni](#page-58-0)*, pag. 53) apponete un segno di spunta su questa casella.

Avvia la connessione al boot

o inattiva:

Rimuovete il segno di spunta se preferite che la connessione non sia attivata quando avviate il sistema.

L'applet di rete: Nel pannello del desktop apparirà un'applet per indicare se la connessione è attiva:

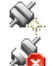

<span id="page-53-0"></span>. Cliccando su di essa con il tasto destro del mouse potete accedere a un menu che consente di controllare lo stato della connessione e altri parametri.

### 4.1.1.2. Connessione wireless

Qui è possibile configurare periferiche WiFi PCMCIA o PCI.

1. Scelta del driver Wireless

Se la vostra scheda non è nell'elenco scegliete l'opzione Usa un driver per Windows, poi selezionate il driver dal CD dei driver del produttore della scheda.

2. Scelta della rete

Comparirà una lista delle reti individuate. selezionate la vostra, oppure unlisted.

3. Impostazioni wireless

#### Modo di operare

la modalità di funzionamento della scheda rispetto agli altri dispositivi WiFi della rete. Quella più comune è Managed, effettua la connessione con un punto di accesso esistente.

Nome della rete (ESSID)

Il nome della rete alla quale desiderate connettervi. Chiedete al vostro amministratore di rete.

Cifratura

Questa impostazione dipende dalla configurazione della rete, chiedete al vostro amministratore di rete.

Chiave di cifratura

Anche questa caratteristica dipende dalla configurazione della rete, chiedete al vostro amministratore di rete la chiave in uso.

4. Configurazione della rete

La procedura di configurazione della rete prosegue poi in modo analogo al caso della connessione LAN: *[Connessione Ethernet via cavo](#page-52-1)*, pag. 47.

5. Controllo della connessione

Abilitate l'opzione Permetti access point roaming se volete che la connessione passi automaticamente da un punto di accesso all'altro in base alla potenza del segnale. Particolarmente utile quando vi spostate con un portatile.

**Gestione delle connessioni.** Consultate la *[Gestione delle connessioni wireless \(roaming\)](#page-62-0)*, pag. 57 per imparare a configurare e gestire vari tipi di connessione wireless.

## 4.1.1.3. Connessione DSL

- 1. Vi sarà chiesto di indicare la periferica connessa al modem DSL; selezionate quella corretta e premete Avanti.
- 2. A questo punto verrà mostrata una lista di nazioni e dei relativi provider; se il vostro compare nell'elenco, selezionatelo: molti dei parametri seguenti saranno configurati automaticamente. Se, invece, il vostro provider non è presente, selezionate la voce Non in elenco - modificare a mano, cliccate su Avanti e inserite i parametri forniti dal provider stesso.
- 3. Dovrete poi specificare il tipo di connessione in base a quanto offerto dal vostro provider. Il tipo più comune è il DHCP, seguito da PPPoE e PPPoA.

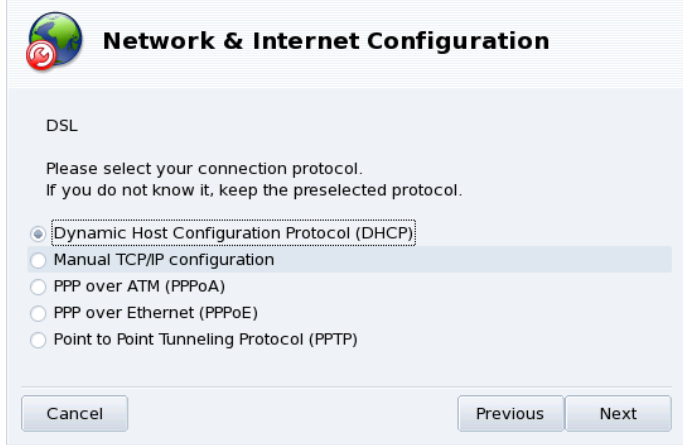

#### **Figura 4-3. Configurazione del tipo di connessione ADSL**

- 4. Tutti i tipi di connessione richiedono di inserire il nome utente e la password, digitate queste informazioni nei campi corrispondenti. I pacchetti occorrenti saranno installati automaticamente.
- 5. Vi sarà poi chiesto se volete che la connessione sia attivata automaticamente all'avvio. Poiché le connessioni DSL sono in genere del tipo "always on", cioè sempre attive, nella maggior parte dei casi potete tranquillamente rispondere Sì. Infine avrete la possibilità di provare la connessione, e vi consigliamo di farlo, per accertarvi che tutti i parametri inseriti siano corretti.

### 4.1.2. Connessione via cavo

La rimanente parte della configurazione è molto simile a quella descritta nella *[Connessione Ethernet via cavo](#page-52-1)*, [pag. 47.](#page-52-1) Ricordate di tenere a portata di mano tutti i parametri necessari forniti dal vostro provider.

**Autenticazione.** Alcuni provider via cavo richiedono l'autenticazione; se è questo il vostro caso, selezionate l'opzione Usa BPALogin. Se siete incerti, la cosa più sicura da fare è selezionare Nessuno.

## 4.1.3. Connessione ISDN

La procedura è semplice, basta fare attenzione a scegliere i parametri corretti in tutti i vari passaggi, in particolar modo riguardo la località e il provider.

Nell'ultimo passaggio è possibile scegliere se gestire la connessione tramite l'applet nel pannello; può essere utile per chi usa la connessione a Internet solo di tanto in tanto.

## 4.1.4. Connessione tramite modem (POTS)

- 1. Verrà mostrato un elenco dei modem rilevati; se non è stato rilevato alcun modem, l'unica opzione disponibile sarà Scelta manuale; premete Avanti e selezionate poi la porta alla quale è connesso il modem. I pacchetti necessari saranno installati automaticamente.
- 2. A questo punto verrà mostrata una lista di nazioni e dei relativi provider: se il vostro compare nell'elenco, selezionatelo e passate alla scheda successiva; alcuni parametri (nome della connessione, numero di telefono da comporre, e schema di autenticazione) verranno configurati automaticamente. Se, invece, il vostro provider non è presente, selezionate la voce Non in elenco - modificare a mano.
- 3. Verificate i parametri e, dove mancano, aggiungete quelli forniti dal provider.

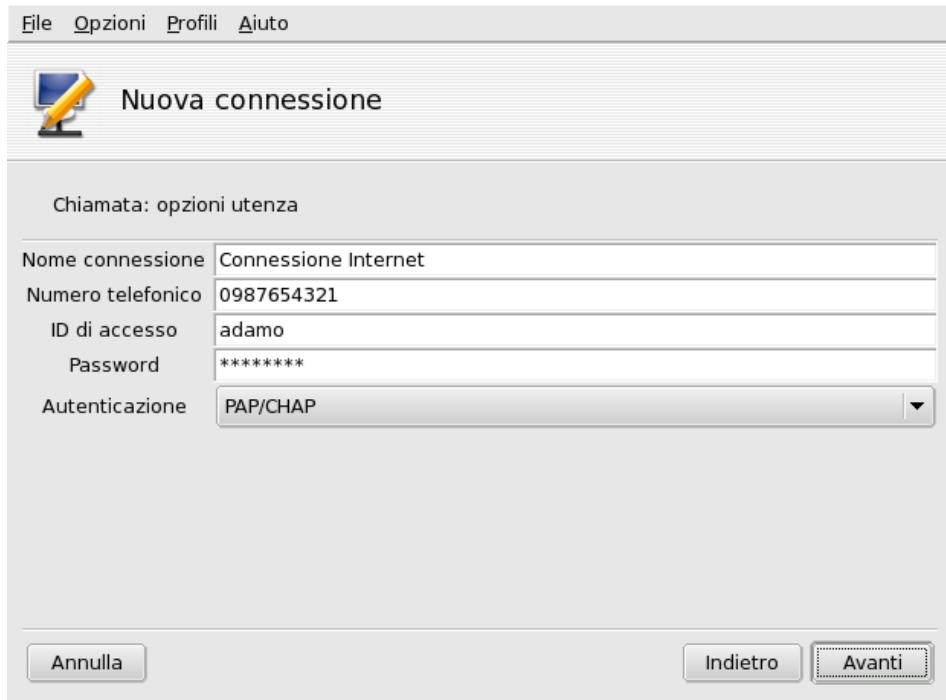

#### **Figura 4-4. Configurazione della connessione dial-up**

Il significato dei vari campi dovrebbe essere evidente, eccettuato forse quello relativo al tipo di autenticazione. La voce da selezionare nel menu a comparsa Autenticazione dipende dal metodo supportato dal vostro ISP: Basata su script è un metodo di autenticazione piuttosto antiquato, funziona con un dialogo di tipo "expect/send" fra il vostro sistema e l'ISP; scegliendo Basata su terminale comparirà una finestra di terminale al momento di stabilire la connessione, e dovrete effettuare il login in maniera interattiva; PAP, CHAP e PAP/CHAP sono protocolli per lo scambio di informazioni relative all'autenticazione, fra i due CHAP è il migliore perché più sicuro, ma scegliendo PAP/CHAP verrà utilizzato automaticamente quello supportato dal provider.

- 4. Seguiranno le impostazioni relative all'indirizzo IP, al DNS e al gateway. La maggior parte degli ISP ormai fornisce queste informazioni automaticamente, quando viene stabilita la connessione, pertanto in genere è sufficiente scegliere l'opzione IP automatico.
- 5. Controllo della connessione

Permetti agli utenti di gestire la connessione

Vi sarà poi chiesto se volete consentire a tutti gli utenti di attivare la connessione: in questo modo non sarà necessario digitare la password di root.

Avvia la connessione al boot

La scelta più sicura ed economica da fare probabilmente è No.

6. Per finire vi sarà proposto di provare la connessione: vi consigliamo di farlo, per accertarvi che tutti i parametri inseriti siano esatti. Una volta terminato, potrete controllare lo stato della connessione a Internet tramite l'applet nel pannello del desktop, oppure usando kppp (dal pacchetto kppp), un programma di accesso remoto che può essere avviato scegliendo dal menu principale la voce Internet+Accesso remoto→ KPPP.

## 4.1.5. Connessione DVB

Questa opzione è per connessioni satellitari.

- 1. Selezionate il tipo di scheda che volete configurare, e impostate poi i parametri del ricevitore.
- 2. La procedura per la configurazione della rete è simile a quella già vista per le connessioni LAN (si veda la *[Connessione Ethernet via cavo](#page-52-1)*, pag. 47).

# 4.1.6. GPRS/Edge/3G

Questo tipo di connessione a Internet viene effettuata tramite le reti dei telefoni cellulari, cui si accede per mezzo di una scheda PCMCIA. Sono supportate le tecnologie di terza generazione (3G), come pure quelle precedenti (GPRS/Edge). È disponibile anche il supporto per il recente standard HSDPA.

## 4.1.7. Impostazioni per Internet

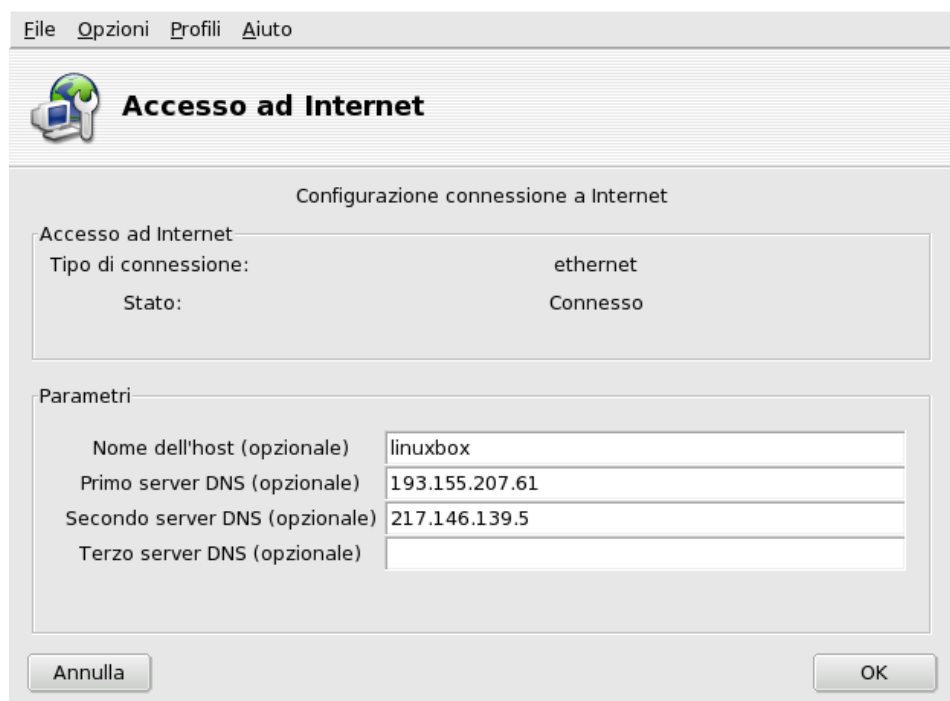

**Figura 4-5. Configurazione dell'accesso a Internet**

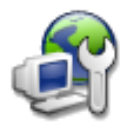

<span id="page-57-0"></span>Questo strumento vi permette di specificare i parametri di accesso a Internet, in caso aveste bisogno di modificarli successivamente alla configurazione iniziale. Ricordate che tali parametri sono validi per l'intero sistema e vengono applicati a tutte le interfacce di rete.

## 4.1.8. Riconfigurazione delle interfacce

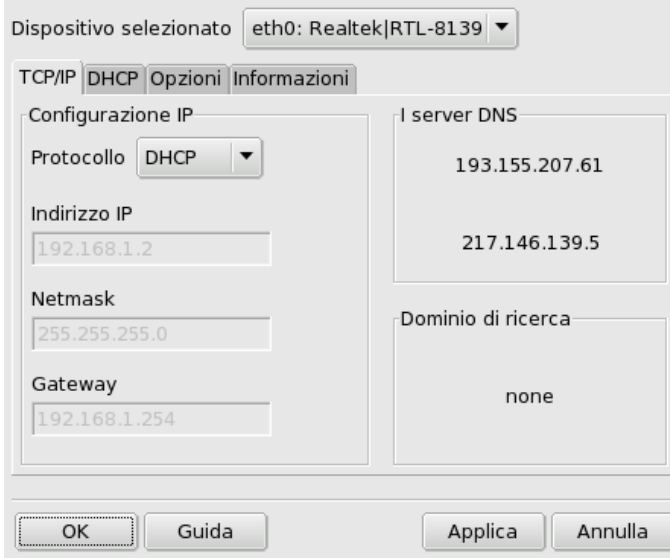

**Figura 4-6. Gestione delle connessioni di rete**

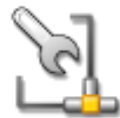

Questo strumento vi permette di modificare i parametri relativi a specifiche interfacce di rete, precedentemente configurate con l'apposito assistente (*[Configurazione di una nuova connessione](#page-52-2)*, pag. [47\)](#page-52-2). Usate il menu a discesa in alto per selezionare l'interfaccia da configurare. Le varie schede disponibili nella finestra vi permettono di cambiare i parametri e le opzioni relative all'interfaccia

<span id="page-58-0"></span>selezionata.

## 4.1.9. Monitoraggio connessioni

<span id="page-58-1"></span>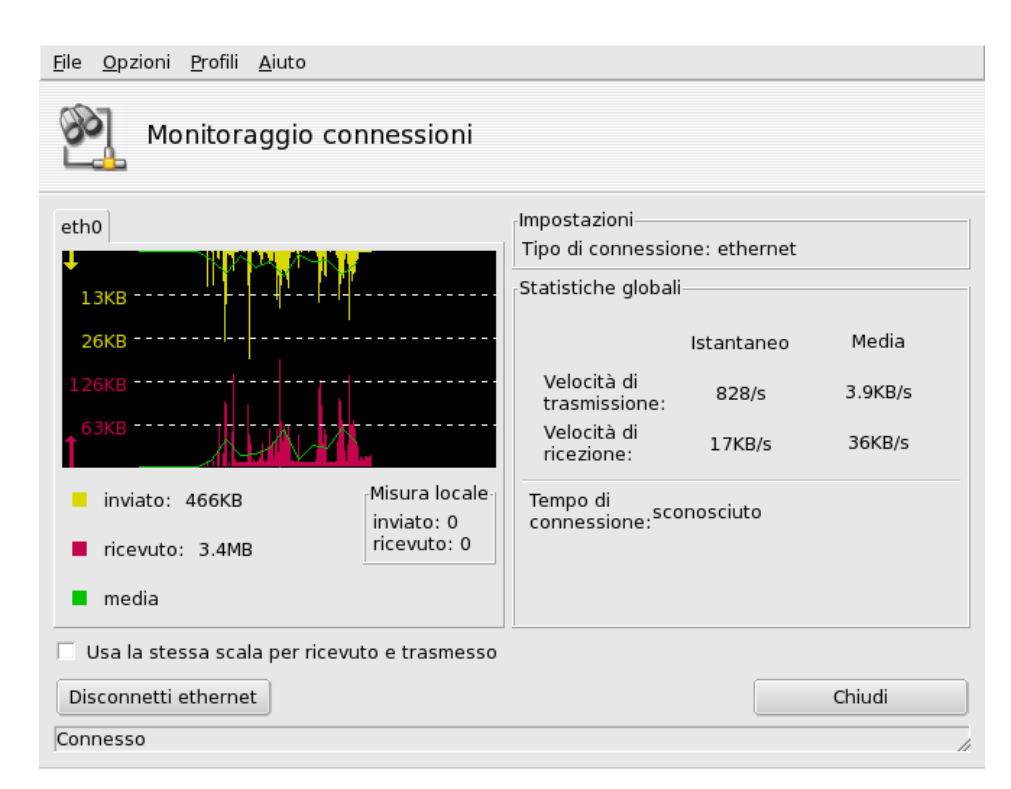

**Figura 4-7. Monitoraggio in tempo reale della connessione di rete**

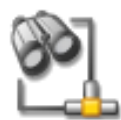

Grazie a questo programma potete osservare l'attività delle interfacce di rete. È possibile specificare alcune opzioni per la visualizzazione del grafico e delle statistiche: intervallo di aggiornamento, scala, etc. (si veda [Figura 4-7\)](#page-58-1). Può essere utilizzato anche per controllare lo stato di una connessione di rete, attivandola o disattivandola tramite il pulsante in basso a sinistra.

Nota: L'interfaccia di monitoraggio della rete può essere attivata dagli utenti usando l'applet per il controllo del traffico sulla rete.

### 4.1.10. Rimozione connessioni

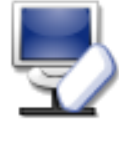

Questo strumento serve semplicemente a rimuovere una connessione di rete: selezionate nel menu a comparsa Interfaccia di rete l'interfaccia che intendete eliminare.

### Avvertimento

Attenzione, non verrà chiesta nessuna conferma prima della rimozione: premendo il pulsante Avanti l'interfaccia selezionata sarà rimossa immediatamente.

## 4.1.11. Configurazione dei proxy

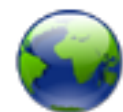

Se la vostra connessione di rete deve passare attraverso un proxy questo strumento vi permette di specificare i nomi o gli indirizzi IP dei proxy che il sistema dovrà usare per i protocolli FTP e HTTP. Inserite i valori richiesti nei relativi campi e cliccate sul pulsante OK.

**Che cos'è un proxy.** Un "proxy" è un server che preleva da Internet le informazioni da voi richieste, e mantiene una copia locale delle pagine richieste con più frequenza. Vengono detti *caching proxy* ("proxy che effettuano un servizio di cache"), e ottimizzano l'uso della banda. In alcune aziende non è possibile accedere a Internet direttamente, ma è necessario passare prima attraverso un proxy che effettua un servizio di autenticazione. In genere questo servizio è affiancato da un firewall, impostato in modo che solo il proxy abbia accesso diretto a Internet. Questo tipo di proxy è noto come "proxy di autenticazione". In un tipico ambiente lavorativo, all'interno di società commerciali, i proxy svolgono funzioni sia di caching che di autenticazione, per ragioni di prestazioni e sicurezza.

## 4.2. Condivisione della connessione a Internet

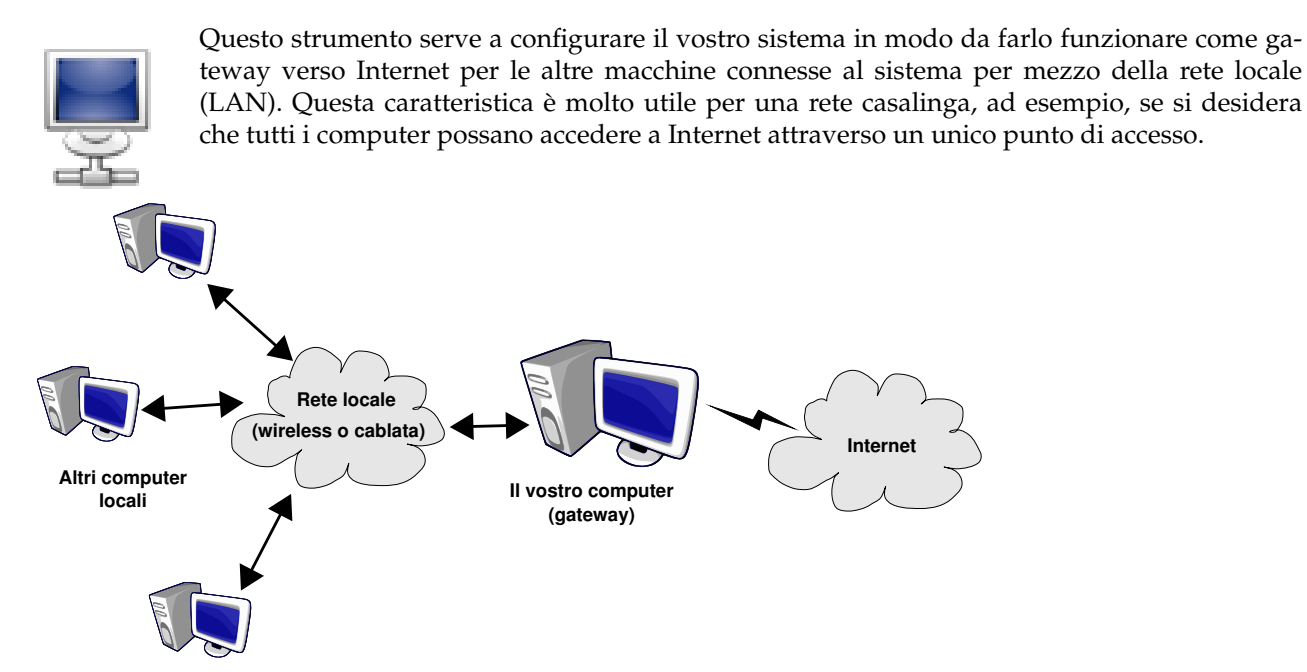

**Figura 4-8. Una semplice configurazione come gateway**

È necessario procedere seguendo questi passi:

- 1. Configurate l'accesso a Internet (*[Configurazione delle connessioni di rete e a Internet](#page-52-3)*, pag. 47). Per far sì che il computer agisca come gateway è necessaria una connessione a Internet già configurata e funzionante, e una connessione alla LAN. Questo implica la presenza di almeno due interfacce di rete, ad esempio un modem e una scheda Ethernet.
- 2. Configurate il gateway (*[L'assistente di configurazione del gateway](#page-60-0)*, pag. 55).
- 3. Configurate le altre macchine locali come client (*[Configurazione dei client](#page-61-0)*, pag. 56).

#### **Avvertimento**

L'assistente configurerà anche un firewall per bloccare la maggior parte delle connessioni provenienti da Internet. Vi suggeriamo di controllare che la configurazione del firewall ([Rendere sicuro l'accesso a Internet con DrakFirewall](#page-99-0), [pag. 94\)](#page-99-0) corrisponda alle vostre necessità subito dopo aver completato la configurazione guidata.

Dopo aver completato la procedura di configurazione, tutti i computer della rete locale saranno in grado di accedere a Internet. La loro configurazione sarà automatica grazie all'installazione di un server DHCP sul gateway, mentre l'accesso al web sarà ottimizzato mediante l'uso della cache di squid, un programma di proxy trasparente.

### <span id="page-60-0"></span>4.2.1. L'assistente di configurazione del gateway

Questi sono i passi da compiere con l'aiuto dell'assistente:

Nota: Affinché l'assistente possa portare a termine con successo il suo compito potrebbe essere necessario installare dei pacchetti: acconsentite all'installazione dei pacchetti necessari.

1. Scelta dell'interfaccia Internet

È necessario indicare innanzitutto il nome dell'interfaccia connessa a Internet. Fate attenzione a scegliere quella corretta dal menu a discesa: dovrebbe trattarsi della stessa interfaccia che avete configurato con lo strumento di gestione della connessione a Internet.

2. Scelta dell'interfaccia LAN

Se avete più di una scheda Ethernet, in base all'interfaccia da voi scelta per la connessione a Internet l'assistente potrebbe chiedervi di indicare quella connessa alla  ${\rm LAN^1}$ . Assicuratevi di aver fatto la scelta giusta prima di procedere.

3. Configurazione dell'interfaccia LAN

<sup>1.</sup> Si noti che tutto il traffico da e verso questa rete passante per il gateway sarà soggetto al *masquerading*, vale a dire che sembrerà (dal lato Internet) provenire dal gateway, invece che dalla LAN.

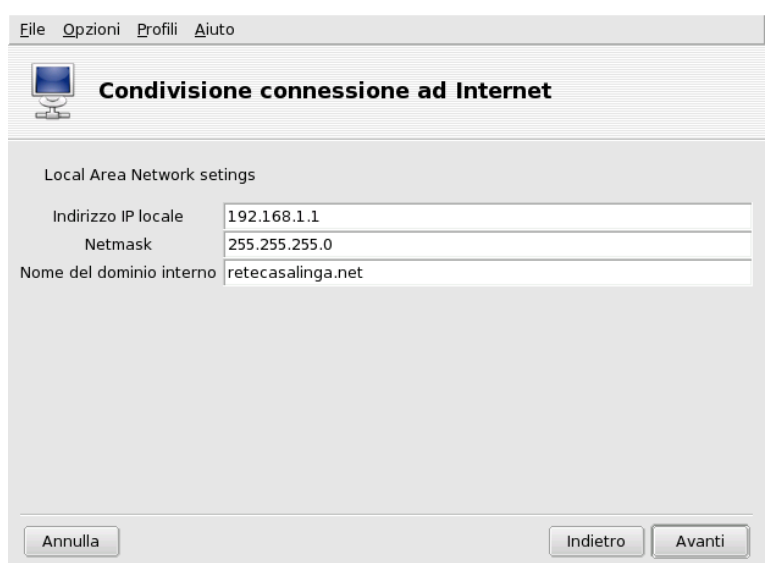

**Figura 4-9. Configurazione della LAN**

A questo punto, se è la prima volta che il sistema viene configurato come gateway, l'assistente vi proporrà dei parametri predefiniti per gestire la nuova rete locale. Controllate che tali valori non siano già in uso nella vostra rete, e andate al passo successivo.

Altrimenti l'assistente proporrà una riconfigurazione dell'interfaccia LAN, in modo da renderla compatibile con i servizi di gateway. È consigliabile accettare le impostazioni predefinite e cliccare sul pulsante Avanti..

4. Configurazione del DNS

Se desiderate utilizzare un server dei nomi locale sul vostro sistema, mettete un segno di spunta sulla casella. In alternativa, potete utilizzare il server dei nomi del vostro provider. Se non sapete che cos'è un server dei nomi, lasciare la casella attivata è una scelta sicura.

5. Configurazione del server DHCP

L'installazione di un server DHCP nel vostro sistema permetterà a tutte le macchine client di essere configurate automaticamente per la connessione di rete. In caso contrario sarebbe necessario configurare tutti i client a mano: indirizzo IP, rete, gateway e DNS.

6. Server di cache proxy (Squid)

Un server di cache registra le pagine Internet richieste dai navigatori locali: se la stessa pagina viene richiesta da qualcun altro, sarà in grado di comunicarla senza doverla riscaricare da Internet; in questo modo si evita un affollamento inutile della Rete, e si migliorano i tempi di caricamento delle pagine in questione. Questa caratteristica è utile soprattutto quando i client connessi al gateway sono numerosi.

L'applicazione utilizzata per questo compito è Squid (<http://www.squid-cache.org/>).

7. Diffondi informazioni su stampante

Scegliete Sì se desiderate che le macchine client collegate al gateway possano accedere alle stampanti alle quali può accedere il gateway stesso.

Disabilitare la condivisione della connessione: La prossima volta che userete questo assistente come primo passo vi sarà proposto di riconfigurare o disabilitare la condivisione della connessione di rete.

## <span id="page-61-0"></span>4.2.2. Configurazione dei client

La configurazione dei client dipende essenzialmente dalla scelta di installare sul gateway un server *DHCP* oppure no. Configurando i client della rete locale in modo che utilizzino il protocollo DHCP, essi utilizzeranno automaticamente il sistema Mandriva Linux come gateway per la connessione a Internet. Questo metodo funziona con Windows®, GNU/Linux e qualsiasi altro sistema operativo che supporti il DHCP.

Se non è presente un server DHCP, dovrete configurare ciascuna delle vostre macchine manualmente, in base alle impostazioni selezionate con l'assistente della condivisione della connessione a Internet.

Se, viceversa, è disponibile un server DHCP, per ogni client Mandriva Linux accertatevi di aver selezionato l'opzione DHCP dal menu a comparsa Protocollo durante la configurazione della connessione di rete, come mostrato nella [Figura 4-10.](#page-62-1)

<span id="page-62-1"></span>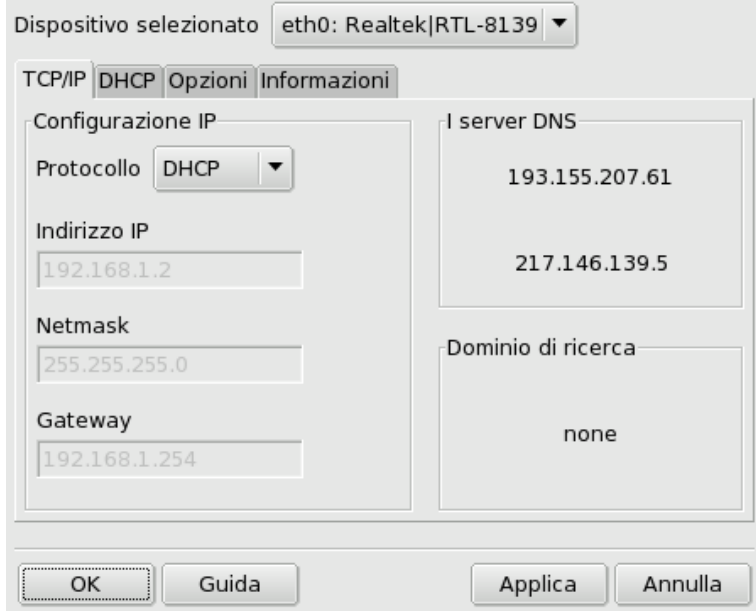

**Figura 4-10. Configurazione di un client per l'uso del DHCP**

# <span id="page-62-0"></span>4.3. Gestione delle connessioni wireless (roaming)

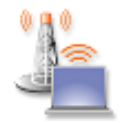

Questo strumento mostra le reti wireless attualmente disponibili e vi permette di passare dall'una altra, e di cambiarne la configurazione. Se non avete ancora configurato la vostra connessione wireless consultate la *[Connessione wireless](#page-53-0)*, pag. 48 per informazioni sull'argomento. La [Figura](#page-62-2) [4-11](#page-62-2) mostra l'interfaccia di DrakRoam: una lista delle reti disponibili, il loro stato attuale e dei

pulsanti per interagire con esse nella parte inferiore della finestra.

#### Suggerimento:

<span id="page-62-2"></span>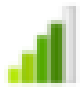

Potete anche cliccare con il tasto destro del mouse sull'icona "signal meter" nel pannello e scegliere l'opzione Reti wireless+Gestione delle reti wireless: dopo aver digitato la password di root sarà lanciato il programma.

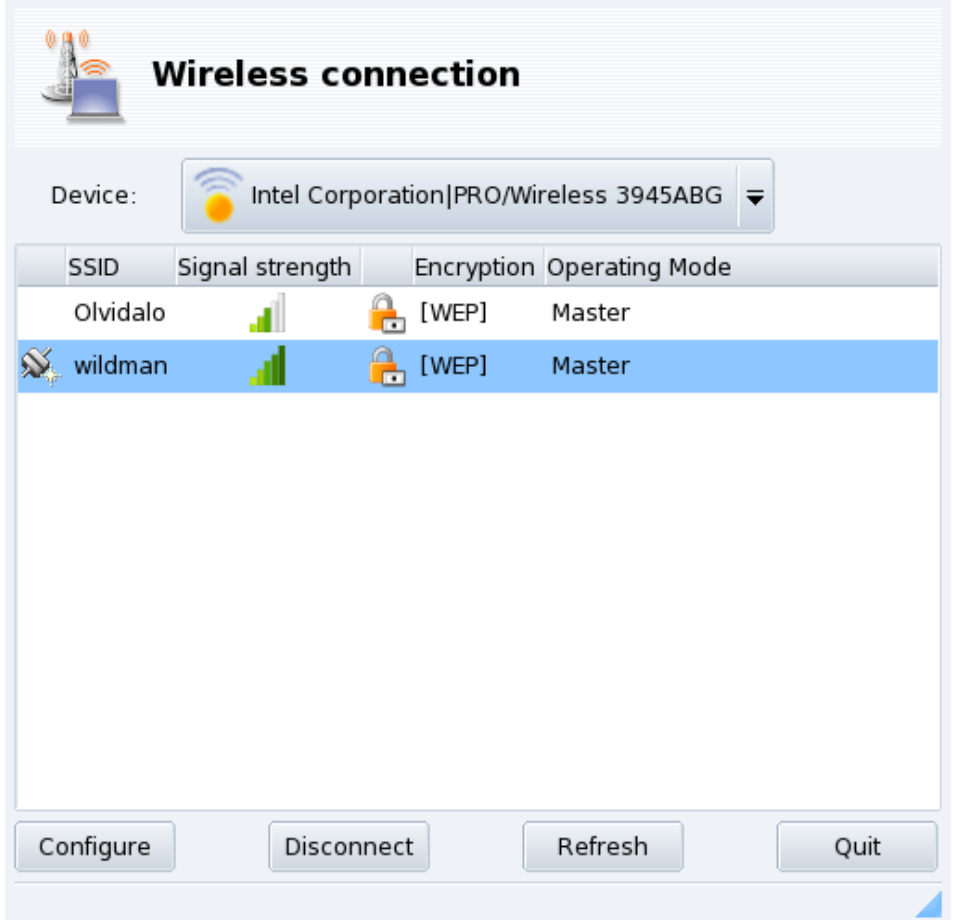

#### **Figura 4-11. L'interfaccia di DrakRoam**

Comparirà una lista delle reti individuate. Se pensate che debbano essere comprese altre reti cliccate sul pulsante Aggiorna.

## 4.3.1. Cambiare rete

Per passare da una rete all'altra selezionatene una dalla lista e cliccate sul pulsante Connect. Se la rete è pubblica la connessione sarà immediata. Se, invece, la rete è privata dovrete specificare i parametri di configurazione nella finestra mostrata in [Figura 4-12.](#page-63-0) Inserite i dati richiesti (in particolare la chiave di cifratura) e cliccate su Ok; la nuova configurazione avrà effetto immediato.

## 4.3.2. Configurazione di una connessione wireless

<span id="page-63-0"></span>Se avete bisogno di cambiare i parametri relativi alla rete basta selezionarne una dalla lista e cliccare sul pulsante Configura. Nella [Figura 4-12](#page-63-0) potete vedere un esempio di connessione wireless sicura.

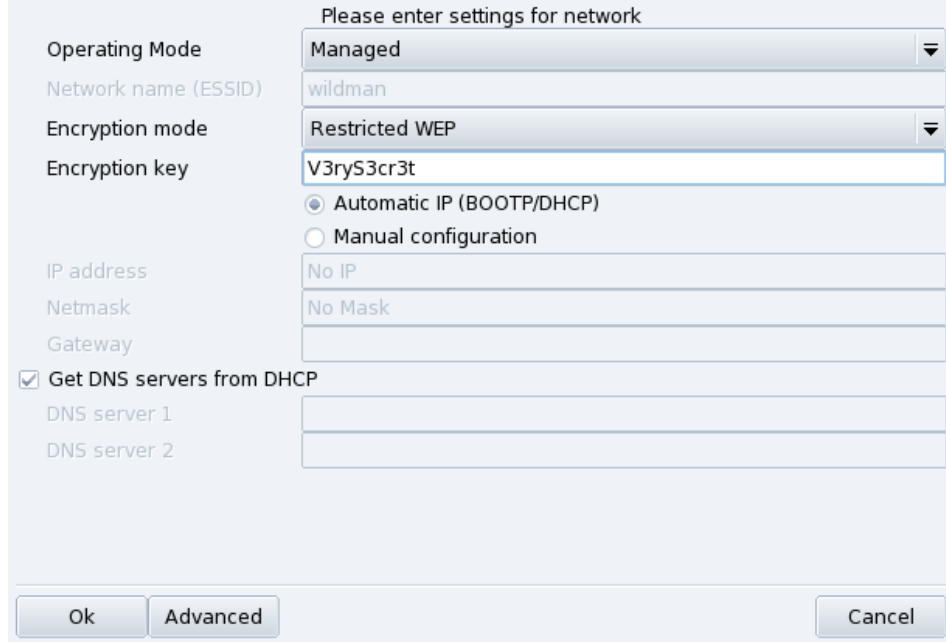

**Figura 4-12. Cambiare la configurazione della rete wireless**

Apportate le modifiche desiderate e cliccate su Ok, i cambiamenti hanno effetto immediato. Cliccate su Avanzate per la configurazione di parametri specifici, ad esempio l'ID di rete e la frequenza.

## 4.4. Creare e gestire i profili di rete

Il sistema di profili del Centro di controllo Mandriva Linux, come impostazione predefinita, vi permette di creare più configurazioni dei parametri di rete, da utilizzare a seconda del contesto. Questa possibilità risulta particolarmente utile per chi usa un portatile ed è costretto a cambiare continuamente configurazione, ad esempio quando da casa si sposta in ufficio, o in un Internet cafè, etc. I parametri che possono cambiare da un profilo all'altro sono i seguenti:

Configurazione della rete

Attivazione di interfacce di rete differenti, con differenti configurazioni, ad esempio per connessioni wireless.

Configurazione dei servizi

Vi permette di attivare servizi differenti a seconda del profilo, ad esempio un firewall quando vi trovate a casa e nessun firewall quando lavorate in ufficio (si veda *[Configurazione dei servizi da attivare all'avvio](#page-68-0)*, pag. [63\)](#page-68-0).

#### 4.4.1. Gestione dei profili

Ogni nuovo profilo viene generato a partire dal profilo che risulta attivo in quel momento. Qualsiasi modifica della configurazione viene automaticamente salvata nel profilo attivo. La gestione avviene tramite un singolo menu (Profili).

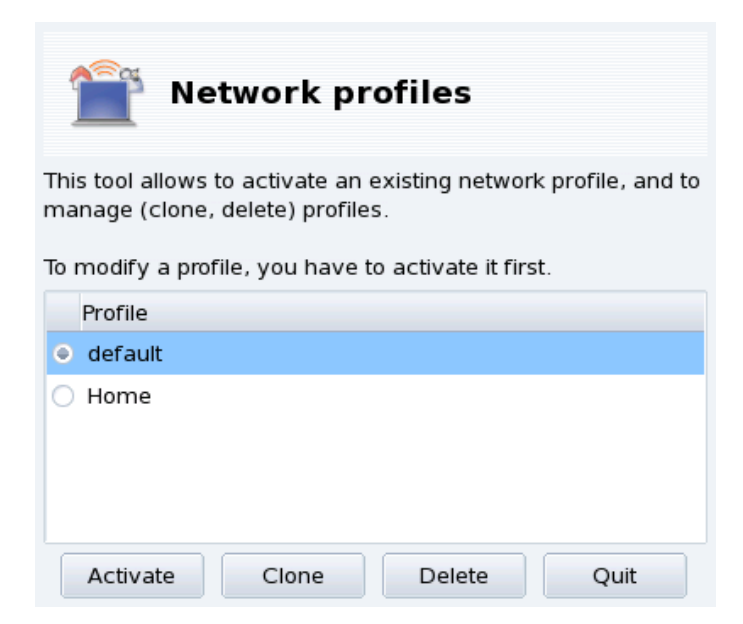

**Figura 4-13. L'interfaccia dello strumento Profili di rete**

#### Attiva

Attiva il profilo selezionato.

#### Clona

Crea un nuovo profilo in base alle impostazioni di quello corrente. Comparirà una finestra di dialogo per chiedervi il nome del nuovo profilo. Se desiderate configurarlo non dimenticate di attivarlo subito dopo averlo creato.

#### Rimuovi

Cancella il profilo attualmente selezionato, non richiede conferma. Il programma vi avvertirà soltanto se tentate di rimuovere il profilo attivo perché un profilo non può essere rimosso mentre è in uso.

**Il profilo** default**.** Questo è il profilo che sarà usato quando avviate il sistema. Non può essere cancellato.

**Esempio: creazione di un nuovo profilo per la connessione telefonica di casa.** Per fare un esempio concreto, supponiamo che siate appena tornati a casa con il vostro nuovo portatile, configurato dall'amministratore di sistema della vostra azienda in modo da collegarsi alla rete aziendale. Adesso invece volete configurarlo per accedere a Internet da casa vostra con una connessione dial-up, via modem analogico.

- 1. Create un nuovo profilo assegnandogli come nome, ad esempio, "Casa".
- 2. Attivate il nuovo profilo.
- 3. Riconfigurate la vostra rete in modo tale che l'accesso a Internet avvenga tramite il modem, e non per mezzo della scheda di rete (si veda la *[Configurazione delle connessioni di rete e a Internet](#page-52-3)*, pag. 47).
- 4. Collegatevi a Internet.
- 5. Quando rientrate in ufficio, tornate al profilo "default".

## 4.4.2. Scelta di un profilo all'avvio del sistema

Spesso risulta più utile attivare un profilo specifico quando si avvia il sistema, piuttosto che passare da uno all'altro quando il sistema è già in esecuzione. drakboot (*[Modifica della configurazione di avvio del sistema](#page-104-0)*, pag. [99\)](#page-104-0) vi permette di associare un profilo specifico a ciascuna voce del menu del bootloader.

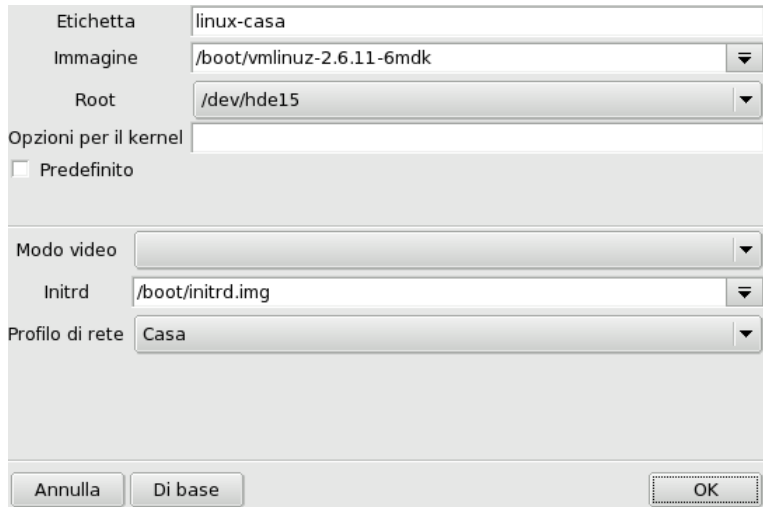

**Figura 4-14. Associazione di un profilo a una voce del menu di avvio**

Create una nuova voce di avvio in drakboot o modificatene una esistente, cliccate sul pulsante Avanzato, e potrete scegliere dal menu a discesa Profilo di rete il profilo da associare alla voce in questione.

*Capitolo 4. Sezione "Rete e Internet"*

# <span id="page-68-0"></span>Capitolo 5. Sezione "Sistema"

## 5.1. Configurazione dei servizi da attivare all'avvio

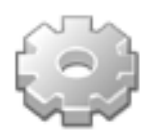

All'avvio del sistema vengono automaticamente attivati numerosi servizi, ovvero dei programmi eseguiti in background che svolgono compiti di varia natura. Questo strumento consente all'amministratore del sistema di controllare tali servizi. Consultate il capitolo *I file di avvio: init sysv* del *Manuale di riferimento* per ulteriori informazioni.

|                  | Opzioni Profili Aiuto<br>File |               |              |                                 |                                           |  |  |  |  |  |  |  |
|------------------|-------------------------------|---------------|--------------|---------------------------------|-------------------------------------------|--|--|--|--|--|--|--|
| Servizi          |                               |               |              |                                 |                                           |  |  |  |  |  |  |  |
| Servizi e demoni |                               |               |              |                                 |                                           |  |  |  |  |  |  |  |
|                  | alsa                          | fermato       | Informazioni | $\overline{\mathsf{x}}$ Al boot | Stop<br>Avvia                             |  |  |  |  |  |  |  |
|                  | atd                           | in esecuzione | Informazioni | $\times$ Al boot                | Avvia<br>Stop                             |  |  |  |  |  |  |  |
|                  | bluetooth                     | in esecuzione | Informazioni | $\overline{\mathsf{x}}$ Al boot | Stop<br>Avvia                             |  |  |  |  |  |  |  |
|                  | crond                         | in esecuzione | Informazioni | $\times$ Al boot                | Stop<br>Avvia                             |  |  |  |  |  |  |  |
|                  | CVS                           |               | Informazioni | $\Box$ Inizia quando richiesto  |                                           |  |  |  |  |  |  |  |
|                  | dm                            | in esecuzione | Informazioni | $\overline{\mathsf{x}}$ Al boot | Stop<br>Avvia                             |  |  |  |  |  |  |  |
|                  | dund                          | fermato       | Informazioni | Al boot                         | Stop<br>Avvia                             |  |  |  |  |  |  |  |
|                  | haldaemon                     | in esecuzione | Informazioni | $\times$ Al boot                | Avvia<br>Stop<br>$\overline{\phantom{a}}$ |  |  |  |  |  |  |  |
|                  | Annulla                       |               |              |                                 | <br>ОΚ<br>:                               |  |  |  |  |  |  |  |

**Figura 5-1. Scelta dei servizi disponibili all'avvio del sistema**

Per ciascun servizio è visibile una serie di elementi disposti in colonne:

- nome del servizio;
- stato attuale: in esecuzione o fermato;
- Informazioni: cliccate su questo pulsante per visualizzare un breve testo esplicativo riguardo al servizio;
- Al boot: contrassegnate questa casella se desiderate che il servizio venga attivato automaticamente all'avvio del sistema<sup>1</sup>. Se xinetd è installato, per i servizi xinetd comparirà invece l'opzione Inizia quando richiesto: attivandola, il relativo servizio sarà avviato in xinetd, ma dovrete anche accertarvi che il servizio xinetd stesso sia avviato;
- Avvia: avvia immediatamente il servizio oppure, nel caso questo fosse già in esecuzione, lo ferma e lo riavvia;
- Stop: ferma immediatamente il servizio.

Dopo aver premuto uno dei due pulsanti Avvia o Stop, testo di aiuto vi indicherà l'esito dell'operazione.

<sup>1.</sup> In genere con i *runlevel* 3 e 5.

# 5.2. Gestione dei font del sistema con DrakFont

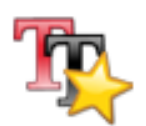

Questo programma permette di vedere le diverse famiglie di caratteri (*font*) disponibili sul sistema, i loro stili e le loro dimensioni. Inoltre consente all'amministratore di sistema di installarne di nuove.

<span id="page-69-0"></span>La finestra principale [\(Figura 5-2\)](#page-69-0) mostra un'anteprima del carattere attualmente selezionato.

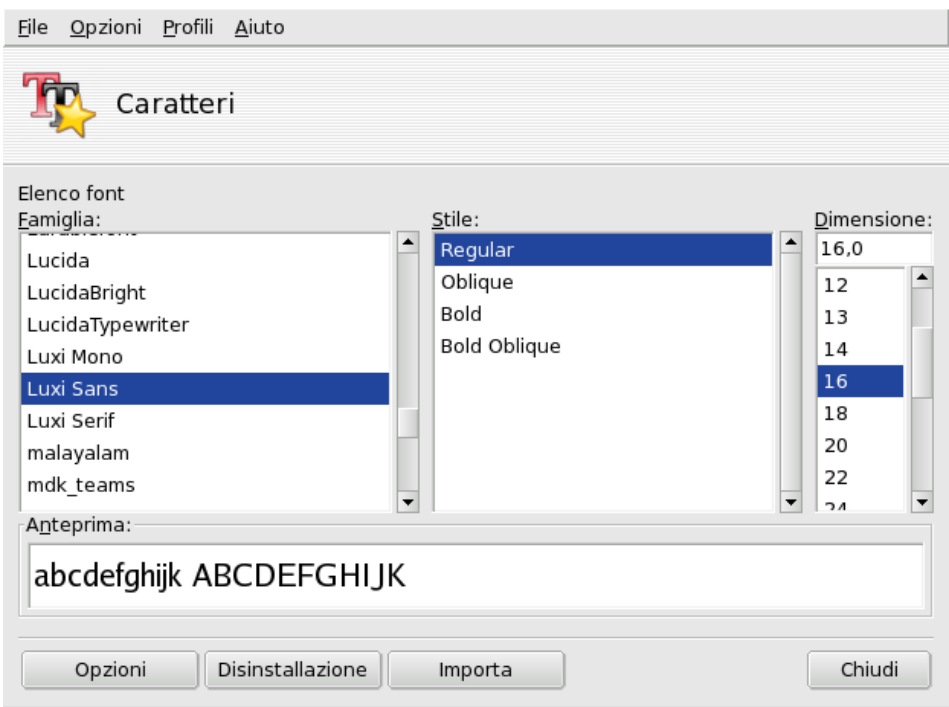

#### **Figura 5-2. La finestra principale di DrakFont**

Le varie finestre di cui è composta l'interfaccia di drakfont possono essere aperte tramite gli appositi pulsanti che si trovano in basso a sinistra.

#### Importa i font di Windows

Questo pulsante aggiunge automaticamente i font che si trovano sulle vostre partizioni Windows<sup>®</sup> se presenti sul disco rigido locale.

#### Opzioni

Vi permette di specificare quali applicazioni e quali periferiche (ad esempio le stampanti) dovranno utilizzare i caratteri. Selezionate quelle che desiderate siano supportate e cliccate sul pulsante OK.

#### Disinstallazione

Per rimuovere i font installati, ad esempio con lo scopo di liberare spazio su disco. Usate questa opzione con molta attenzione, potrebbe avere serie conseguenze per le vostre applicazioni. In particolare, non dovreste rimuovere font che non avete installato voi stessi.

Usando questa opzione vengono rimossi tutti i font che si trovano in una determinata directory. Si noti che i font aggiunti manualmente tramite drakfont si trovano nella directory /usr/share/fonts/drakfont/

#### Importa

Permette di aggiungere manualmente dei caratteri che non fanno parte della distribuzione Mandriva Linux, ad esempio scaricati da Internet oppure un disco di font che avete comprato. Sono supportati i font dei seguenti tipi: ttf, pfa, pfb, pcf, pfm, gsf. Cliccando sul pulsante Aggiungi comparirà una finestra per la selezione di file che vi permetterà di specificare i file da importare. Una volta selezionati tutti i caratteri desiderati cliccate sul pulsante Installa font.

Selezionare più di un font: Per selezionare più di un font tenete premuto il tasto CTRL mentre selezionate quelli che desiderate installare, poi premete il pulsante OK: saranno aggiunti alla finestra Importa Font, a questo punto basta cliccare sul pulsante Installa font.

Nota: Quando si aggiungono o rimuovono dei font le modifiche potrebbero non essere immediatamente evidenti nella lista dei font. Chiudete e riavviate drakfont per essere sicuri che le modifiche siano registrate.

## 5.3. Impostazione di data e ora

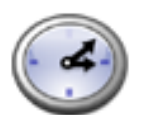

Questo piccolo programma permette di impostare la data e l'ora corrette sull'orologio interno del computer.

| Opzioni Profili<br>Aiuto<br>File                                                                    |                      |                            |                                                                                                    |                                                                                                    |                    |         |          |  |  |  |  |
|----------------------------------------------------------------------------------------------------|----------------------|----------------------------|----------------------------------------------------------------------------------------------------|----------------------------------------------------------------------------------------------------|--------------------|---------|----------|--|--|--|--|
| Imposta data e ora                                                                                  |                      |                            |                                                                                                    |                                                                                                    |                    |         |          |  |  |  |  |
| ۰                                                                                                   | marzo                | ▶                          |                                                                                                    |                                                                                                    |                    |         | 1 2005 ▶ |  |  |  |  |
|                                                                                                    | lun                  | mar                        | mer                                                                                                    | gio                                                                                                    | ven                | sab     | dom      |  |  |  |  |
|                                                                                                    | 28<br>$\overline{7}$ | 1.<br>8                    | 2<br>9                                                                                                    | 3<br>10                                                                                                    | 4<br>11            | 5<br>12 | 6<br>13  |  |  |  |  |
|                                                                                                    | 14                   | 15                         | 16                                                                                                    | 17                                                                                                    | 18                 | 19      | 20       |  |  |  |  |
|                                                                                                    | 21                   | 22                         | 23                                                                                                    | 24                                                                                                    | 25                 | 26      | 27       |  |  |  |  |
|                                                                                                    | 28                   | 29                         | 30                                                                                                    | 31<br>7                                                                                                    | $\mathbbm{1}$<br>8 | 2<br>9  | 3<br>10  |  |  |  |  |
|                                                                                                    | 4                    | 5<br>Network Time Protocol | 6<br>L'orologio del computer può<br>essere sincronizzato con un<br>server remoto tramite NTP<br>Attiva Network Time Protocol | $\frac{1}{7}$ 11<br>$\frac{1}{\tau}$<br>$\div 20$<br>15<br>Fuso orario<br>Europe/Rome<br>Cambia fuso orario |                    |         |          |  |  |  |  |
| Server:   a.ntp.alphazed.net (United kingdom)<br>$\overline{\nabla}$<br>Annulla<br>Ripristina<br>OK |                      |                            |                                                                                                    |                                                                                                    |                    |         |          |  |  |  |  |

**Figura 5-3. Modifica di data e ora**

Nella parte sinistra della finestra potete impostare la data, e l'ora nella parte destra:

1. Data

Usate le piccole frecce ai lati dell'anno per cambiarlo, e lo stesso per il mese; sarà aggiornata di conseguenza la visualizzazione del mese, potete cliccare sui giorni per evidenziarli;

2. Fuso orario

vi Consigliamo di controllare che le impostazioni del fuso orario corrispondano all'area geografica in cui vivete: premete il pulsante Cambia fuso orario e selezionate la località corretta nella lista ad albero che comparirà.

Dopo aver selezionato il fuso orario, comparirà una finestra che vi chiederà di indicare se l'orologio hardware del vostro computer è impostato su GMT; rispondete Sì se sul vostro computer è installato solo GNU/Linux; in caso contrario, rispondete No;

3. Ora

Per cambiare l'ora potete muovere con il mouse le lancette relative a ore, minuti e secondi dell'orologio analogico, oppure potete cambiare i numeri corrispondenti che si trovano in basso;

4. Sincronizzazione automatica

se disponete di una connessione a Internet permanente e desiderate che il vostro sistema sincronizzi il suo orologio interno con i time server disponibili su Internet, selezionate l'opzione Attiva Network Time Protocol e scegliete un Server dal menu a discesa, preferibilmente uno vicino a voi. Se conoscete il nome o l'indirizzo IP di un server locale potete anche inserirlo a mano nel relativo campo di testo.

Quando avete finito premete OK per rendere effettive le vostre modifiche, oppure Annulla per abbandonarle e uscire dal programma. Se volete tornare alla configurazione precedente, invece, usate Ripristina.

## 5.4. Monitoraggio delle attività del sistema

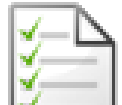

Con questo programma potete effettuare ricerche specifiche all'interno di vari file di log, in modo da poter individuare con facilità le registrazioni relative a eventuali problemi o a minacce per la sicurezza del sistema.

Un comodo assistente, inoltre, vi dà la possibilità di configurare degli avvisi via email, in modo da essere avvertiti quando il carico di lavoro della macchina diventa eccessivo o quando si interrompe l'esecuzione di un servizio.

## 5.4.1. Analisi dei log di sistema

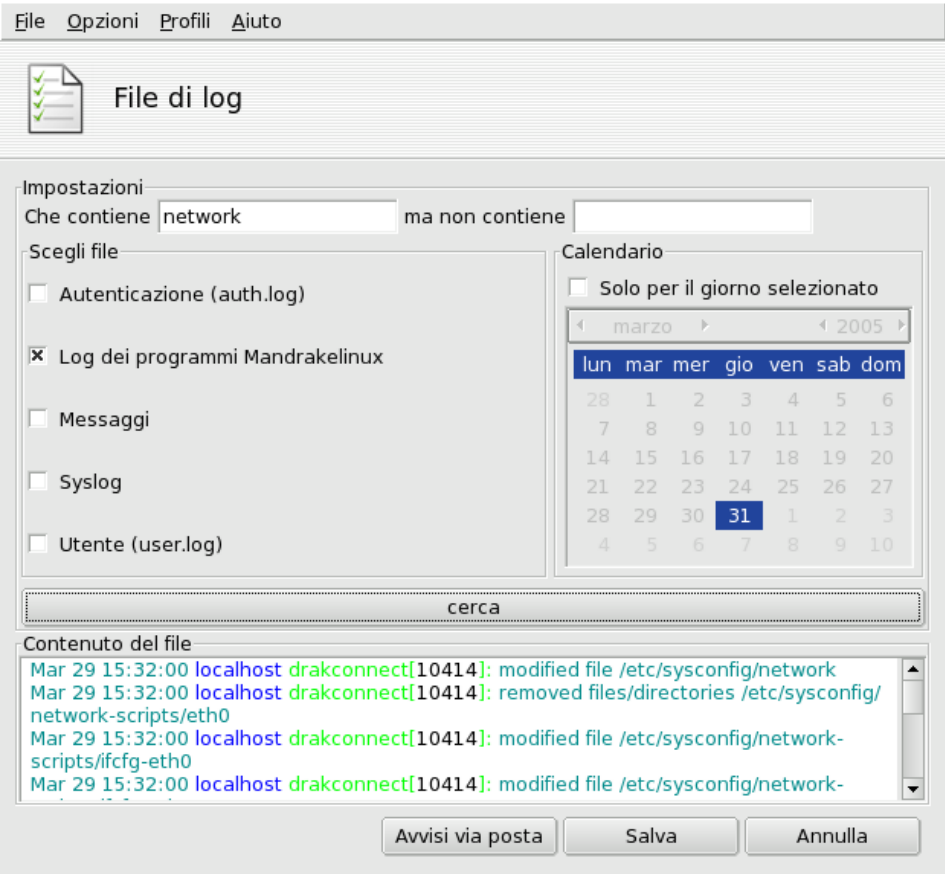

**Figura 5-4. Analisi e ricerca nei log di sistema**

I passi necessari per sfogliare i log di sistema o effettuare una ricerca specifica sono i seguenti:
1. Parole da cercare

Per prima cosa dovete scegliere quali parole cercare inserendole nel campo Che contiene (per file di log che contengono tali parole) e/o nel campo ma non contiene (per file di log che non contengono tali parole); almeno uno dei due campi deve essere riempito;

2. File di log

Dovrete poi indicare, nell'area Scegli file, i file all'interno dei quali intendete effettuare la ricerca: è sufficiente attivare le relative voci;

Nota: Il Log dei programmi Mandriva Linux raccoglie i messaggi dei programmi di configurazione specifici di Mandriva Linux, come quelli che si trovano nel Centro di controllo Mandriva Linux; ogni volta che questi programmi modificano la configurazione di sistema, provvedono a scrivere su questo file;

3. Calendario

Avete anche la possibilità di restringere la ricerca ai log di un particolare giorno: se desiderate farlo, attivate l'opzione Solo per il giorno selezionato e scegliete il giorno desiderato nel calendario;

4. Cerca

Quando tutto è pronto premete il pulsante cerca: il risultato comparirà nell'area Contenuto del file in basso.

Premendo il pulsante Salva si aprirà una tipica finestra di salvataggio file, tramite la quale potrete salvare i risultati della ricerca come file di testo semplice (\*.txt).

## 5.4.2. Configurazione degli avvisi via email

Per facilitare il monitoraggio dei server, Mandriva Linux vi offre un semplice strumento che invia automaticamente degli avvisi, servendosi della posta elettronica, tutte le volte che si verifica qualche errore sul vostro server.

Per avviare l'assistente cliccate sul pulsante Avvisi via email nella finestra principale di LogDrake [\(Figura 5-4\)](#page-71-0). Per prima cosa vi verrà chiesto se intendete configurare o arrestare il sistema di avvisi via posta. Scegliete la voce Configura il sistema di segnalazione via email dal menu a discesa, e cliccate sul pulsante Avanti.

<span id="page-72-0"></span>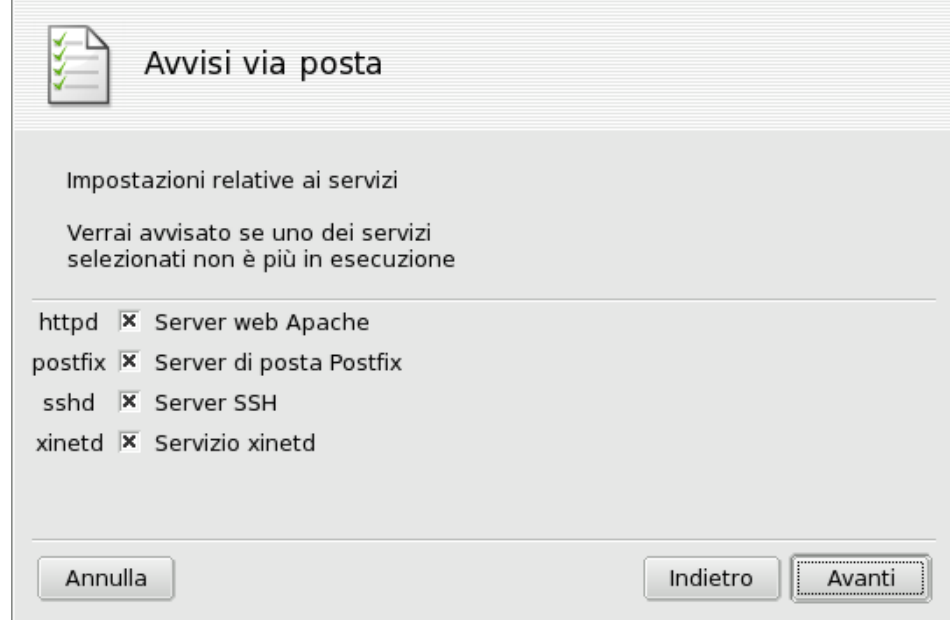

**Figura 5-5. Configurazione di un avviso via email: servizi**

Il passo successivo [\(Figura 5-5\)](#page-72-0) vi permette di selezionare i servizi per i quali desiderate ricevere un messaggio di avvertimento nel caso cessino di funzionare. È sufficiente apporre un segno di spunta nelle caselle dei servizi che vi interessano.

Nota: I servizi elencati sono quelli presenti sul sistema. Ecco una lista di quelli che possono essere oggetto di monitoraggio:

- Server di posta Postfix
- Servizio Webmin
- Server FTP
- Risolutore di nomi di dominio (DNS) BIND
- Server Web Apache
- Server ssh
- Server Samba
- Servizio Xinetd

<span id="page-73-0"></span>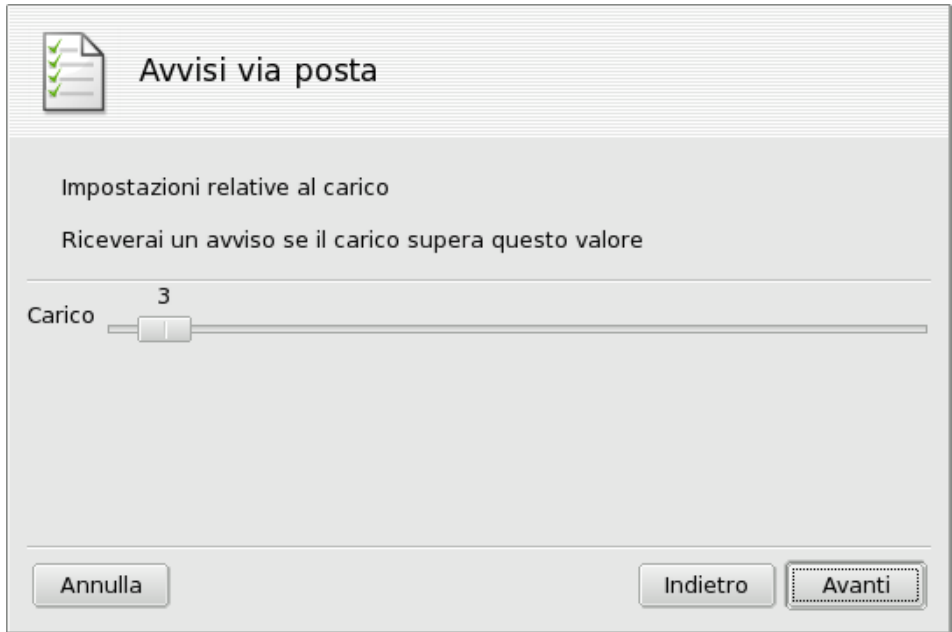

**Figura 5-6. Configurazione di un avviso via email: carico di lavoro**

<span id="page-73-1"></span>Selezionate il carico di lavoro che considerate eccessivo spostando il cursore Carico [\(Figura 5-6\)](#page-73-0). Un carico di lavoro elevato può significare che un processo è fuori controllo, o semplicemente che la macchina in questione deve soddisfare richieste particolarmente impegnative, e pertanto i servizi forniti soffrono qualche ritardo. Come regola generale, il carico di lavoro non dovrebbe essere maggiore di tre volte il numero di processori presenti nel computer.

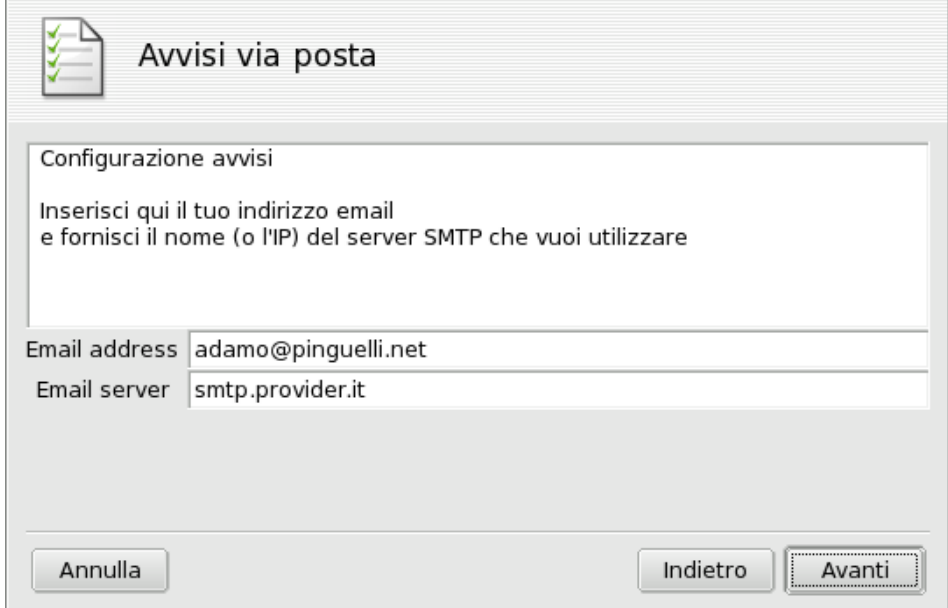

#### **Figura 5-7. Configurazione di un avviso via email: destinatario**

Per finire, è necessario comunicare al sistema l'identità del destinatario delle segnalazioni via mail [\(Figura 5-](#page-73-1) [7\)](#page-73-1). Inserite un indirizzo di posta elettronica e il nome del server di posta (locale o su Internet) che trasmetterà gli avvisi.

Quando l'assistente avrà finito, verranno effettuati dei controlli periodici (ogni ora) riguardo la disponibilità dei servizi e il carico del sistema. In caso di necessità verrà inviato un avviso via email al destinatario delle segnalazioni finché il problema non sarà risolto.

## 5.5. Accesso alla console

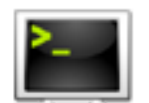

Selezionando questa voce sarà aperta una console di terminale virtuale per l'utente root. Potete usarla per impartire qualsiasi comando, ma fate attenzione! Quando agite come root non ci sono limiti alle azioni che potete compiere sul sistema, e potreste renderlo inutilizzabile.

Per imparare a utilizzare la riga di comando potete leggere il capitolo Introduzione alla linea di comando del *Manuale di riferimento* di Mandriva Linux. Per uscire dalla console digitate il comando exit, oppure premete la combinazione di tasti **Ctrl**-**D**.

## <span id="page-74-1"></span>5.6. Gestione di utenti e gruppi

UserDrake permette all'amministratore di sistema di aggiungere o rimuovere facilmente gli utenti dal sistema, di organizzarli in gruppi e di gestire allo stesso modo i gruppi stessi.

Nota: In questa sede ci occuperemo unicamente della gestione degli utenti: la gestione dei gruppi è molto simile.

## 5.6.1. L'interfaccia

<span id="page-74-0"></span>Avviando UserDrake comparirà la finestra principale [\(Figura 5-8\)](#page-74-0), che mostra l'elenco degli utenti attualmente esistenti sul sistema. Potete passare dagli utenti ai gruppi cliccando sulla linguetta Gruppi che si trova di fianco a quella Utenti.

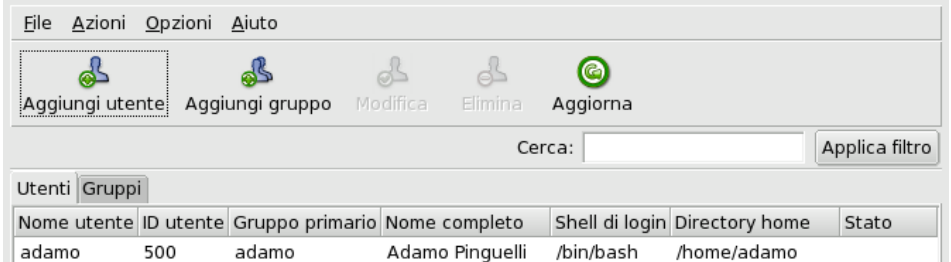

#### **Figura 5-8. L'elenco degli utenti in UserDrake**

Tutti i cambiamenti effettuati hanno effetto immediato sul database locale degli utenti. Se l'elenco degli utenti viene modificato al di fuori del programma, potete aggiornare la finestra di UserDrake premendo il pulsante Aggiorna.

Nota: Se apportate cambiamenti al profilo di un utente che è già connesso al sistema, le nuove impostazioni non avranno effetto finché l'utente non si connetterà nuovamente al sistema.

Avete a disposizione le seguenti funzioni:

#### Aggiungi utente

Aggiunge un nuovo utente al sistema. Ne parleremo in dettaglio in seguito (si veda *[Creazione di un nuovo](#page-75-0) utente*[, pag. 70\)](#page-75-0).

#### Aggiungi gruppo

Aggiunge un nuovo gruppo al sistema.

#### **Modifica**

Permette di modificare i parametri relativi all'utente o al gruppo selezionato. Descriveremo in dettaglio questa operazione più avanti (si veda *[Creazione di un nuovo utente](#page-75-0)*, pag. 70). Nel caso di un gruppo, potrete assegnare o rimuovere utenti da esso.

#### Elimina

Rimuove dal sistema l'utente o il gruppo selezionato. Comparirà una finestra di conferma, e nel caso di un utente potrete anche decidere se cancellare la sua directory personale da /home e la sua mailbox.

#### <span id="page-75-0"></span>5.6.2. Creazione di un nuovo utente

Al momento dell'installazione abbiamo già creato l'utente standard Adamo Pinguelli; adesso vogliamo creare un nuovo utente di nome Eva Pinguinis, per poi renderli entrambi membri del gruppo fileshare, in modo che possano condividere cartelle con altri utenti sulla rete.

<span id="page-75-1"></span>Cliccate sul pulsante Aggiungi utente, e si aprirà la finestra per la creazione di un nuovo utente [\(Figura 5-9\)](#page-75-1). Il solo campo indispensabile è il Login, ma noi vi raccomandiamo caldamente di inserire anche una password per l'utente che create: digitatela in entrambi i campi Password e Conferma password. Potete anche aggiungere un commento nel campo Nome completo, se volete; di solito si usano nome e cognome dell'utente, ma potete scrivere ciò che preferite.

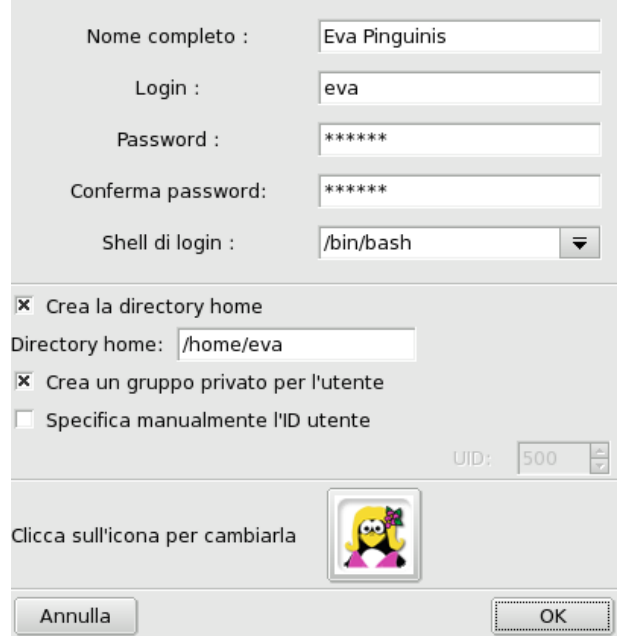

**Figura 5-9. Aggiunta di un nuovo utente al sistema**

Adesso abbiamo due utenti nel nostro elenco. Selezionatene uno con il mouse e cliccate sul pulsante Modifica: si aprirà la finestra mostrata in [Figura 5-10,](#page-76-0) che vi permette di modificare gran parte delle proprietà dell'utente.

<span id="page-76-0"></span>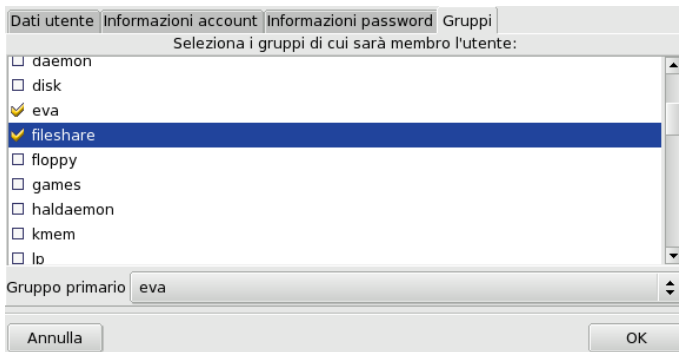

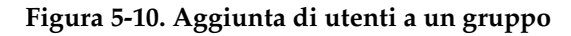

La finestra è suddivisa nelle seguenti schede:

Dati utente

Consente di modificare le informazioni inserite al momento della creazione dell'utente.

Informazioni account

Permette di specificare una data di scadenza per l'account, dopo la quale l'utente non sarà più in grado di connettersi al sistema. Questa caratteristica è utile per account temporanei. Inoltre è possibile bloccare momentaneamente un account per impedire a un utente di connettersi al sistema. Per finire, in questa scheda potete anche cambiare l'icona associata all'utente.

Informazioni password

Permette di specificare una data di scadenza per la password, trascorsa la quale l'utente dovrà cambiare password.

#### Gruppi

Mostra l'elenco dei gruppi disponibili, tramite il quale potete scegliere a quali gruppi potrà appartenere l'utente.

Quindi per i nostri due utenti non dovremo fare altro che cercare la voce fileshare nell'ultima scheda e apporre il segno di spunta sulla casella corrispondente. Infine dovremo premere il pulsante OK per rendere effettive le modifiche.

## 5.7. Backup e ripristino dei file

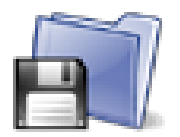

Questo programma vi permette di effettuare copie di sicurezza (*backup*) dei dati presenti sul vostro computer, archiviandoli su supporti di vario tipo o anche su un altro computer connesso in rete. Supporta anche profili multipli, in modo da poter essere impiegato in situazioni diverse. Una volta definita la configurazione potete fare in modo che il backup sia effettuato periodicamente in automatico; a quel punto potrete non pensarci più, per lo meno finché non

avrete bisogno di ripristinare dei file.

### 5.7.1. Un esempio pratico con l'assistente

Potete avviare questo programma cliccando sull'icona Backup nella sezione Sistema del Centro di controllo Mandriva Linux, poi premete il pulsante Configurazione assistita per avviare l'assistente. In ogni pagina di configurazione, dopo aver fatto le vostre scelte, premete Avanti per passare alla pagina seguente.

### 5.7.1.1. Passo uno: di cosa fare il backup

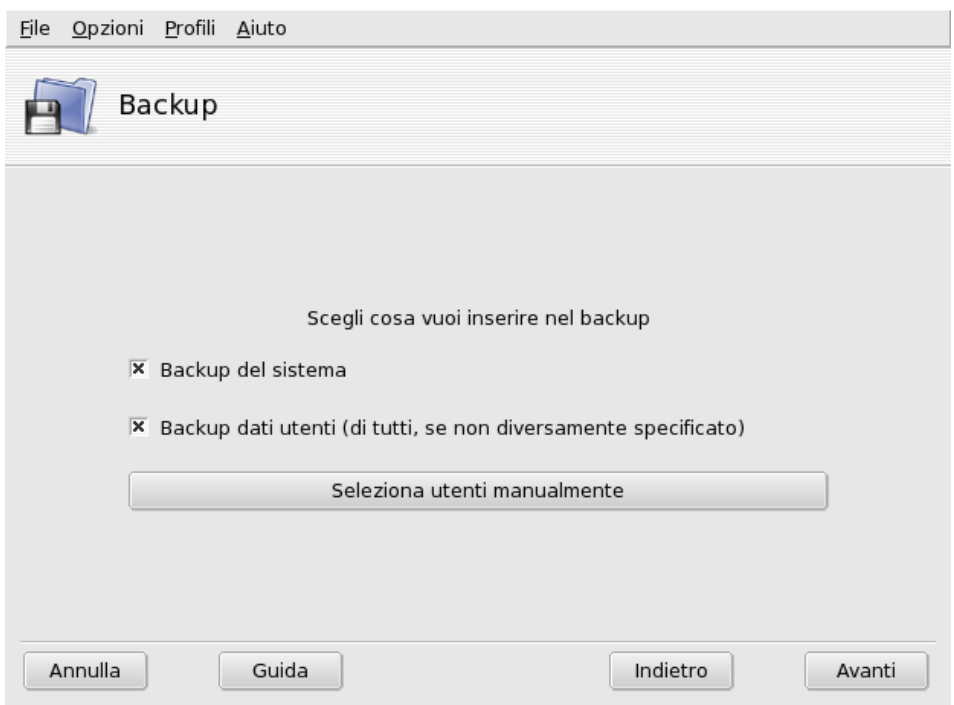

#### **Figura 5-11. Scelta dei file da copiare**

Selezionate Backup del sistema per copiare la directory /etc/, contenente tutti i file di configurazione del vostro sistema. In questo modo potrete "trasportare" il sistema su un altro computer con poca fatica: dovrete eventualmente controllare solo le parti della configurazione riguardanti l'hardware.

Nota: Il backup del sistema non comprende i programmi installati (ad es. i file eseguibili e le librerie), perché si presuppone che abbiate a disposizione i relativi supporti di installazione, dai quali poter facilmente reinstallare le applicazioni sul computer di destinazione.

Selezionate Backup dati utenti per copiare tutti i file contenuti nelle directory personali (/home) di tutti gli utenti. Cliccando su Seleziona utenti manualmente potrete selezionare i singoli utenti e le seguenti opzioni:

- Non includere la cache del browser. È consigliabile attivare questa opzione, a causa della natura stessa della cache dei browser.
- Usa backup incrementali/differenziali. Questa opzione farà in modo che i vecchi backup siano conservati. Scegliendo Usa backup incrementali saranno copiati solo i file che sono stati modificati o aggiunti dopo l'**ultimo** backup. Con Usa backup differenziali, invece, saranno copiati tutti i file che sono stati modificati o aggiunti dopo il **primo** backup (detto anche backup "di base"). Quest'ultima scelta richiede più spazio su disco della prima, ma consente il ripristino del sistema allo stato in cui era in uno qualsiasi dei momenti nei quali è stato effettuato un backup.

#### 5.7.1.2. Passo due: dove archiviare il backup

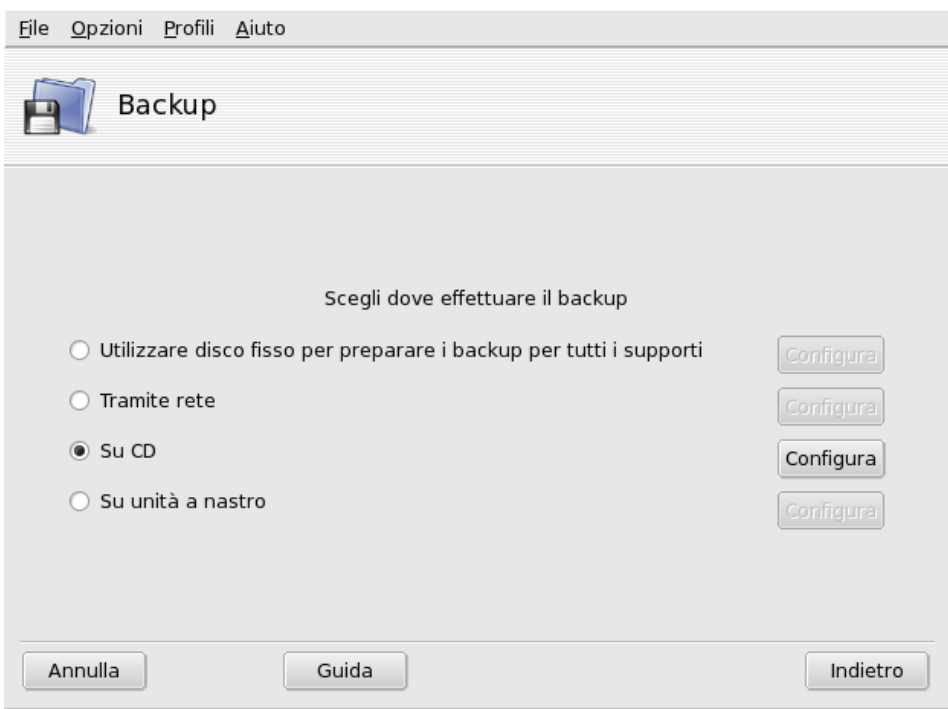

#### **Figura 5-12. Scelta del luogo in cui archiviare il backup**

Sono elencati tutti i possibili supporti per il backup, insieme a un pulsante Configura per cambiare alcune opzioni in base al tipo di supporto:

#### Su disco fisso

Il disco fisso locale viene comunque usato come appoggio per la preparazione dei backup di qualsiasi tipo, con l'eccezione dei casi di NFS e copia diretta su nastro. Tuttavia è consigliabile fare sempre i backup su dispositivi remoti o rimovibili, piuttosto che sul disco locale. Qui potete scegliere la directory da usare e il limite massimo di spazio utilizzabile, oltre a poter impostare il numero di giorni per cui conservare i backup incrementali e differenziali, per risparmiare spazio.

#### Tramite rete

Per archiviare il backup su un computer remoto, che può essere accessibile in diversi modi. Potete impostare i parametri per la connessione, il metodo di accesso e le relative opzioni (se necessario). Si noti che i backup tramite NFS sono considerati come backup su disco locale, anche se i dati vengono effettivamente copiati su un sistema remoto.

#### Su unità a nastro

Potete indicare il dispositivo da utilizzare, nel caso non venisse riconosciuto automaticamente, e i parametri del nastro, ovvero se scriverci direttamente, riavvolgerlo, cancellarlo od espellerlo.

#### Su supporto ottico

CD o DVD registrabili o riscrivibili. È questo il tipo di supporto che useremo nel nostro esempio, quindi cliccate sul relativo pulsante Configura per impostare i parametri necessari [\(Figura 5-13\)](#page-79-0).

<span id="page-79-0"></span>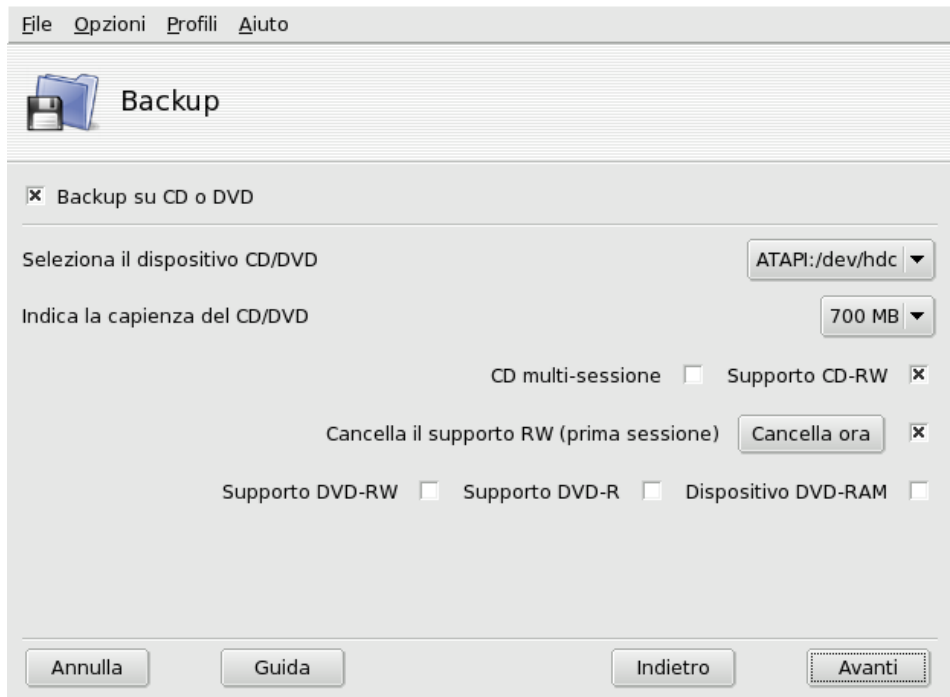

**Figura 5-13. Configurazione dei parametri per i supporti ottici**

Il dispositivo CD/DVD sarà selezionato automaticamente, ma se così non fosse utilizzate il menu a discesa Seleziona il dispositivo CD/DVD per specificarlo manualmente. Indicate quindi il tipo di supporto, la sua dimensione, e le opzioni per multisessione e cancellazione.

Per quanto riguarda la registrazione multisessione, ricordate che l'opzione di cancellazione dei supporti riscrivibili ha effetto solo per la prima sessione, cioè quando viene effettuato il primo backup, ed inoltre la registrazione delle informazioni relative a ogni sessione occupa un certo spazio (circa da 20 a 30 MB), quindi lo spazio realmente disponibile per l'archiviazione dei dati sarà minore della dimensione totale del supporto.

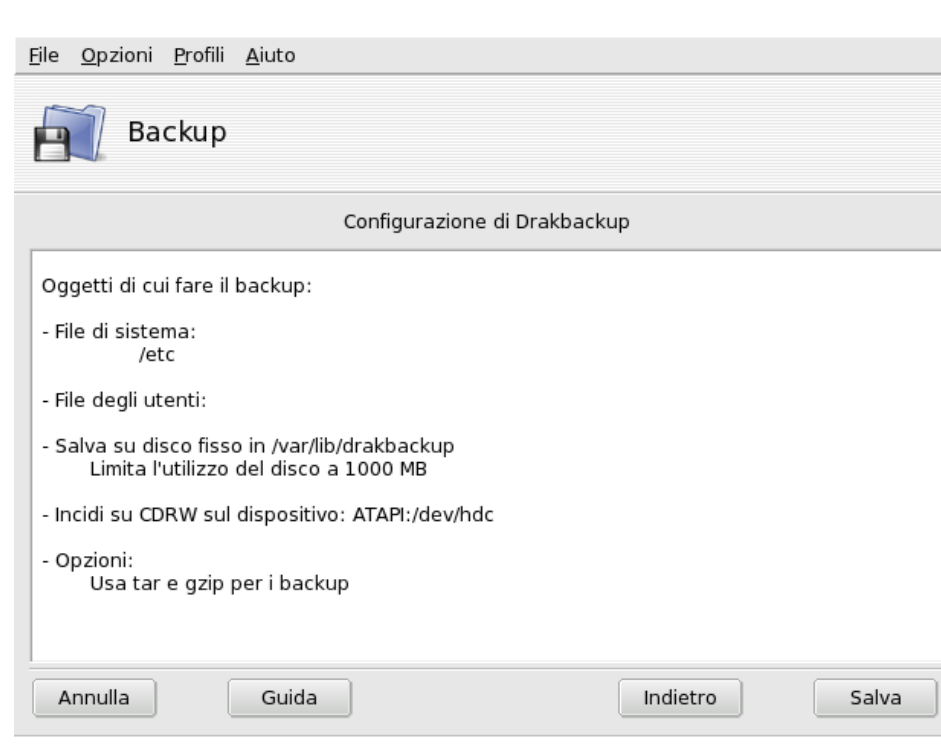

## 5.7.1.3. Passo tre: verifica e salvataggio della configurazione

**Figura 5-14. Verifica dei parametri della configurazione**

L'ultima pagina dell'assistente mostra un sunto dei parametri di configurazione. Se non siete soddisfatti delle opzioni scelte potete usare il pulsante Indietro per tornare a cambiare quelle che volete. Premete il pulsante Salva per memorizzare la configurazione. Ora il backup è pronto per essere eseguito.

# Profili di backup

Potete scegliere la voce File→Salva il profilo come dal menu e digitare il nome del profilo per salvare le impostazioni del backup corrente come profilo di backup. Potrete poi eseguire nuovamente l'assistente di configurazione, cambiare le impostazioni e salvarle come un profilo diverso.

Usate l'opzione --profile nome\_del\_profilo.conf lanciando Drakbackup dalla riga di comando per caricare il profilo nome\_del\_profilo.conf.

## 5.7.2. Effettuare il backup

Premete il pulsante Effettua ora il backup, assicuratevi che il supporto necessario sia pronto (nel nostro caso un CD registrabile), e cliccate su Fai ora il backup con la configurazione attuale per iniziare la copia.

## Avvertimento

Se le dimensioni globali del backup dovessero essere superiori a quelle disponibili sul supporto, l'operazione potrebbe bloccarsi. Questo è un problema noto, al quale si sta lavorando. Come rimedio temporaneo vi consigliamo di rimuovere alcuni file dal backup, in modo che le sue dimensioni non superino quelle disponibili sul supporto di archiviazione.

Una finestra mostrerà il procedere dell'operazione. Siate pazienti: il tempo necessario per il backup dipende da molti fattori, come la dimensione dei file da copiare, la velocità del supporto di archiviazione selezionato, e così via. Quando la copia sarà completata apparirà un resoconto: controllate che non contenga errori, e se necessario fate le opportune correzioni.

*Capitolo 5. Sezione "Sistema"*

## <span id="page-81-0"></span>5.7.3. Ripristino dei backup

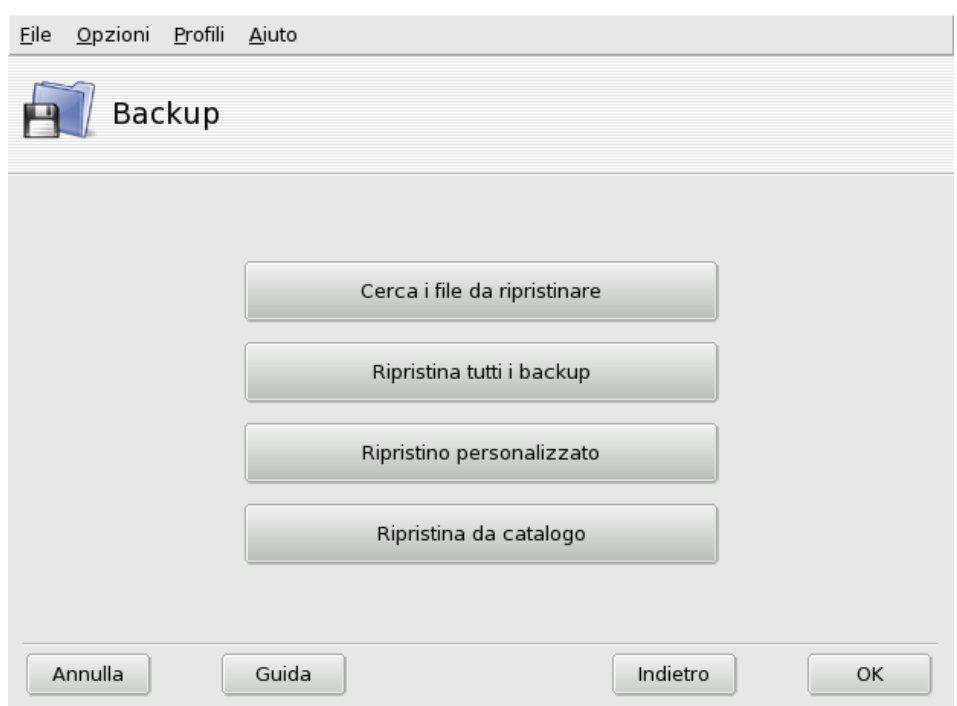

#### **Figura 5-15. Scelta del tipo di ripristino da effettuare**

Assicuratevi che il supporto dal quale volete ripristinare il backup sia pronto e accessibile, quindi premete il pulsante Ripristina. Nel nostro esempio vogliamo ripristinare l'intero backup, perciò nella finestra seguente [\(Figura 5-15\)](#page-81-0) dovremo cliccare su Ripristina tutti i backup e poi sul pulsante Ripristina per iniziare la procedura.

## Avvertimento

I file che si trovano nella directory di destinazione dell'operazione di ripristino saranno sovrascritti. Come impostazione predefinita, la directory di destinazione è la stessa directory dalla quale era stato fatto il backup.

Vi invitiamo a sperimentare le altre opzioni di ripristino, ad esempio recuperando soltanto parte di un backup, invece di tutti i file che lo compongono, oppure effettuando il ripristino in un'altra posizione.

## 5.7.4. Backup periodici automatici

<span id="page-81-1"></span>Premete il pulsante Configurazione avanzata nella finestra principale, e poi cliccate su Quando: comparirà la finestra di pianificazione dei backup [\(Figura 5-16\)](#page-81-1). Attivate Usa demone per poter impostare la pianificazione.

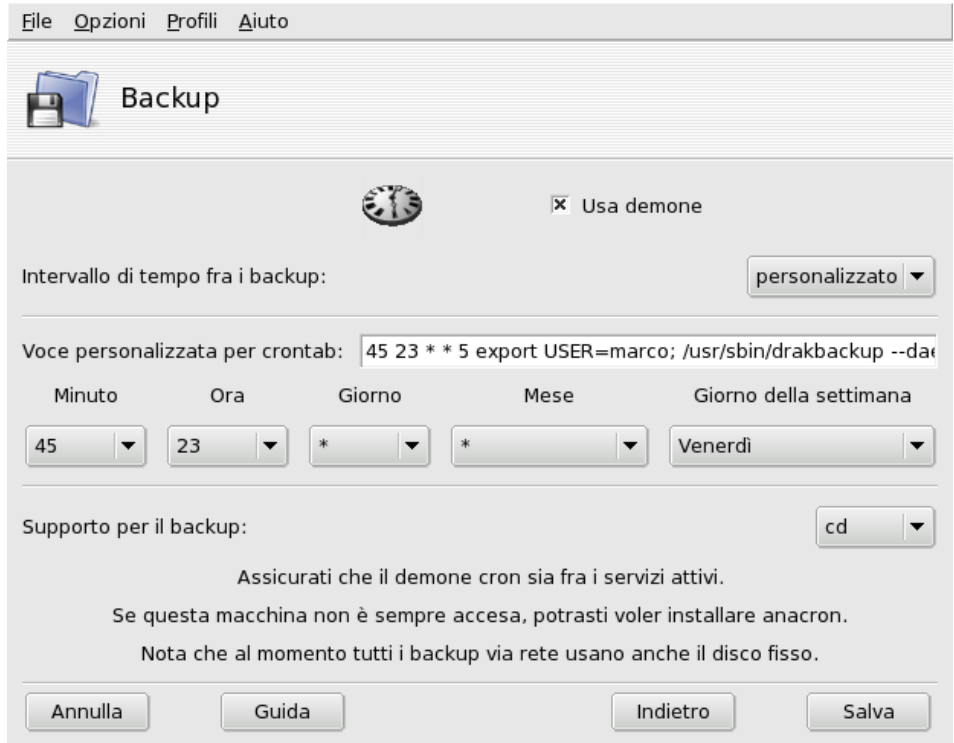

### **Figura 5-16. La finestra di opzioni del demone**

Dovrete quindi specificare l'intervallo di tempo fra i vari backup, e il supporto di archiviazione. Nel nostro esempio abbiamo impostato una pianificazione personalizzata (selezionando l'opzione personalizzato per l'intervallo) in modo che il backup avvenga tutti i venerdì a mezzanotte meno un quarto e sia archiviato su CD usando il profilo predefinito.

## 5.7.5. Configurazione avanzata dell'assistente di backup

<span id="page-82-0"></span>Premete il pulsante Configurazione avanzata e poi Altre opzioni, e vedrete la finestra delle opzioni aggiuntive [\(Figura 5-17\)](#page-82-0).

#### *Capitolo 5. Sezione "Sistema"*

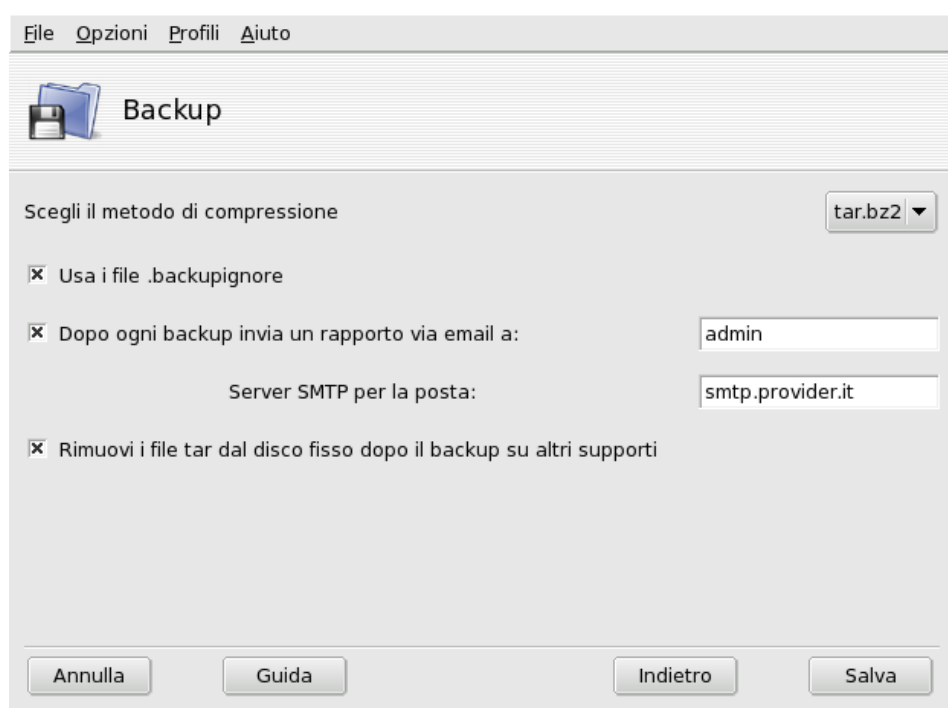

**Figura 5-17. La finestra delle opzioni aggiuntive**

#### Programma di archiviazione

Potete scegliere fra tar (quello predefinito) e star, quest'ultimo vi permette anche di effettuare il backup delle ACL estese.

#### Tipo di compressione

Potete scegliere il livello di compressione da utilizzare per i backup fra i seguenti tipi: tar (nessuna compressione), tar.gz (compressione gzip) e tar.bz2 (compressione bzip2: migliore, ma più lenta).

#### File da ignorare

Se volete che alcuni particolari file siano esclusi dal backup, attivate l'opzione Usa i file .backupignore. In ciascuna directory che contenga file da escludere, fra quelle incluse nel backup, dovrà essere presente un file di nome .backupignore; la sintassi di questo file è molto semplice: è un elenco dei nomi dei file da escludere, uno per riga.

Suggerimento: Per escludere dei gruppi di file potete usare nel file .backupignore l'asterisco ( $* = "$ una stringa qualsiasi") e il punto interrogativo (? = "un solo carattere, di qualsiasi tipo"). Ad esempio, temp\* escluderà tutti i file il cui nome inizia con temp, mentre foto00?. jpg escluderà tutti i file come foto001.jpg, foto009.jpg, foto00a.jpg, foto00h.jpg, e così via.

#### Invio di rapporti via email

Inserite l'indirizzo della persona alla quale volete che arrivi il resoconto dell'operazione di backup; potete inserire più di un indirizzo separandoli con una virgola (,). Dovreste anche riempire il campo relativo all'indirizzo dell'amministratore dei backup (Return address for sent mail) e il campo SMTP server for mail con il nome o indirizzo IP del server di posta in uscita.

Suggerimento: Se volete che il resoconto sia inviato a più destinatari è preferibile creare una mailing list contenente tutti gli indirizzi desiderati, e inserire come indirizzo quello utilizzato per l'invio di messaggi alla mailing list.

#### Cancellazione file temporanei

Se volete che lo spazio temporaneo impiegato venga liberato una volta completato il backup, attivate l'opzione Rimuovi i file tar dal disco fisso dopo il backup su altri supporti.

## Visualizzazione del log di ripristino

Potete scegliere di vedere il log dell'operazione di ripristino tutte le volte che viene effettuata. Questo può essere utile per individuare e rimediare a possibili problemi nel ripristinare i file: errori di lettura, errori di comunicazione con la rete, etc.

*Capitolo 5. Sezione "Sistema"*

# Capitolo 6. Punti di mount e directory remote

## 6.1. Gestione delle partizioni con DiskDrake

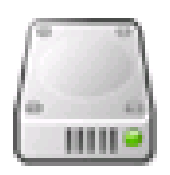

Le partizioni vengono create al momento della prima installazione di un sistema operativo. DiskDrake vi permette, entro certi limiti, di ridimensionarle, spostarle, e così via. DiskDrake è anche in grado di gestire periferiche RAID e supporta LVM, ma si tratta di argomenti più avanzati dei quali non ci occuperemo in questa sede.

#### Avvertimento

DiskDrake è uno strumento molto potente, e perciò potenzialmente molto pericoloso. Un suo uso scorretto può facilmente causare la perdita dei dati contenuti nel vostro disco rigido. Di conseguenza, vi consigliamo caldamente di seguire alcuni accorgimenti preventivi prima di usarlo:

- 1. fate il backup dei vostri dati: copiateli su un altro computer, su DVD/CD, etc.;
- 2. salvate su un floppy la vostra tabella delle partizioni attuale (si veda *[I pulsanti delle azioni di DiskDrake](#page-87-0),* [pag. 82\)](#page-87-0); si tratta della tabella che descrive la struttura delle partizioni del vostro disco rigido.

## <span id="page-86-0"></span>6.1.1. L'interfaccia

| Tipi di filesystem: Ext2 FS con journal |          | Swap                                                           | Windows                                               | Altro | Vuoto |
|-----------------------------------------|----------|----------------------------------------------------------------|-------------------------------------------------------|-------|-------|
| hdd hde hdg                             |          |                                                                |                                                       |       |       |
|                                         |          |                                                                | hon                                                   |       |       |
| Scegliere un'azione                     | Dettagli |                                                                |                                                       |       |       |
| Smonta                                  |          | Punto di mount:/<br>Dispositivo: hde5<br>Formattato<br>Montato | Tipo: Journalised FS: ext3<br>Dimensione: 4.8GB (17%) |       |       |
| Azzerare tutto                          |          | Ancora                                                         |                                                       |       |       |
| Guida<br>Un passo indietro              |          | Passare a modo esperto<br>Fatto                                |                                                       |       |       |

**Figura 6-1. La finestra principale di DiskDrake**

DiskDrake vi permette di gestire le partizioni su tutti i dischi rigidi presenti sul vostro sistema, e anche su dispositivi rimovibili: dischi rigidi esterni, chiavi USB, schede di memoria, etc. Se avete un unico disco IDE, vedrete una sola scheda hda sotto la riga dei tipi di filesystem. Se avete più dischi, invece, sarà presente una scheda per ciascuno di essi, il nome visibile sulla linguetta di ogni scheda sarà il nome del disco secondo la notazione di Linux.

La finestra principale [\(Figura 6-1\)](#page-86-0) è divisa in quattro parti:

- in alto è visibile la struttura del disco rigido; DiskDrake, all'avvio, ne mostrerà la struttura attuale, e aggiornerà poi la visualizzazione in base alle modifiche da voi apportate;
- a sinistra potete vedere un menu relativo alla partizione attualmente selezionata nel diagramma di cui sopra;
- a destra viene mostrata una descrizione della partizione selezionata;

• in basso si trovano dei pulsanti che permettono di effettuare diversi tipi di azioni. Si veda la *[I pulsanti delle](#page-87-0) [azioni di DiskDrake](#page-87-0)*, pag. 82.

Descriveremo ora le azioni eseguibili tramite i pulsanti nella parte inferiore della finestra, e successivamente vedremo un esempio pratico.

## <span id="page-87-0"></span>6.1.2. I pulsanti delle azioni di DiskDrake

#### Azzerare tutto

Premendo questo pulsante saranno cancellate tutte le partizioni del disco selezionato.

#### Ancora

Mostra una finestra con alcuni pulsanti:

Salva la tabella delle partizioni**.** Permette di salvare su disco (ad esempio su un floppy) l'attuale tabella delle partizioni. Può rivelarsi molto utile in caso di problemi, come un errore nelle operazioni di partizionamento.

Ripristina tabella delle partizioni**.** Permette di ripristinare una tabella delle partizioni precedentemente salvata con il comando Salva la tabella delle partizioni. Ripristinando la tabella potreste essere in grado di recuperare i dati, a condizione però che le partizioni non siano state riformattate: la procedura di formattazione, infatti, sovrascrive tutti i dati.

Recupera tabella delle partizioni**.** Nel caso doveste perdere la tabella delle partizioni senza averne prima fatto un backup, questa funzione farà una scansione del disco rigido per tentare di ricostruirla.

#### Guida

Mostra questa stessa documentazione in un browser.

#### Un passo indietro

Annulla l'ultima operazione effettuata. La maggior parte delle modifiche alla struttura delle partizioni non vengono applicate finché DiskDrake non vi avverte che sta per scrivere la tabella delle partizioni; perciò con questo pulsante potete annullare tutte le modifiche effettuate a partire dall'ultima scrittura.

#### Passare a modo esperto

Questo pulsante consente di accedere alle funzioni della modalità avanzata, che sono **ancora** più pericolose da usare se non siete sicuri di ciò che fate. Pertanto il loro uso è consigliato solo agli utenti esperti.

#### Fatto

Salva le modifiche e chiude DiskDrake.

## 6.1.3. Ridimensionare una vecchia partizione e crearne una nuova

In questa sezione faremo un piccolo esercizio per mostrare una delle caratteristiche più utili di DiskDrake. Immaginiamo di aver deciso di usare il nostro computer come server FTP, e di voler quindi creare una partizione /var/ftp separata per ospitare i file FTP. **Attenzione: se seguite questo esempio passo per passo la struttura del vostro disco rigido sarà modificata.**

- 1. Riavviate il computer e scegliete Menu→Console Login nello schermo di login.
- 2. Effettuate il login come root ed eseguite il comando **xinit diskdrake**.
- 3. Qui sotto vi mostriamo la situazione attuale della partizione /home, prima di iniziare le modifiche; ne ridurremo le dimensioni in modo da creare spazio per la nuova partizione.

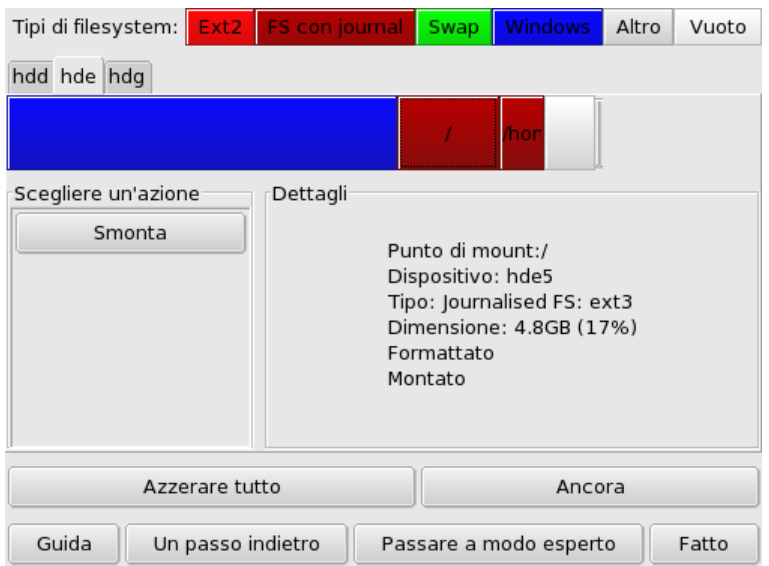

Per prima cosa dovrete smontare la partizione /home: selezionatela e cliccate sul pulsante Smonta.

4. Come forse avrete immaginato, adesso dovete cliccare sul pulsante Ridimensiona: comparirà una finestra di dialogo nella quale potrete scegliere la nuova dimensione per la partizione /home. Spostate il cursore in corrispondenza al valore desiderato, e quindi premete OK.

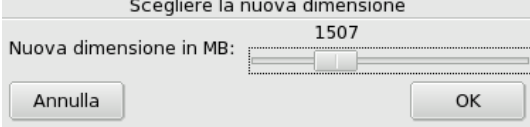

5. Fatto questo, noterete che la rappresentazione grafica del vostro disco rigido è cambiata: la partizione /home è diventata più piccola, ed è apparso uno spazio vuoto sulla destra. Cliccate sullo spazio vuoto e poi sul pulsante Creare che apparirà. Si aprirà una finestra di dialogo dove potrete scegliere i parametri della nuova partizione. Impostate la dimensione desiderata, scegliete il filesystem che preferite (di solito si usa Journalized FS: ext3) e digitate il punto di mount per la partizione, nel nostro caso /var/ftp.

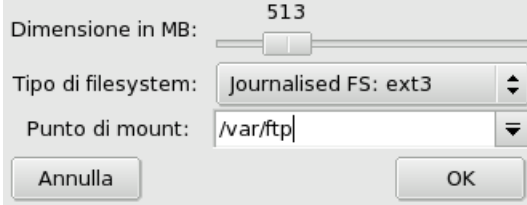

Ecco l'aspetto che la nostra nuova tabella delle partizioni dovrebbe avere:

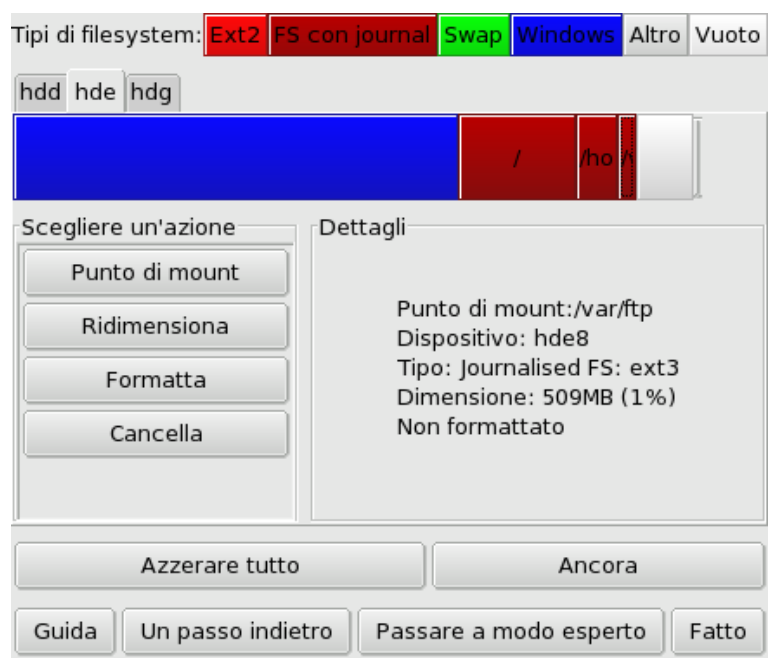

6. Come ultimo passo sarà necessario formattare la partizione appena creata, vale a dire prepararla a ospitare i file: selezionate la partizione nella rappresentazione della struttura del disco, e cliccate sul pulsante Formatta. Confermate la scrittura della tabella delle partizioni, la formattazione della partizione, e l'aggiornamento del file /etc/fstab. Vi potrebbe essere chiesto di riavviare il computer affinché possano essere rese effettive le modifiche apportate.

## 6.2. Gestione dei dispositivi rimovibili

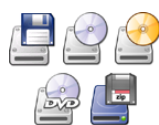

Questi strumenti consentono all'amministratore di sistema di avere facilmente sotto controllo gran parte delle opzioni che riguardano il funzionamento di dispositivi rimovibili come i lettori di floppy, CD e DVD. Si noti che, come impostazione predefinita, tutti i dispositivi rimovibili sono resi accessibili automaticamente, in modo da evitare che gli utenti debbano montare a

mano questo tipo di supporti.

## Avvertimento

A partire dalla versione 2007.1 di Mandriva Linux, i dispositivi rimovibili come CD, floppy, chiavi e dischi USB, etc., si trovano all'interno della directory /media/ invece di /mnt/.

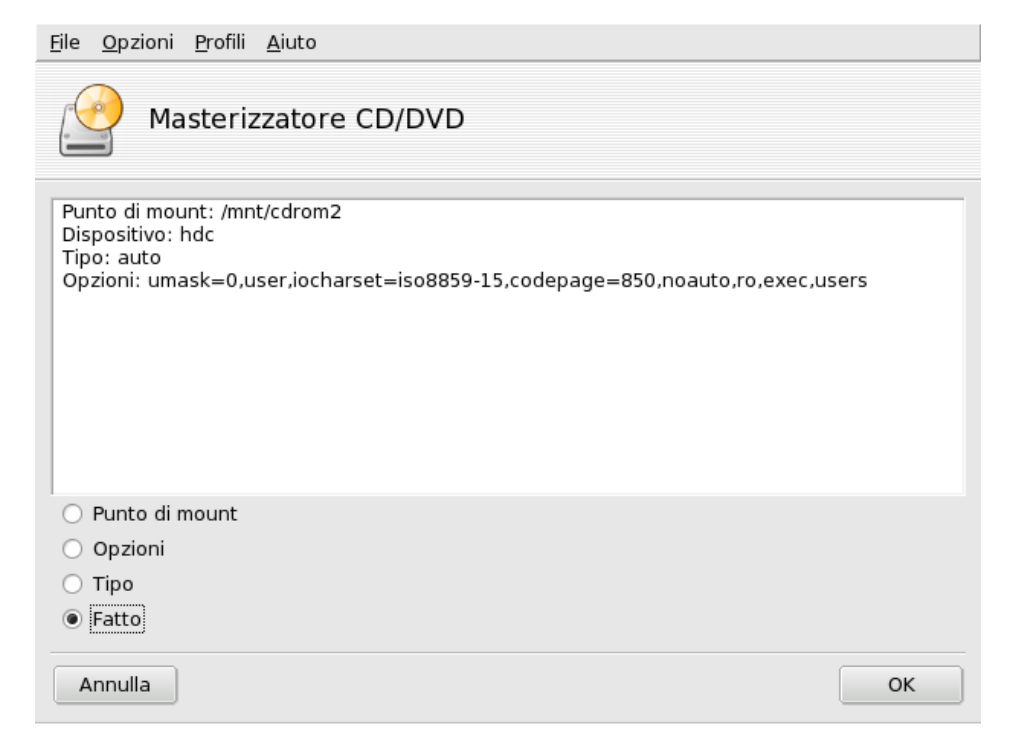

### **Figura 6-2. Modifica dei parametri**

Per ciascun dispositivo è possibile modificare i seguenti parametri:

- **Punto di mount.** La directory tramite la quale saranno accessibili i file contenuti nel dispositivo. Potete scegliere una voce predefinita dalla lista, oppure digitare direttamente un percorso; se la directory non esiste sarà creata automaticamente.
- **Opzioni.** Permette di modificare varie opzioni relative al dispositivo, in particolare se gli utenti normali possono montare i supporti senza che siano richiesti i privilegi di root. Come opzione predefinita l'utente attualmente connesso al sistema ha pieno accesso ai supporti rimovibili.
- **Tipo.** Mostra un elenco di tipi di filesystem. Se siete in possesso di un supporto contenente un filesystem poco comune, qui potrete indicare a Linux come accedervi.

Selezionate la voce corrispondente alle impostazioni che volete modificare e premete OK, comparirà una finestra nella quale potrete cambiare le opzioni desiderate, dopo di che potrete cliccare nuovamente su OK e salvare le modifiche nel file /etc/fstab: il dispositivo sarà rimontato automaticamente.

## <span id="page-90-0"></span>6.3. Accesso a directory SMB remote

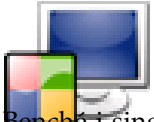

Questo strumento permette all'amministratore di sistema di rendere disponibili sulla macchina locale directory remote che siano condivise tramite il protocollo SMB (utilizzato principalmente dai sistemi Windows®).

 $B$ i singoli utenti possano comunque raggiungere le directory remote condivise usando i loro file manager, in alcuni casi può essere utile "importare" una specifica condivisione, in modo da renderla disponibile per tutti gli utenti una volta per tutte. Nell'esempio che segue vi mostreremo come importare una directory da una macchina Windows®.

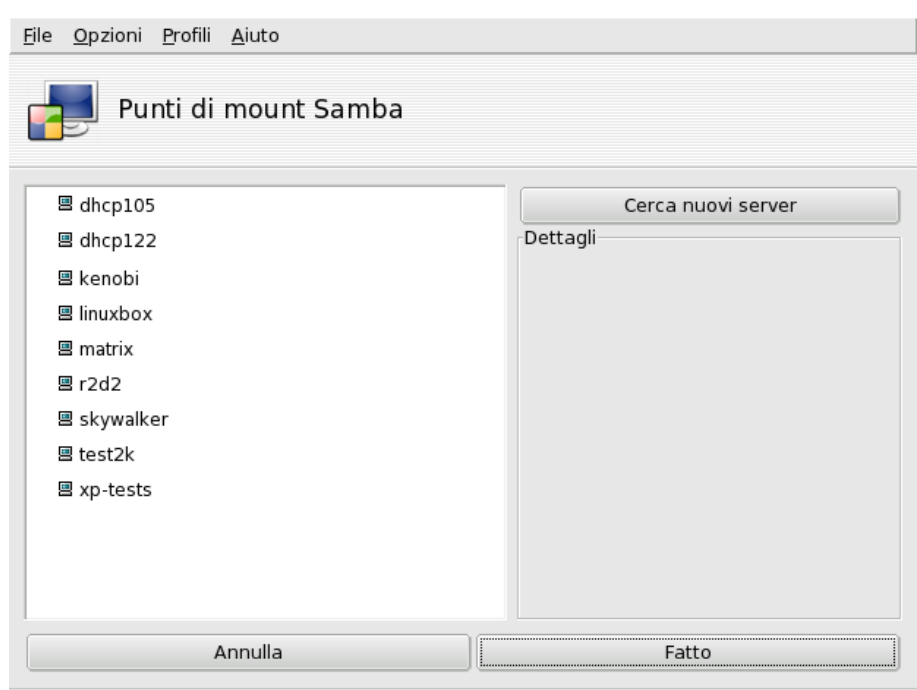

**Figura 6-3. Scansione dell'intera rete**

**Scelta di un server.** Quando premete il pulsante Ricerca i server, la rete locale verrà esaminata e saranno mostrate tutte le macchine che attualmente condividono delle directory (inclusa quella che state usando). Nel nostro esempio ne sono presenti diverse, ne sceglieremo una e renderemo disponibili localmente per tutti gli utenti le sue directory condivise.

**Scelta di una condivisione.** Cliccando sul nome di una macchina verrà tentata la connessione e saranno mostrate le condivisioni che essa mette a disposizione. Se queste sono protette da password, comparirà una finestra di autenticazione per chiedervi di identificarvi. Inserite i corretti Nome utente, Password e Dominio, e compariranno le condivisioni disponibili; fate clic sulla piccola freccia a sinistra dell'icona del server per visualizzarle.

Suggerimento: Se il computer al quale vi state collegando offre sia condivisioni pubbliche, sia altre protette da password, cliccando su Annulla per chiudere la richiesta di autenticazione potrete collegarvi comunque a quella macchina, ma soltanto per accedere alle condivisioni pubbliche.

**■ skywalker** 

public (Public Stuff)

#### **Figura 6-4. Scelta della directory remota da importare**

Dopo aver selezionato una condivisione, comparirà un pulsante Punto di mount. Cliccando su di esso verrà richiamata una finestra di dialogo in cui potrete digitare il nome della directory locale tramite la quale sarà possibile accedere ai file remoti.

Una volta fatto questo, compariranno altri due pulsanti:

- Esegui mount**.** Renderà la risorsa disponibile in tutto e per tutto come se fosse locale. Fatta questa operazione, per accedere alle risorse ospitate dal server gli utenti dovranno soltanto spostarsi con il file manager sulla directory precedentemente impostata come punto di mount.
- Opzioni**.** Consente di impostare un nome utente e una password che saranno richiesti per l'accesso a quel punto di mount SMB. Cliccando sullo stesso pulsante è possibile configurare altre protezioni e impostazioni avanzate.

**Accedi alla condivisione al boot.** Una volta completata la configurazione dei punti di accesso alle directory remote, premete su Fatto. Comparirà una finestra di dialogo per chiedervi se volete salvare le vostre modifiche nel file /etc/fstab (dove vengono archiviate le informazioni relative ai punti di mount): rispondete S`ı per fare in modo che le impostazioni delle condivisioni vengano conservate anche dopo la chiusura della sessione corrente, o No per chiudere l'applicazione senza salvare le modifiche.

## 6.4. Accesso a directory NFS remote

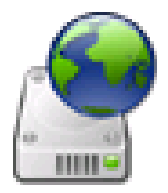

Questo strumento funziona esattamente come quello descritto in *[Accesso a directory SMB remote](#page-90-0)*, [pag. 85,](#page-90-0) eccetto che per una cosa: invece di condivisioni SMB, permette di gestire condivisioni effettuate tramite il protocollo NFS. Questo significa che potrete importare in locale i file condivisi da macchine che supportano NFS. L'interfaccia è analoga a quella presentata nella *[Accesso a directory SMB remote](#page-90-0)*, pag. 85, e i risultati sono simili; sono differenti solo i sistemi nativi corrispondenti ai due protocolli: UNIX® per NFS e Windows® per SMB.

Un'altra differenza è data dal fatto che non è necessario digitare una password per accedere alle condivisioni NFS: il meccanismo di autenticazione è basato sugli host.

## 6.5. Condivisione di dischi locali: consentire agli utenti di condividere directory

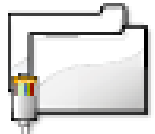

Tramite questo strumento è possibile condividere i propri file con utenti di altri computer collegati alla stessa rete, anche se composta da sistemi eterogenei come GNU/Linux e Windows®.

La configurazione necessaria per la condivisione di file viene effettuata in due semplici passi: prima viene stabilito chi può esportare delle cartelle, poi il protocollo che verrà usato. Un terzo passo sarà necessario soltanto se selezionate l'opzione Personalizzato.

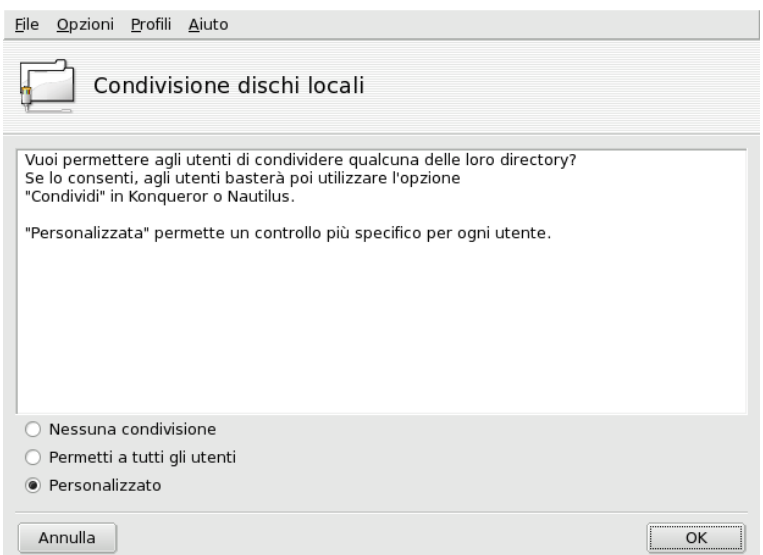

#### **Figura 6-5. Controllo delle condivisioni**

- 1. Chi può condividere le cartelle
	- **Nessuna condivisione.** Impedisce agli utenti di condividere dati con altri utenti.
	- **Permetti a tutti gli utenti.** Tutti gli utenti, senza distinzione, hanno il permesso di condividere dati con altri utenti.
	- **Personalizzato.** Soltanto gli utenti che appartengono al gruppo fileshare possono condividere i propri dati. Se scegliete questa opzione verrà creato un gruppo di nome fileshare e, successivamente, vi sarà offerta la possibilità di avviare direttamente UserDrake, in modo da poter immediatamente aggiungere a tale gruppo gli utenti ai quali volete dare la possibilità di condividere file (si veda *[Gestione di](#page-74-1) [utenti e gruppi](#page-74-1)*, pag. 69).

2. Scelta del protocollo per esportare file<br>  $E_{\text{B}}$   $E_{\text{B}}$   $E_{\text{D}}$   $E_{\text{D}}$   $E_{\text{D}}$  is  $E_{\text{D}}$ 

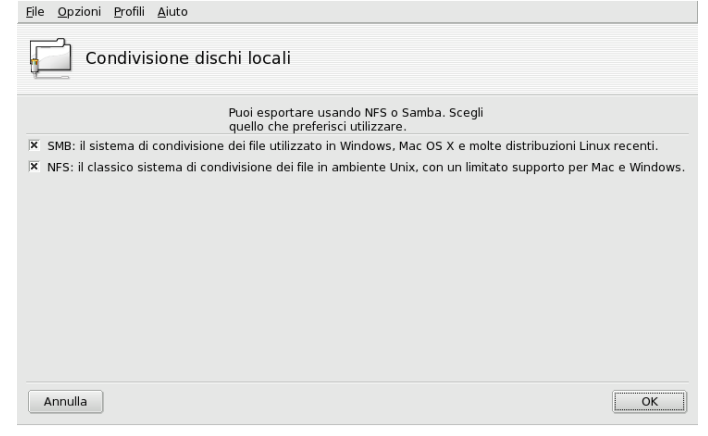

Subito dopo dovrete indicare quale protocollo volete usare per la condivisione dei file. Scegliete uno di quelli che seguono, o anche entrambi:

- **SMB.** Se la maggior parte dei vostri utenti usa sistemi Windows<sup>®</sup> è consigliabile scegliere questo protocollo.
- **NFS.** Se la maggior parte dei vostri utenti usa sistemi UNIX<sup>®</sup> (come GNU/Linux) scegliete questo protocollo.
- 3. Dopo aver selezionato le opzioni desiderate, premete OK e i pacchetti necessari saranno installati. Se rimuovete il segno di spunta da un'opzione selezionata in un momento precedente, il servizio corrispondente verrà fermato.
- 4. Se, infine, avete abilitato l'opzione Personalizzato per permettere agli utenti di condividere delle cartelle vi sarà proposto di lanciare UserDrake: in questo modo potrete aggiungere degli utenti al gruppo fileshare.

**Adesso gli utenti possono condividere cartelle.** Gli utenti ai quali è stato concesso il permesso di condividere dati possono selezionare le directory da condividere utilizzando il file manager che preferiscono.

## 6.6. Configurazione dei punti di mount WebDAV

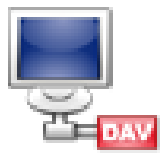

WebDAV (*Web-based Distributed Authoring and Versioning*) è un'estensione del protocollo HTTP che permette di creare, spostare, copiare e cancellare risorse su un server web remoto. In pratica, montando una risorsa WebDAV remota sulla vostra macchina locale gli utenti potranno modificare i file di un server web remoto come se appartenessero al filesystem locale.

Suggerimento: Visitate il sito WebDAV Resources (<http://www.webdav.org/>) per ulteriori informazioni su questa estensione.

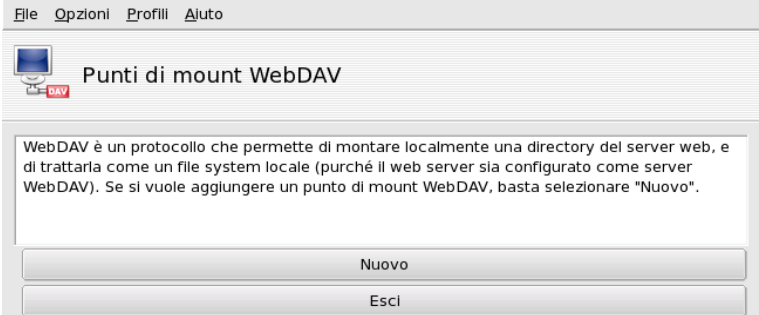

**Figura 6-6. Gestione dei punti di mount WebDAV**

La prima volta che eseguirete questo strumento saranno disponibili soltanto due pulsanti: Nuovo permette di configurare un nuovo punto di mount, mentre Esci chiude l'applicazione. I punti di mount, dopo essere stati configurati, compariranno come nuovi pulsanti sopra di essi, e premendoli apparirà il menu relativo (si veda [Figura 6-7\)](#page-94-0).

Dopo aver premuto il pulsante Nuovo dovrete inserire l'URL esatta del server web, completa di http:// o https://. Quindi cliccate su OK.

<span id="page-94-0"></span>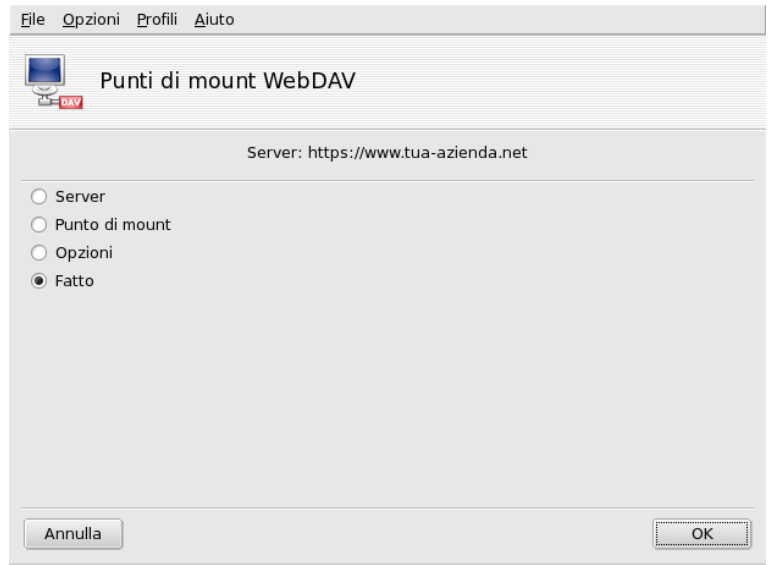

**Figura 6-7. Il menu WebDAV**

Adesso dovete stabilire da dove saranno accessibili i file presenti sul server web. Selezionate l'opzione Punto di mount e cliccate su OK. Potrete quindi scegliere una directory locale dall'elenco proposto, oppure digitare voi stessi un percorso. Se il punto di mount selezionato non esiste, il programma provvederà a crearlo.

Se il server richiede l'autenticazione, non dimenticate di compilare i campi username e password nella pagina delle Opzioni. Una volta terminato, non dovrete far altro che montare la risorsa remota selezionando Esegui mount e cliccando su OK.

A questo punto potrete esaminare e modificare i file accedendovi dal punto di mount configurato in precedenza, ed eventuali cambiamenti apportati avranno effetto immediato sui file del server web.

Per rendere permanenti le modifiche alla configurazione e mantenerle anche dopo la chiusura della sessione, non dimenticate di salvarle nel file /etc/fstab, come vi viene proposto di fare al momento della chiusura dell'assistente.

*Capitolo 6. Punti di mount e directory remote*

# Capitolo 7. Sezione "Sicurezza"

## 7.1. Come rendere sicuro il vostro computer con DrakSec

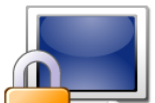

draksec è un'interfaccia grafica per msec (*Mandriva Linux Security Tool*), che permette di modificare il livello di sicurezza del sistema e di configurare qualsiasi aspetto delle impostazioni di sicurezza del programma.

Le funzioni di msec sono due: la configurazione del comportamento del sistema e il controllo periodico del suo stato. Ad ogni livello di sicurezza corrisponde una diversa configurazione del sistema; con l'aumentare del livello esso diventa sempre più sicuro, e allo stesso tempo aumentano gli aspetti della sicurezza su cui vengono effettuate le verifiche.

## 7.1.1. Impostazione del livello di sicurezza

Strumento per esperti: Questo strumento compare solo in modalità esperto. Potrete trovarlo nella sezione Sicurezza del Centro di controllo Mandriva Linux dopo aver selezionato Opzioni→Modalità esperto dal menu.

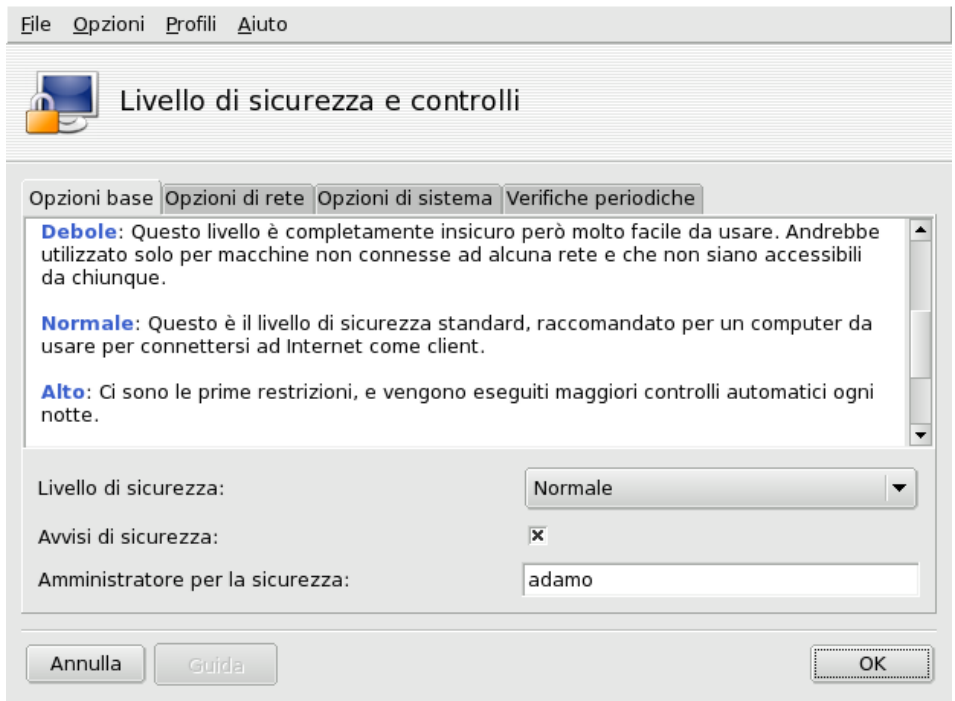

**Figura 7-1. Scelta del livello di sicurezza per il sistema**

**Scelta del livello di sicurezza.** Selezionate il livello di sicurezza desiderato utilizzando il menu a comparsa Livello di sicurezza, e la scelta sarà resa effettiva non appena premuto il pulsante OK. Vi preghiamo di leggere con molta attenzione il testo di aiuto che descrive i diversi livelli di sicurezza, in modo da capire cosa comporta la scelta di un particolare livello.

Esplorare ogni livello: Se volete controllare lo stato delle opzioni per ciascun livello di sicurezza, date uno sguardo alle altre tre schede: Opzioni di rete, Opzioni di sistema e Verifiche periodiche. Cliccate sul pulsante Guida per visualizzare alcune informazioni riguardo alle opzioni e alle relative impostazioni predefinite. Se qualcuna di tali impostazioni non corrispondesse alle vostre necessità, non dovete far altro che modificarla. Si veda [Personalizzazione del livello di sicurezza](#page-97-0), [pag. 92,](#page-97-0) per ulteriori dettagli.

**Attivare gli avvisi di sicurezza.** Abilitate l'opzione Avvisi di sicurezza se volete che eventuali problemi di sicurezza individuati da msec vengano segnalati per posta elettronica all'utente locale o indirizzo email indicato nel campo Amministratore per la sicurezza.

## Avvertimento

Vi consigliamo senza esitazioni di attivare gli avvisi di sicurezza, in modo che l'amministratore sia informato immediatamente riguardo a possibili problemi. Altrimenti, egli dovrà ricordarsi di controllare periodicamente i file delle relative registrazioni.

## <span id="page-97-0"></span>7.1.2. Personalizzazione del livello di sicurezza

Tramite le schede Opzioni (e quella Verifiche periodiche) potete accedere a tutte le opzioni di sicurezza di msec. In questo modo potrete definire un vostro livello di sicurezza personalizzato, sulla base di quello scelto in precedenza.

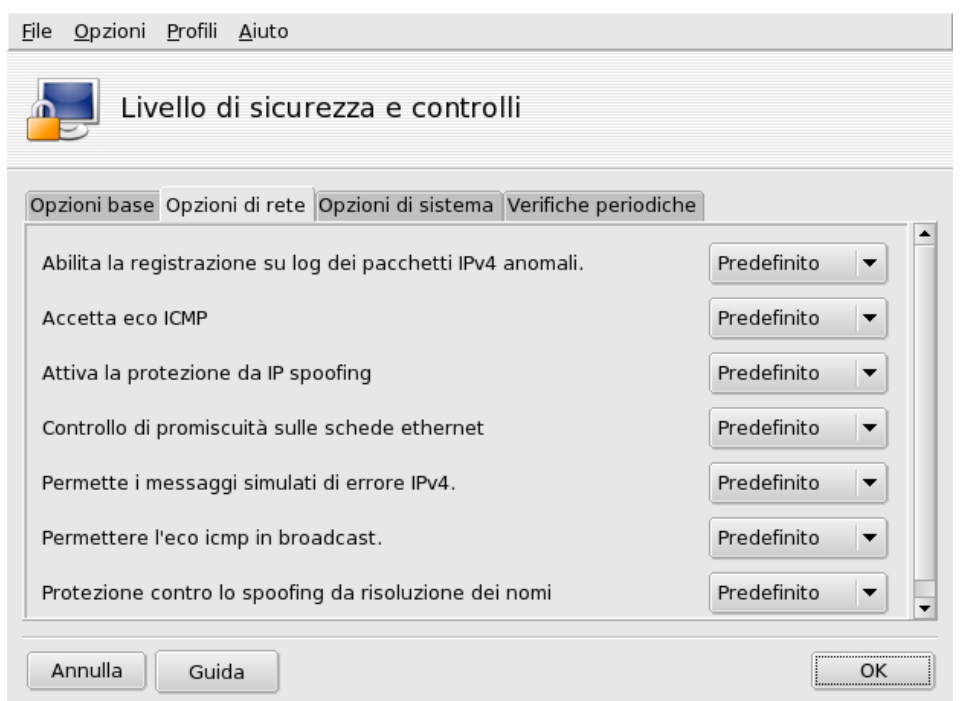

## **Figura 7-2. Modifica delle opzioni predefinite di MSEC**

In ogni scheda sono visibili due colonne:

- 1. **Elenco delle opzioni.** Tutte le opzioni disponibili.
- 2. Valore. Potete scegliere un valore da assegnare a ciascuna opzione<sup>1</sup> utilizzando il relativo menu a comparsa:
	- **sì.** L'opzione viene attivata a prescindere dal valore predefinito.
	- **no.** L'opzione viene disattivata a prescindere dal valore predefinito.
	- **predefinito.** Viene mantenuto il comportamento predefinito per il livello di sicurezza scelto.
	- **ignorare.** Usate questa impostazione se non volete che questo test sia effettuato.
	- **TUTTI, LOCALE, NESSUNO.** Il significato di queste impostazioni dipende dall'opzione interessata. Leggete il riquadro d'aiuto (cliccando sul pulsante Guida) per ulteriori informazioni.

Premendo OK, il livello di sicurezza e le opzioni attualmente selezionate saranno confermati e applicati al sistema, e il programma sarà chiuso.

<sup>1.</sup> Il valore predefinito del livello di sicurezza selezionato è indicato nella Guida.

## 7.2. Controllo dei permessi sui file con DrakPerm

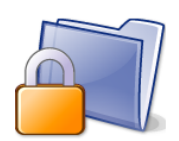

drakperm permette di personalizzare i permessi da associare a ogni file e directory del sistema: file di configurazione, personali, applicazioni, etc. Se i proprietari e i permessi effettivi dei file nel sistema non corrispondono a quanto impostato qui, msec (acronimo per *Mandriva Linux Security Tool*) li reimposterà durante i suoi controlli periodici. Questo può aiutare a prevenire eventuali falle di sicurezza o intrusioni nel sistema.

Nota: Questo strumento compare solo in modalità esperto. Potrete trovarlo nella sezione Sicurezza del Centro di controllo Mandriva Linux dopo aver selezionato Opzioni→Modalit`a esperto dal menu.

<span id="page-98-0"></span>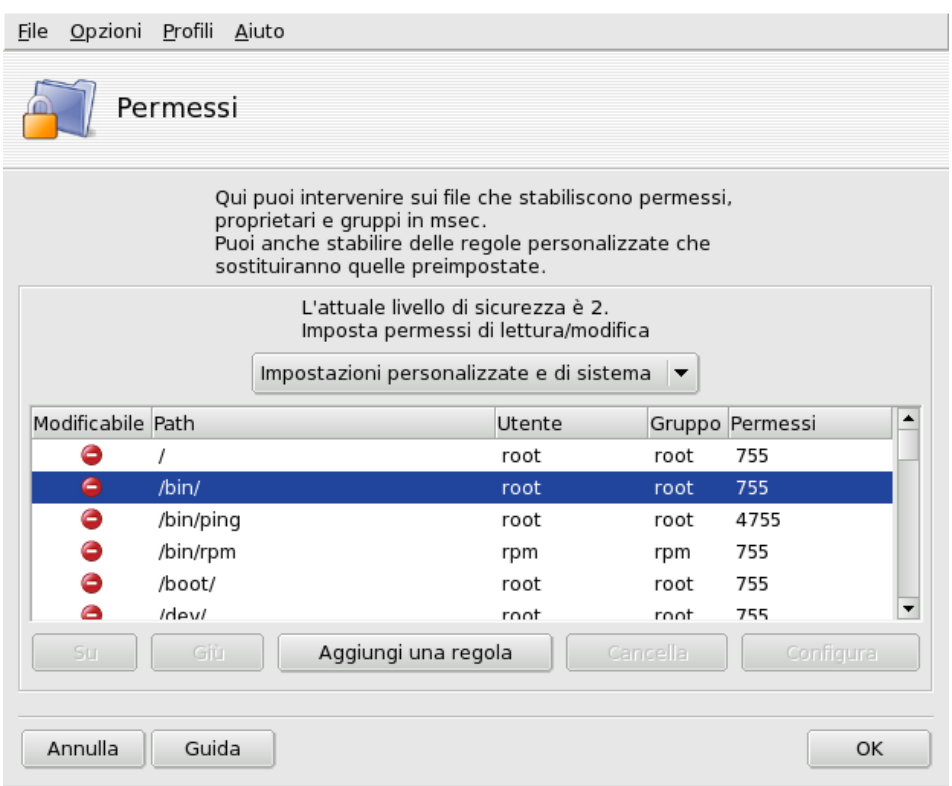

**Figura 7-3. Configurazione del controllo dei permessi sui file**

La lista di file e directory che sarà visualizzata dipenderà dal livello di sicurezza attuale impostato da msec per il sistema, e dai permessi che corrispondono a tale livello. Ad ogni voce (Path) corrispondono un proprietario (Utente), un Gruppo e dei Permessi. Nel menu a comparsa che si trova sopra la lista potete scegliere di mostrare soltanto le regole di msec (Impostazioni sistema), le regole da voi definite (Impostazioni personali), o entrambe, com'è possibile vedere in [Figura 7-3.](#page-98-0)

Nota: Le regole di sistema non sono modificabili, come indica il simbolo di "divieto di accesso" sulla sinistra. Tuttavia è possibile scavalcarle aggiungendo delle regole personalizzate.

**Create le vostre regole.** Se desiderate aggiungere delle regole personalizzate per specifici file, o modificare il comportamento predefinito, richiamate la lista Impostazioni personali e cliccate sul pulsante Aggiungi una regola.

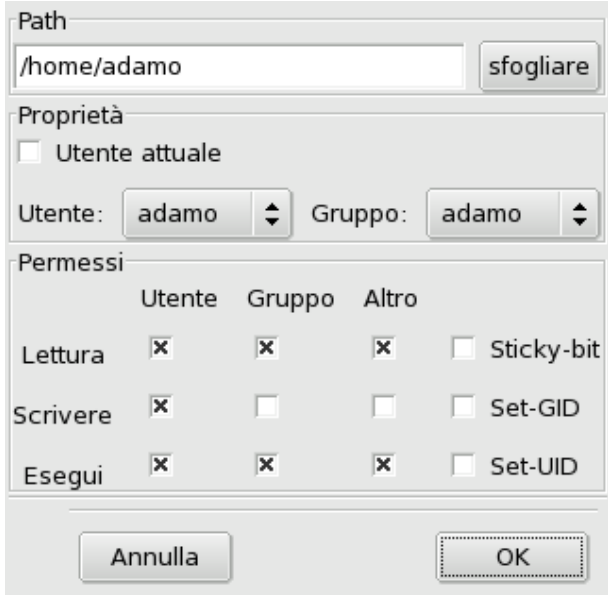

#### **Figura 7-4. Aggiunta di una regola sui permessi dei file**

#### **Personalizzate i permessi della vostra directory home**

1. Create una nuova regola in msec

Supponiamo che il livello di sicurezza sia attualmente impostato a 3 (alto). Questo significa che le directory home dei vostri utenti saranno accessibili soltanto ai rispettivi proprietari. Se desiderate rendere il contenuto della directory home dell'utente Adamo accessibile anche a tutti gli altri, dovrete modificare i permessi della directory /home/adamo/.

2. Cambiate i permessi

msec modifica i permessi sui file solo quando essi sono più permissivi di quelli stabiliti dal livello di sicurezza impostato. Per questo motivo, nel caso dell'esempio di cui sopra, la modifica iniziale dovrà essere fatta manualmente.

Potete farla voi stessi tramite Konqueror, modificando i permessi della directory e attivando l'opzione Applica le modifiche a tutte le sottocartelle e al loro contenuto.

3. Controllate la priorità delle regole

Se create altre regole, potete cambiarne la priorità spostandole in alto o in basso nell'elenco tramite i pulsanti Su e Giù, in modo da avere un maggior controllo sui permessi del sistema.

## 7.3. Rendere sicuro l'accesso a Internet con DrakFirewall

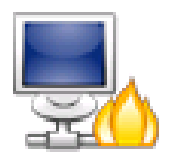

Questa piccola applicazione vi permette di installare sul sistema un firewall con le funzioni di base: il suo scopo è quello di filtrare i tentativi di connessione provenienti dall'esterno, bloccando quelli non autorizzati. È consigliabile utilizzarlo subito dopo aver installato il sistema e prima di connettersi a Internet; in questo modo il rischio che la vostra macchina venga compromessa da qualche malintenzionato sarà ridotto al minimo.

Questo assistente richiede di effettuare le operazioni che descriviamo in dettaglio qui sotto.

## 7.3.1. Scegliere i servizi disponibili all'esterno

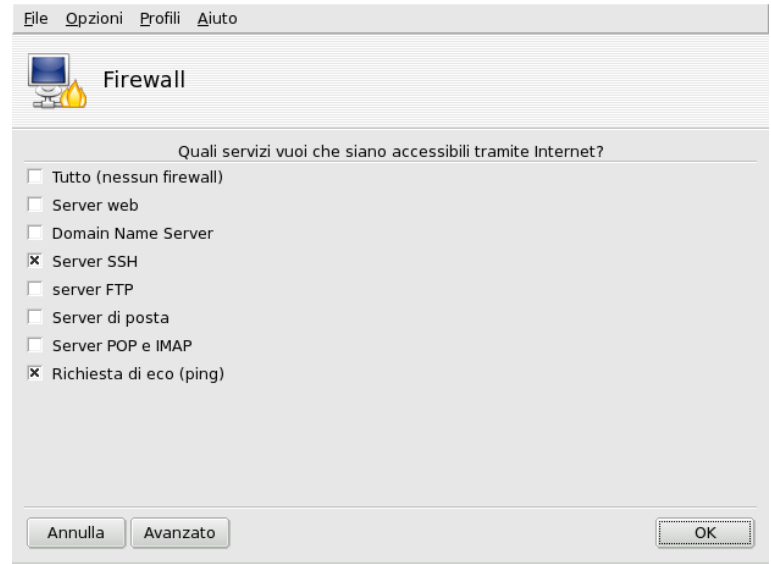

**Figura 7-5. La finestra di DrakFirewall**

**Aprire le porte se necessario.** Se è attivata l'opzione Tutto (nessun firewall) disattivatela e selezionate le caselle corrispondenti ai servizi che volete siano disponibili verso l'esterno. Se volete fornire un servizio non presente tra quelli elencati, cliccate sul pulsante Avanzato per specificare manualmente il numero di porta da aprire.

Aprire porte non convenzionali: Il pulsante Avanzato farà comparire un campo Altre porte nel quale potete scrivere il numero di qualsiasi porta desideriate aprire all'esterno. Alcuni esempi di porte specifiche sono riportati sopra il campo di immissione, usateli come guida. È possibile specificare degli intervalli utilizzando il carattere :, ad esempio 24300:24350/udp.

**Questo non vi impedirà di accedere alla rete.** La disattivazione di uno dei servizi di questo elenco non impedirà comunque a voi la connessione a quel tipo di servizio **verso l'esterno**; servirà solo a impedire che altre persone, **da Internet**, possano connettersi a quel determinato servizio sul vostro sistema. Se non avete intenzione di rendere disponibile alcun servizio sul vostro computer (ed è così, nella maggior parte dei casi, per le comuni postazioni di lavoro), potete direttamente lasciare deselezionate tutte le caselle.

**Come disabilitare il firewall.** Se, invece, volete disattivare il firewall e lasciare che tutti i servizi siano accessibili dall'esterno, attivate l'opzione Tutto (nessun firewall). Tenete presente che questa opzione vi metterà in una situazione **molto poco sicura**, e quindi non è raccomandata.

## 7.3.2. Attivazione del firewall interattivo

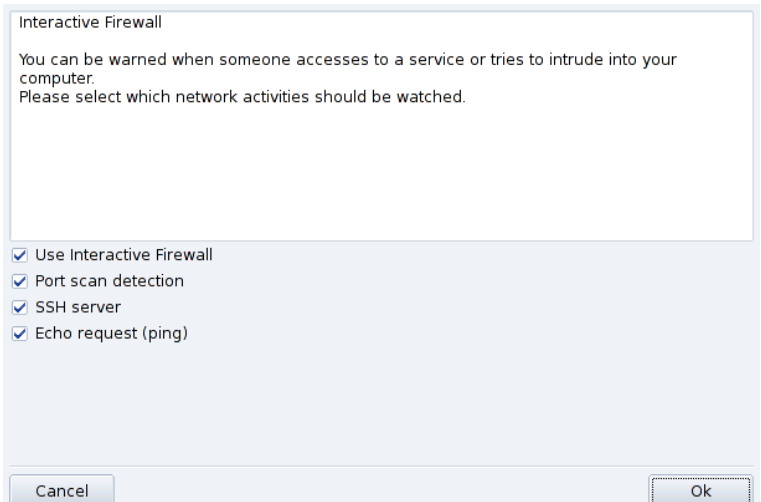

**Figura 7-6. Opzioni del firewall interattivo**

### **Informazioni sulle connessioni del sistema.**

Il firewall interattivo può avvertirvi in merito a tentativi di connessione al vostro sistema mostrando degli avvisi a scomparsa per mezzo dell'applet di rete. Abilitate l'opzione Use Interactive Firewall per sfruttare questa caratteristica.

Port scan detection

Attivate questa opzione per essere informati riguardo tentativi non autorizzati di accedere al vostro computer.

Altre entrate corrispondenti alle porte aperte

Subito dopo sarà visualizzata una casella per ciascuna delle porte che avete deciso di aprire nel passo precedente. La loro attivazione farà comparire un messaggio di avvertimento ogni volta che si verificherà un tentativo di connessione su tali porte.

## 7.3.3. Quale interfaccia proteggere

Il passo successivo consiste nel selezionare l'interfaccia di rete connessa a Internet.

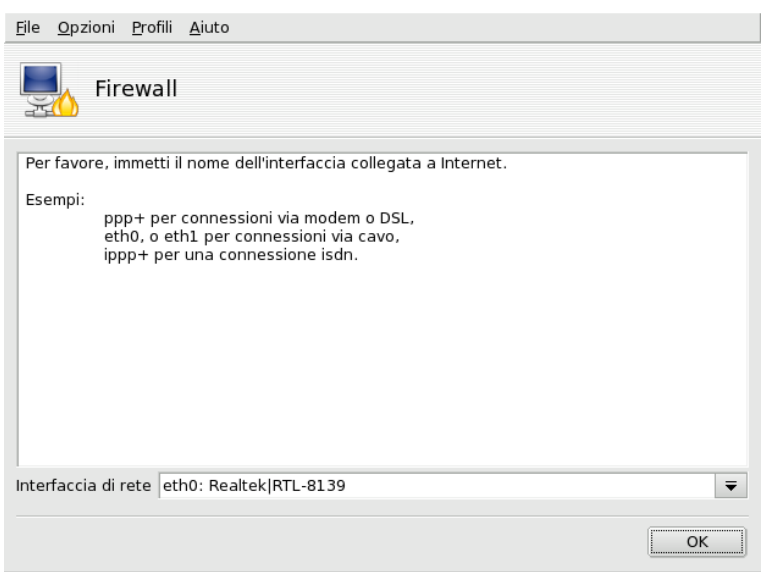

**Figura 7-7. L'interfaccia connessa a Internet**

Se non siete sicuri della scelta da fare, potete controllare nella configurazione generale della rete (si veda la *[Riconfigurazione delle interfacce](#page-57-0)*, pag. 52). Per finire, premete OK per installare i pacchetti necessari e attivare il firewall, e potrete godervi la vostra connessione sicura a Internet.

*Capitolo 7. Sezione "Sicurezza"*

# Capitolo 8. Sezione "Avvio"

## 8.1. Configurazione dell'accesso al sistema

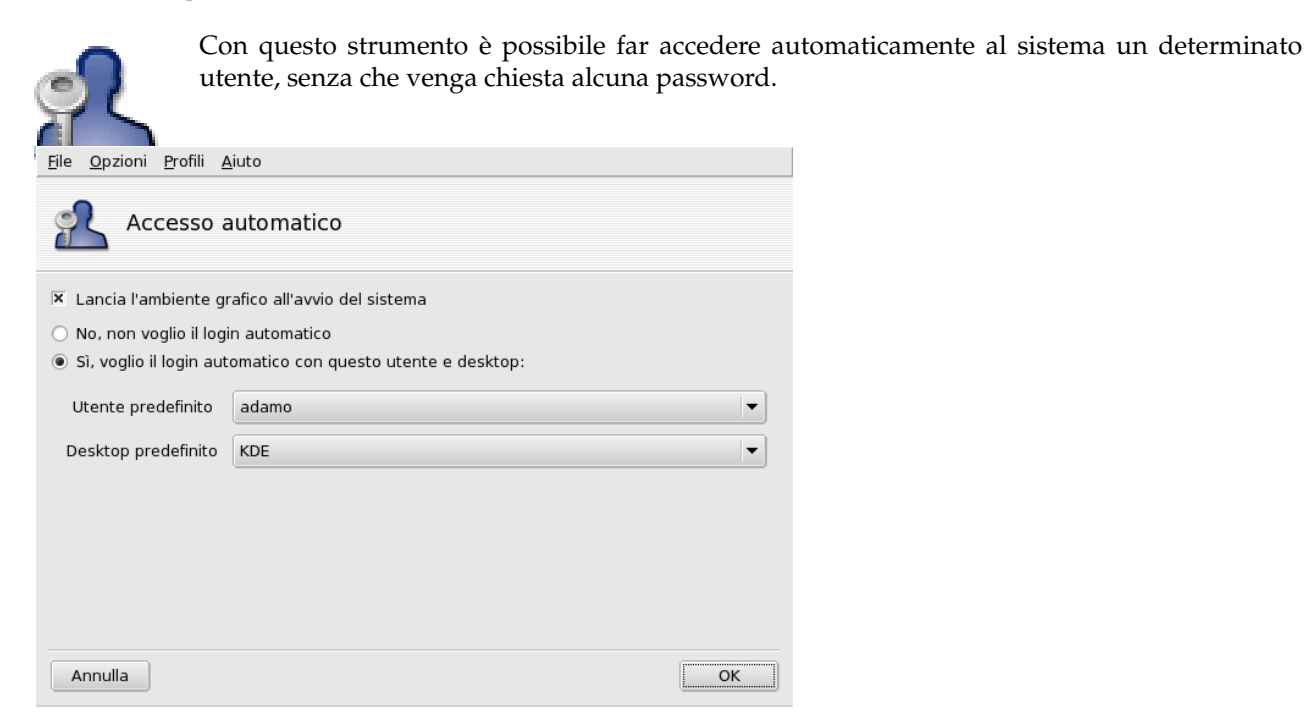

#### **Figura 8-1. Scelta della modalità di login**

Ecco i parametri disponibili:

#### Interfaccia grafica

Se desiderate utilizzare il sistema X Window System (l'interfaccia grafica) quando viene avviato il sistema, cliccate sulla casella Lancia l'ambiente grafico all'avvio del sistema. Se questa opzione non è selezionata, verrà mostrato il login in modalità testo e dovrete avviare l'ambiente grafico manualmente.

#### Autologin

Se siete gli unici utenti del sistema e nessun altro può accedervi, potete scegliere di effettuare automaticamente il login all'avvio del sistema.

- 1. Attivate l'opzione Sì, voglio il login automatico con questo utente e desktop.
- 2. Selezionate l'utente per il quale sarà effettuato il login automatico con il menu a discesa Utente predefinito.
- 3. Selezionate il Desktop predefinito da utilizzare.

## <span id="page-104-0"></span>8.2. Modifica della configurazione di avvio del sistema

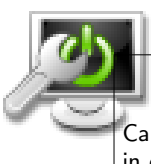

Questa applicazione vi permette di configurare il bootloader e le voci del menu di avvio.

## Avvertimento

Cambiare queste impostazioni non è consigliabile, a meno che non sappiate bene ciò che state facendo. Un errore in questa configurazione, infatti, potrebbe impedire l'avvio del sistema alla successiva accensione del computer.

#### *Capitolo 8. Sezione "Avvio"*

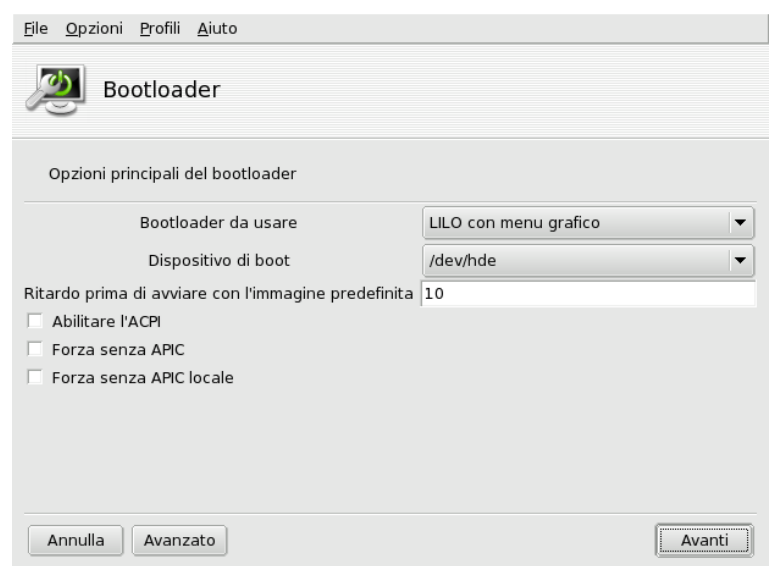

**Figura 8-2. Scelta della modalità di avvio**

### 8.2.1. Configurazione del bootloader

Potete scegliere fra due bootloader: GRUB e LILO. Sono entrambi in grado di avviare Mandriva Linux, scegliete in base alle vostre preferenze personali.

Se non siete sicuri di quello che fate, non dovreste cambiare il Dispositivo di boot predefinito, dato che questa opzione riguarda il luogo in cui sarà installato il bootloader. Se sulla vostra macchina è installato più di un sistema operativo è meglio impostare un ritardo di almeno 5 secondi prima di avviare il sistema predefinito, in modo da poter selezionare facilmente una diversa voce dal menu se necessario.

Il programma, per finire, offre alcune altre opzioni che possono risultare utili a seconda dell'hardware di cui si dispone:

Abilitare l'ACPI

Se il vostro hardware è compatibile con lo standard ACPI attivate questa opzione per una migliore gestione dell'alimentazione. Spesso l'ACPI è indispensabile per i computer portatili più recenti, che non supportano più l'APM.

Se cliccate su Avanzato potrete selezionare delle opzioni supplementari:

#### Abilitare l'APIC

L' IO-APIC (<http://www.wlug.org.nz/APIC>) è davvero utile soltanto sui sistemi multiprocessore. Su un sistema con un'unica CPU, viceversa, potrebbe causare dei problemi, pertanto non dovrebbe essere attivato su sistemi monoprocessore.

Abilitare l'APIC locale

L'APIC locale può essere utilizzato da Linux per programmare degli interrupt che risveglino dei thread, su macchine multiprocessore può essere utilizzato per inviare degli interrupt a un altro processore. Se disponete di un computer con un unico processore non abilitate questa opzione.

Le capacità relativamente recenti dell'APIC possono provocare problemi su alcuni computer a causa di chipset mal progettati, oppure a causa di un supporto ancora inadeguato da parte dei driver del kernel Linux. Tali problemi possono causare blocchi del sistema o un riconoscimento errato dei dispositivi hardware. Pertanto potrebbe rendersi necessario disattivare queste opzioni cliccando sulle caselle corrispondenti.

Svuota /tmp ad ogni avvio

Questa opzione vi permette di cancellare il contenuto della directory /tmp ad ogni avvio del sistema. Potrebbe contenere, ad esempio, dei file scaricati da Internet.

Precisare le dimensioni della RAM se necessario (trovati XXX MB)

Usate questa opzione per comunicare a Linux la quantità di RAM presente sulla vostra macchina se la quantità individuata è diversa da quella reale, o se questo dovesse essere un problema al momento dell'avvio del sistema.

## 8.2.2. Gestione delle voci del menu di avvio

Dopo aver cliccato su Successivo vi verranno mostrate le voci del menu disponibili al momento del boot. Quella predefinita è evidenziata da un asterisco (\*).

È anche possibile impostare una delle voci come predefinita: attivate l'opzione Predefinito nella finestra di dialogo Modifica relativa alla voce che vi interessa.

## 8.3. Scelta del tema per il bootloader

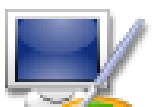

Lo strumento Tema del bootloader vi permette di cambiare il tema predefinito che viene mostrato all'avvio del sistema, oltre ad alcune opzioni correlate.

- Scegliete una delle modalità di avvio elencate nel menu a discesa [\(Figura 8-3\)](#page-106-0).
- Rimuovete il segno di spunta dalla casella Mostra il tema nella console se preferite una console semplice e "tradizionale". Questa opzione riguarda le console virtuali accessibili con le combinazioni di tasti **Ctrl**-**Alt**-**Fn**.

<span id="page-106-0"></span>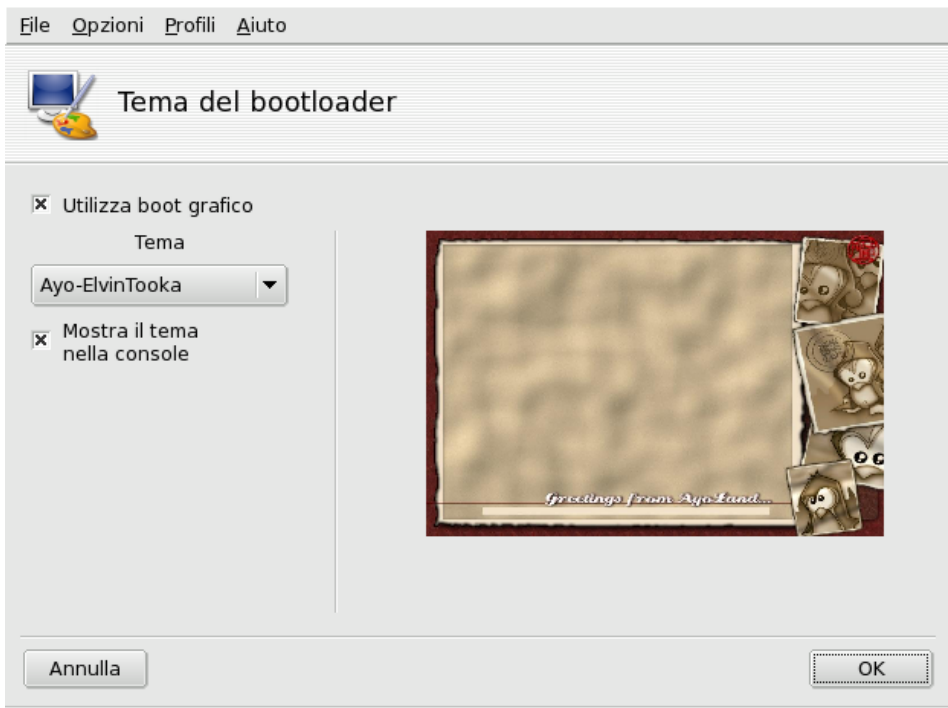

#### **Figura 8-3. La finestra per la scelta del tema di DrakBoot**

Le impostazioni che riguardano il tema del bootloader non avranno effetto se il sistema non è configurato in modo da effettuare l'avvio in modalità grafica. Si veda *[Modifica della configurazione di avvio del sistema](#page-104-0)*, pag. 99, per ulteriori informazioni riguardo alle modalità di avvio.

**Installare nuovi fantastici temi.** Se è disponibile un unico tema potete aggiungerne altri installando il pacchetto bootsplash-themes, che si trova nella directory contrib; altri ancora sono reperibili sul web.

**Creare temi personalizzati.** Il pulsante Crea nuovo tema vi permette di personalizzare liberamente un tema di avvio esistente, o di crearne uno nuovo partendo da zero. Una volta terminato, sarà accessibile per mezzo della lista dei Temi.

*Capitolo 8. Sezione "Avvio"*
## Indice

Adamo Pinguelli, [6](#page-11-0) applicazioni Centro di controllo Mandriva Linux, [2,](#page-7-0) [47](#page-52-0) DiskDrake, [81](#page-86-0) Drakbug, [7](#page-12-0) drakperm, [93](#page-98-0) DrakSec, [91](#page-96-0) HardDrake, [23](#page-28-0) msec, [91,](#page-96-0) [93](#page-98-1) PrinterDrake, [33](#page-38-0) Rfbdrake, [17](#page-22-0) Rpmdrake, [9](#page-14-0) ScannerDrake, [42](#page-47-0) UserDrake, [69](#page-74-0) assemblaggio, [2](#page-7-1) backup assistente, [72](#page-77-0) ripristino, [76](#page-81-0) bootloader configurazione, [100](#page-105-0) bug segnalazione, [7](#page-12-0) CD, [84](#page-89-0) Centro di controllo Mandriva Linux, [2](#page-7-0) comandi drakconf, [2](#page-7-2) exit, [69](#page-74-1) console accesso, [69](#page-74-2) terminale virtuale, [69](#page-74-3) controllo remoto, [17](#page-22-0) data modifica, [65](#page-70-0) DiskDrake dispositivi rimovibili, [84](#page-89-0) hda, [81](#page-86-1) NFS, [87](#page-92-0) Samba, [85](#page-90-0) dispositivi rimovibili, [84](#page-89-0) Drakbug, [7](#page-12-0) drakconf, [2](#page-7-3) drakperm, [93](#page-98-0) DrakSec, [91](#page-96-0) DVD, [84](#page-89-0) Eva Pinguinis, [6](#page-11-1) file condivisione, [87](#page-92-1) permessi, [93](#page-98-0) file di log ricerca all'interno, [66](#page-71-0) firewall configurazione di base, [94](#page-99-0) floppy, [84](#page-89-0) font gestione, [64](#page-69-0) fuso orario impostazioni, [65](#page-70-1)

gateway configurazione, [54](#page-59-0) disabilitare, [56](#page-61-0) HardDrake, [23](#page-28-0) altre periferiche, [24](#page-29-0) hardware configurazione, [23](#page-28-0) soluzione problemi, [24](#page-29-1) lingua tastiera, [30](#page-35-0) localizzazione, [2](#page-7-4) Mandriva Expert, [1](#page-6-0) Mandriva Linux liste di discussione, [1](#page-6-1) sicurezza, [1](#page-6-2) Mandriva Store, [2](#page-7-5) modalità di login ambiente grafico, [99](#page-104-0) configurazione, [99](#page-104-1) login automatico, [99](#page-104-2) mouse configurazione, [31](#page-36-0) msec, [91,](#page-96-0) [93](#page-98-2) NFS condivisione file, [87](#page-92-1) ora modifica, [65](#page-70-0) pacchetti gestione, [9](#page-14-1) installazione, [16](#page-21-0) strumenti di gestione, [10](#page-15-0) partizioni formattazione, [84](#page-89-1) gestione, [81](#page-86-0) PrinterDrake, [33](#page-38-0) profilo avvio, [60](#page-65-0) programmazione, [2](#page-7-6) proxy supporti, [14](#page-19-0) rete connessione, [47](#page-52-1) risoluzione modifica, [24](#page-29-2) Samba, [85](#page-90-0) directory, importazione, [85](#page-90-1) ScannerDrake, [42](#page-47-0) server DHCP, [56](#page-61-1) server grafico X all'avvio del sistema, [28](#page-33-0) configurazione, monitor, [27](#page-32-0) servizi configurazione all'avvio, [63](#page-68-0) sicurezza selezionare, [91](#page-96-1) sintassi comando, [6](#page-11-2) soluzione problemi hardware, [24](#page-29-1) stampante

aggiorna, [36](#page-41-0) aggiungi, [36](#page-41-1) condivisione, [36](#page-41-2) configura, [36](#page-41-3) configurazione, [32](#page-37-0) configurazione automatica, [33](#page-38-0) modalità esperto, [36](#page-41-4) multifunzione, [39](#page-44-0) predefinita, [36](#page-41-5) rimozione, [36](#page-41-6) test, [39](#page-44-1) sviluppo, [2](#page-7-7) tabella delle partizioni, [81](#page-86-2) tastiera cambio mappa, [30](#page-35-0) TV configurazione, [29](#page-34-0) UserDrake, [69](#page-74-0) utenti Adamo Pinguelli, [70](#page-75-0) aggiungere, [71](#page-76-0) Eva Pinguinis, [70](#page-75-1) generici, [6](#page-11-1) gestione, [69](#page-74-0) WebDAV montare, [88](#page-93-0) Windows condivisione file, [85,](#page-90-1) [87](#page-92-1)